7000 series Smart LED TV

www.philips.com/welcome Register your product and get support at

> 40PFL7007 46PFL7007 55PFL7007

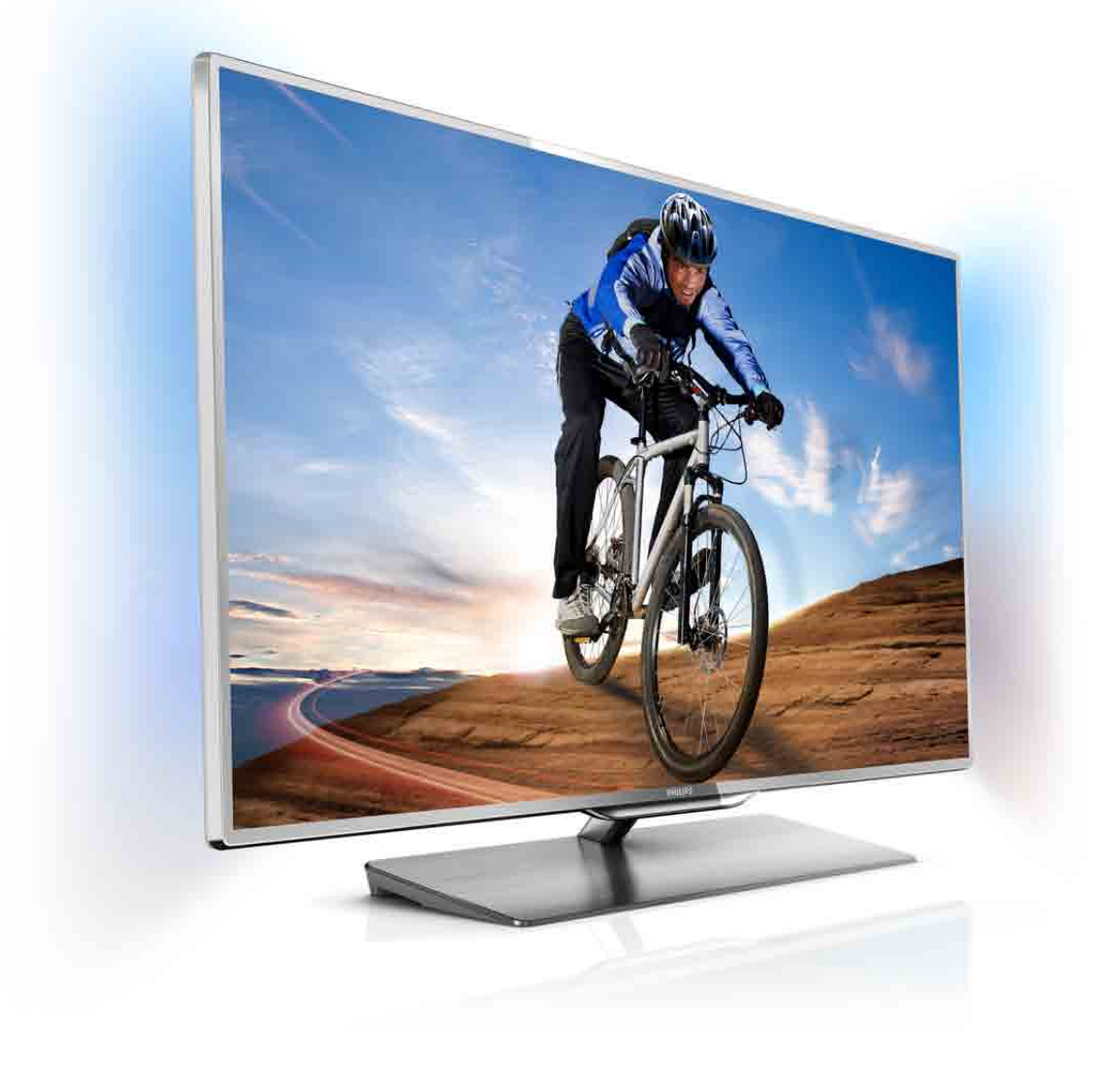

# Manual do utilizador

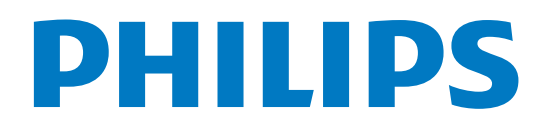

# Conteúdos

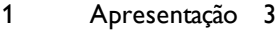

- 1.1 Smart TV 3
- 1.2 Galeria de aplicações 3
- 1.3 Aluguer de vídeos 3
- 1.4 TV online 3
- 1.5 Redes sociais 4
- 1.6 Skype 4
- 1.7 Smartphones e tablets 4
- 1.8 1.9 Pause TV e gravações 4 Jogos 5
- 1.10 EasyLink 5

#### 2 Configurar 6

- 2.1 Suporte para TV e montagem na parede 6
- 2.2 Dicas de colocação 6
- 2.3 Cabo de alimentação 7
- 2.4 Antena 7
- 2.5 Antena parabólica 7
- 2.6 Rede 7
- 2.7 Ligar dispositivos 9
- 2.8 2.9 Menu configuração 18 Segurança e manutenção 19

#### 3 TV 21

- 3.1 Ligar 21
- 3.2 Telecomando 21
- 3.3 Ver televisão 24
- 3.4 guia de televisão 32
- 3.5 Mudar para dispositivos 33
- 3.6 Legendas e idiomas 34
- 3.7 Temporizadores e relógio 35
- 3.8 Definições de imagem 36
- 3.9 Definições de som 37
- 3.10 3.11 Definições da Ambilight 38 Acesso universal 39
- 

#### 4 Ver satélite 41

- 4.1 Canais de satélite 41
- 4.2 Instalação de satélite 43

#### 5 3D 47

- 5.1 Do que necessita 47
- 5.2 Os seus óculos 3D 47
- 5.3 Ver em 3D 48
- 5.4 Visualização 3D perfeita 49
- 5.5 Aviso de saúde 49
- 5.6 Cuidados a ter com os óculos 3D 49

#### 6 Smart TV 50

- 6.1 Menu inicial 50
- 6.2 Aplicações da Smart TV 50
- 6.3 Vídeos, fotografias e música 53
- 6.4 Pause TV 55
- 6.5 Gravação 55
- 6.6 Aplicação MyRemote 56

#### 7 Skype 62

- 7.1 O que é o Skype? 62
- 7.2 Abrir o Skype 62
- 7.3 Contactos 63
- 7.4 Efectuar chamadas no Skype 64
- 7.5 Crédito Skype 65
- 7.6 Definições do Skype 65
- 7.7 Terminar sessão 66
- 7.8 Condições de Utilização 66
- 8 Jogos 67
- 8.1 Jogar 67
- 8.2 Jogos de dois jogadores 67

#### 9 Especificações do televisor 68

- 9.1 Ambiental 68
- $9.2$ Alimentação 69
- 9.3 Recepção 69
- 9.4 Visor 69
- 9.5 Som 69
- 9.6 Multimédia 69
- 9.7 Conectividade 70
- 9.8 Dimensão e peso 70

#### 10 Software do televisor 71

- 10.1 Versão do software 71
- 10.2 Actualização do software 71
- 10.3 Software de fonte aberta 71
- 10.4 Licença Open Source 72

#### 11 Assistência 73

- 11.1 Registar 73
- 11.2 Utilizar a ajuda e a procura 73
- 11.3 Ajuda on-line 73
- 11.4 Apoio ao cliente 73

#### 12 Direitos de autor e licenças 74

- 12.1 HDMI 74
- 12.2 Dolby 74
- 12.3 Skype 74
- 12.4 12.5 DivX 74 Microsoft 74
- 12.6 Outras marcas comerciais 74
- 

# Índice remissivo 75

# 1 Apresentação

# 1.1 Smart TV

Ligue esta Smart TV LED da Philips à Intemet e descubra um mundo de televisão totalmente novo. Pode ligar ao seu router com fios ou estabelecer uma ligação sem fios com Wi-Fi.

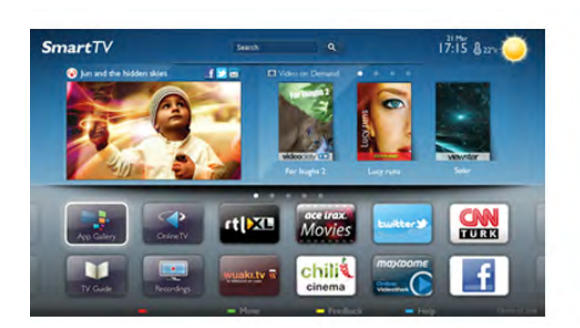

Se o televisor estiver ligado à sua rede doméstica, pode ver uma fotografia do seu smartphone no televisor, reproduzir vídeos guardados no seu computador ou controlar o televisor com o seu tablet.

Se o televisor estiver ligado à Internet, pode ver vídeos alugados numa loja de vídeo online, ler o guia de TV online ou gravar os seus programas favoritos num disco rígido USB. As aplicações da Smart TV proporcionam ainda mais diversão com todos os tipos de serviços de entretenimento e conveniência.

Na Ajuda, prima **· Lista** e procure Smart TV para obter mais informações.

# $\overline{12}$ Galeria de aplicações

Abra a App Gallery (Galeria de aplicações) na Smart TV para navegar nas aplicações - uma colecção de páginas da Internet feitas à medida do televisor.

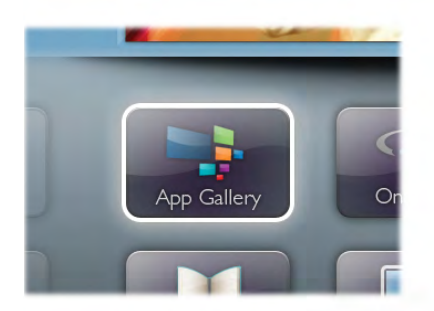

Encontre a aplicação para vídeos do YouTube, um jornal nacional, um álbum de fotografias online, Facebook, Twitter, etc. Existem aplicações que lhe permitem alugar um vídeo numa loja de vídeo online e aplicações para ver programas de televisão que perdeu. Se a App Gallery (Galeria de aplicações) não tiver aquilo de que está à procura, experimente procurar na Web e navegar na Internet no televisor.

Na Ajuda, prima **e Lista** e procure Galeria de aplicações para obter mais informações.

# 1.3 Aluguer de vídeos

Não precisa de sair de cada para alugar vídeos. Basta alugar os filmes mais recentes na loja de vídeo online da sua região.

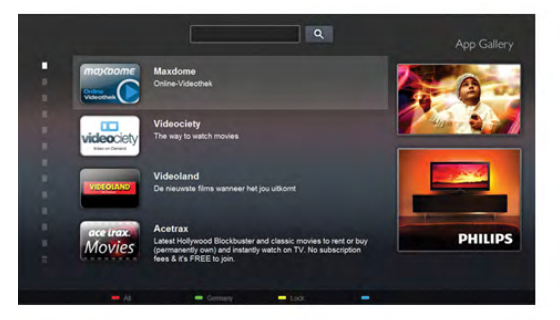

Inicie a Smart TV e adicione a aplicação da loja de vídeo à página inicial da Smart TV.

Abra a aplicação da loja de vídeo, crie a sua conta pessoal, seleccione o filme e comece a reproduzi-lo. Não precisa de transferir nada, pode ver o filme imediatamente\*.

Na Ajuda, prima **e Lista** e procure Aluguer de vídeos para obter mais informações.

\* Depende do serviço de transmissão de vídeo da loja de vídeo seleccionada.

# 1.4 TV online

As aplicações da TV online da Smart TV (transmissão de TV em fluxo) permitem-lhe ver um programa de televisão que perdeu ou ver um programa quando for mais conveniente para si.

Procure o logótipo do canal em App Gallery (Galeria de aplicações).

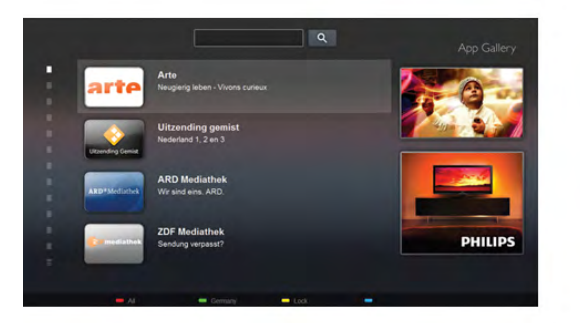

Na Ajuda, prima **\* Lista** e procure TV online para obter mais informações.

# 1.5 Redes sociais

Não precisa de se levantar para ver as mensagens dos seus amigos no computador. Abra a Smart TV, seleccione a página da sua rede social e responda às mensagens no conforto do seu sofá.

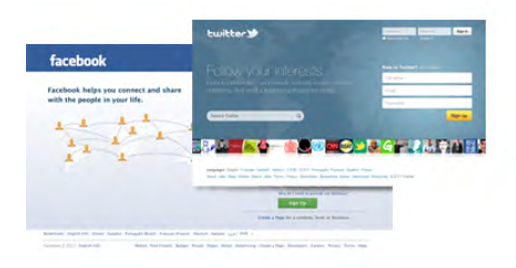

A Smart TV é compatível com o Facebook e com o Twitter, as populares redes sociais.

Na Ajuda, prima **e Lista** e procure Galeria de aplicações para obter mais informações.

# $\overline{16}$ Skype

O Skype™ permite-lhe efectuar vídeo-chamadas sem custos a partir do seu televisor.

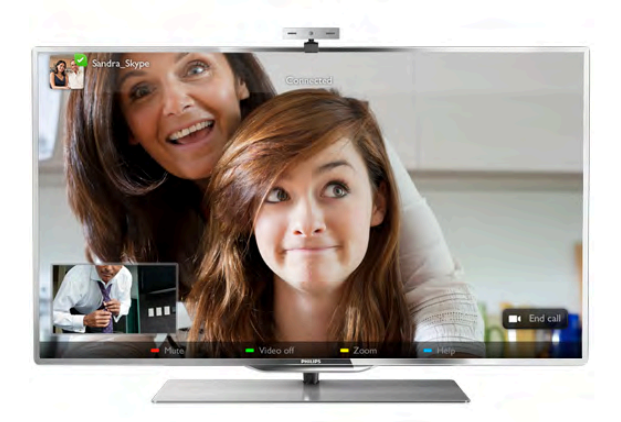

Pode ligar e ver os seus amigos em qualquer parte do mundo. Para efectuar uma vídeo-chamada precisa de uma câmara com microfone incorporado e uma boa ligação à Internet.

Na Ajuda, prima **\* Lista** e procure Skype para obter mais informações.

# 1.7 Smartphones e tablets

Para utilizar o seu smartphone ou tablet como um telecomando para televisor ou como controlador multimédia, transfira a aplicação Philips MyRemote da loja de aplicações do seu smartphone ou tablet.

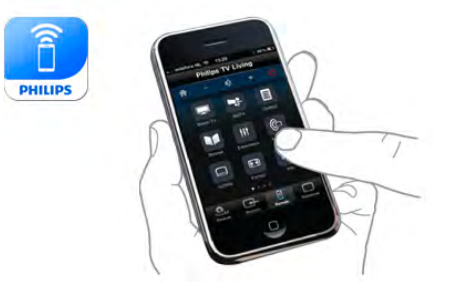

Controle o seu televisor a partir do seu smartphone ou tablet, mude de canal ou altere o volume. Com a aplicação MyRemote, pode utilizar o seu telemóvel ou tablet para enviar fotografias, música e vídeos do seu computador para o seu televisor. E com a aplicação MyRemote num tablet, pode até consultar o Guia de TV, ler sobre os programas e mudar o televisor para um canal com um simples toque de um dedo. A aplicação MyRemote está disponível para iOS e Android.

Na Ajuda, prima **e Lista** e procure a Aplicação MyRemote para obter mais informações.

# 1.8 Pause TV e gravações

Se ligar um disco rígido USB, pode colocar em pausa e gravar uma emissão de um canal de televisão digital.

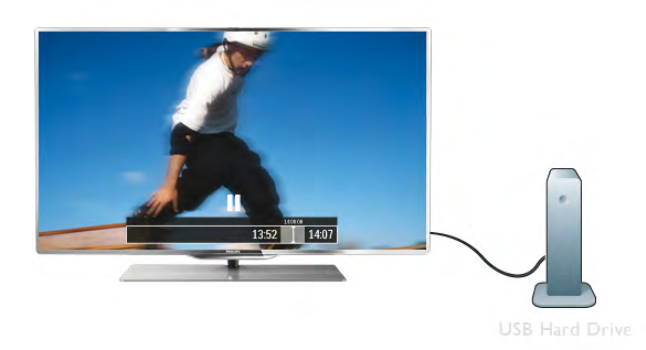

Coloque o seu televisor em pausa e atenda aquele telefonema urgente ou faça um intervalo durante um jogo, enquanto o televisor guarda a emissão no disco rígido USB. Pode recomeçar a ver mais tarde.

Se tiver um disco rígido USB ligado também pode gravar emissões digitais. Pode gravar enquanto estiver a ver um programa ou programar a gravação de um programa que será transmitido.

Na Ajuda, prima **e Lista** e procure Pause TV ou Gravação para obter mais informações.

# 1.9 Jogos

Se seleccionar a sua consola de jogos no Menu principal, o televisor muda automaticamente para as definições ideais para jogar.

Se o jogo tiver vários jogadores com ecrãs divididos, pode configurar o televisor para mostrar cada ecrã como um ecrã total. Assim, cada jogador pode concentrar-se no seu próprio jogo.

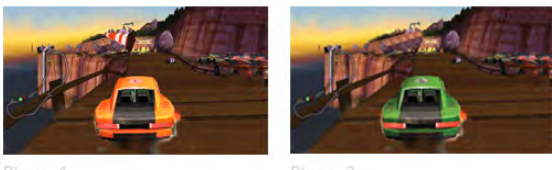

O televisor utiliza a tecnologia 3D para mostrar os dois ecrãs. Para um jogo com dois jogadores e dois ecrãs totais diferentes, cada jogador precisa de óculos 3D.

Na Ajuda, prima **· Lista** e procure Consola jogos ou Jogos de dois jogadores para obter mais informações.

# 1.10 EasyLink

O EasyLink permite-lhe controlar um dispositivo ligado, como por exemplo um leitor de Blu-ray, com o telecomando do televisor.

O EasyLink usa o HDMI CEC para comunicar com os dispositivos ligados.

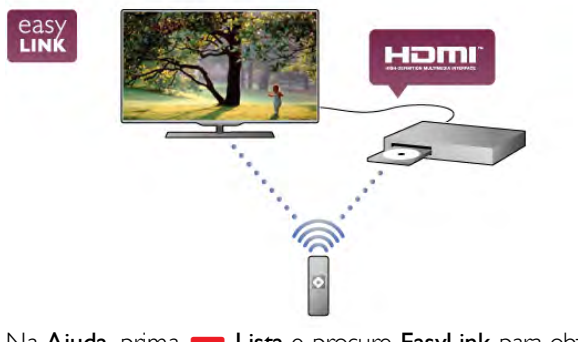

Na Ajuda, prima **\* Lista** e procure EasyLink para obter mais informações.

# 2 **Configurar**

# $2.1$

# Suporte para TV e montagem na parede

# Suporte para TV

Os altifalantes do televisor estão integrados no pé do suporte para TV. O televisor está equipado com uma caixa de altifalantes maior para um som optimizado, em comparação com os altifalantes incorporados num ecrã fino de um televisor.

Deve ligar sempre o cabo da base ao televisor para ouvir som. Ligue este cabo com firmeza.

Para obter o melhor som, evite colocar a base sobre um tapete alto ou um pano grosso.

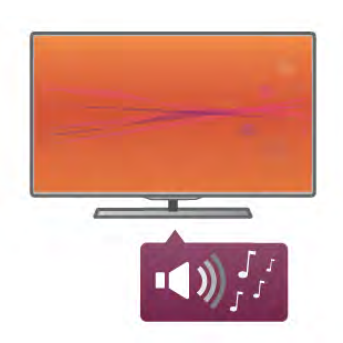

Pode consultar as instruções de montagem do suporte para TV no Guia de início rápido fornecido com o televisor. Se tiver perdido este guia, pode transferi-lo em www.philips.com Utilize o número de modelo do televisor para procurar o Manual de início rápido para transferência.

Na Ajuda, prima **a Lista** e procure Montagem na parede para obter informações sobre utilizar o suporte para TV para montar o televisor numa parede.

# Montagem mural

A base e o pescoço do suporte para TV também permitem montar o televisor na parede.

Combine a base e o pescoço para criar um suporte rotativo ou, em alternativa, utilize apenas a base para montar o televisor próximo da parede. Ligue sempre o cabo da base ao televisor com firmeza para receber som.

# Instruções de montagem na parede

Pode consultar as instruções de montagem na parede no Guia de início rápido fornecido com o televisor. Se tiver perdido este guia, pode transferi-lo em www.philips.com Utilize o número de modelo do televisor para procurar o Manual de início rápido para transferência.

# Utilizar um suporte de parede acessório para TV

O seu televisor também está preparado para um suporte de parede em conformidade com as normas VESA (vendido em separado).

Localize o código VESA ao lado do número do tipo de televisor.

- 40PFL7007 VESA MIS-F 200,200,M6
- 46PFL7007 VESA MIS-F 200,200,M6
- 55PFL7007 VESA MIS-F 400,400,M6
- 40PFL8007 VESA MIS-F 200,200,M6
- 46PFL8007 VESA MIS-F 200,200,M6
- 55PFL8007 VESA MIS-F 400,400,M6
- 46PFL9707 VESA MIS-F 300,300,M6
- 60PFL9607 VESA MIS-F 400,400,M6

# Preparação

Retire os 4 parafusos na parte posterior do televisor que tapam os orifícios VESA. Não utilize estes 4 parafusos para fixar o suporte de parede acessório.

Utilize parafusos com o comprimento indicado na imagem para fixar o suporte com firmeza.

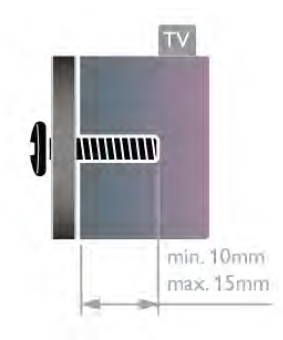

# Atenção

A montagem do televisor na parede requer conhecimentos especializados e deverá ser efectuada apenas por pessoal qualificado. O suporte de parede para TV deverá estar em conformidade com as normas de segurança aplicáveis ao peso do televisor. Leia também as precauções de segurança antes de posicionar o televisor.

A TP Vision Netherlands B.V. não será considerada responsável pela montagem incorrecta ou por uma montagem que resulte em acidentes ou ferimentos.

# $2.2$ Dicas de colocação

• Coloque o televisor num local onde a luz do sol não incida directamente no ecrã.

• Reduza a intensidade das condições de iluminação na divisão para obter o melhor efeito Ambilight.

- Coloque o televisor a uma distância máxima de 25 cm da parede para obter o melhor efeito Ambilight.
- A distância ideal para ver televisão corresponde a três vezes o tamanho do ecrã na diagonal. Quando sentado, os seus olhos deverão encontrar-se ao nível do ponto central do ecrã.
- Para obter uma melhor qualidade de som, coloque o televisor sobre uma superfície dura.

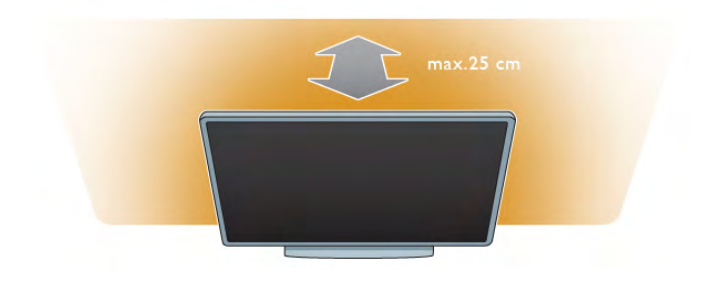

# $\overline{2.3}$ Cabo de alimentação

Ligue o cabo de alimentação à tomada POWER do televisor. Assegure-se de que o cabo de alimentação está ligado com firmeza ao televisor.

Certifique-se de que a ficha de alimentação na tomada eléctrica está sempre acessível.

Quando desligar o cabo de alimentação, puxe sempre pela ficha e nunca pelo cabo.

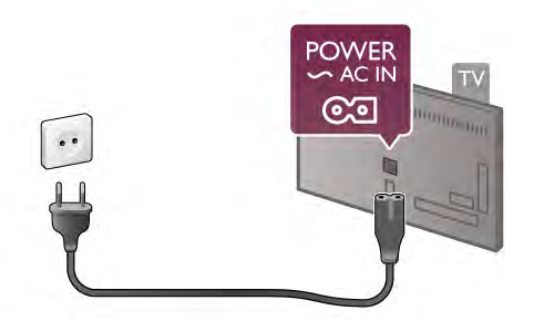

Embora o televisor consuma muito pouca energia no modo de espera, é aconselhável desligá-lo da tomada eléctrica se não pretender utilizá-lo durante um longo período de tempo, para economizar energia.

Na Ajuda, prima **e Lista** e procure Modo de espera para obter mais informações sobre como ligar e desligar o televisor.

# $2.4$ Antena

Localize a ligação da antena na parte posterior do televisor. Ligue o cabo da antena com firmeza à entrada de antena  $\Pi$ .

Pode ligar a sua própria antena ou ligar a um sinal de antena de um sistema de distribuição de antenas (comum em certas regiões). Utilize um cabo coaxial de antena de 75 Ohm com conector RF IEC.

Utilize esta ligação de antena para sinais de entrada DVB-T e DVB-C.

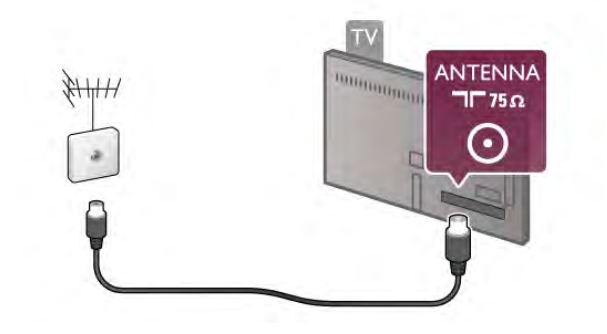

# $2.5$ Antena parabólica

Localize a ligação de satélite tipo F na parte posterior do televisor. Ligue o cabo da sua antena parabólica a esta ligação.

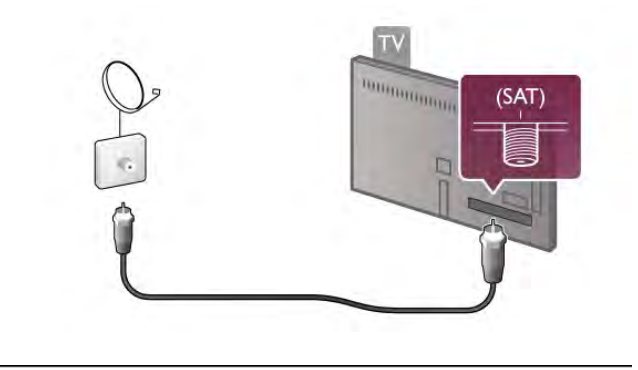

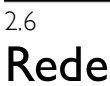

# Ligação sem fios

# Do que necessita

Para ligar o televisor à Internet sem fios precisa de um router sem fios. Utilize uma ligação à Internet de alta velocidade (banda larga).

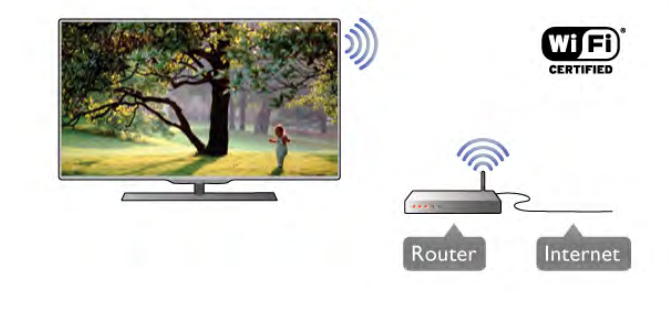

Software do servidor de multimédia

O software do servidor de multimédia instalado no seu computador permite-lhe abrir no ecrã do seu televisor as fotografias, músicas e vídeos guardados no seu computador. Utilize uma versão recente do software do servidor de multimédia, como por exemplo: Windows Media Player 11, Twonky™ ou semelhante\*.

Instale o software no seu computador e configure-o de modo a partilhar os seus ficheiros multimédia com o televisor. Leia o manual do software do servidor de multimédia para mais informações.

Para poder abrir os ficheiros no televisor, o software do servidor de multimédia tem de estar em execução no seu computador.

\* Na Ajuda, prima **\* Lista** e procure Software do servidor de multimédia, compatível para ver os tipos de software do servidor de multimédia compatíveis.

# Efectuar a ligação

Siga os passos 1 a 5.

Passo 1 - Certifique-se de que o router da sua rede sem fios está ligado.

Passo 2 - Prima  $\bigcap$ , seleccione  $\bigcirc$  Configuração e prima OK. Passo 3 - Seleccione Ligar à rede e prima OK.

Passo 4 - Seleccione Sem fios e prima OK.

Passo 5 - Seleccione Pesquisar para procurar a sua rede sem fios. Se tiver um router com WPS (Wi-Fi Protected Setup), pode seleccionar WPS. Faça a sua escolha e prima OK.

# - Pesquisar

Seleccione Pesquisar para procurar a sua rede sem fios (o seu router sem fios). O televisor pode encontrar várias sem fios nas proximidades.

# - WPS

Se o seu router tiver WPS, pode ligar directamente ao router sem pesquisar. Aceda ao router, prima o botão WPS e volte para o televisor no intervalo de 2 minutos. Em seguida, prima Ligar para estabelecer a ligação.

Se existirem dispositivos na sua rede sem fios que utilizem o sistema WEP de encriptação de segurança, não pode utilizar o WPS.

Se tiver de utilizar o código PIN WPS para estabelecer a ligação, seleccione Pesquisar em vez de WPS.

Passo 6 - Na lista de redes encontradas, seleccione a sua rede sem fios e prima OK.

Se a sua rede não aparecer na lista, significa que o nome da rede está oculto (desligou a transmissão SSID do router). Seleccione **Introd.** manual para introduzir o nome da rede.

Passo 7 - Dependendo do tipo de router, pode agora introduzir a sua chave de encriptação (WEP, WPA ou WPA2). Se já tiver introduzido a chave de encriptação para esta rede, pode seleccionar Seguinte para estabelecer a ligação imediatamente.

Se o seu router for compatível com WPS ou com WPS com código PIN, pode seleccionar WPS, Código WPS ou Padrão. Faça a sua selecção e prima OK.

# - Padrão

Seleccione **Padrão** para introduzir manualmente a chave de encriptação (palavra-passe, frase-passe ou chave de segurança). Pode utilizar o teclado do telecomando para introduzir a chave de encriptação. Prima Ligar depois de introduzir a chave.

### - Código WPS

Para estabelecer uma ligação WPS segura a um código PIN, seleccione Código WPS e prima OK. Anote o código PIN de 8 algarismos e introduza-o no software do router no seu computador. Volte para o televisor e prima Ligar. Consulte o manual do router para saber onde deve introduzir o código PIN no software do router.

Passo 8 - É apresentada uma mensagem se a ligação for estabelecida.

### Configuração de rede

Se a ligação falhar, pode verificar as definições DHCP do router. O DHCP deve estar Ligado.

Em alternativa, se tiver conhecimentos mais aprofundados e quiser instalar a sua rede com um endereço de IP estático, defina o televisor para IP estático.

Para isso, prima  $\bigcap$ , seleccione  $\bigcirc$  Configuração e prima OK. Seleccione Definições de rede > Configuração de rede > IP estático. Depois de seleccionar o IP estático no menu, pode definir o endereço de IP e outras definições necessárias na Configuração de IP estático no mesmo menu.

# Problemas de rede

### Rede sem fios não encontrada ou com interferência.

• Os microondas, telefones DECT ou outros dispositivos Wi-Fi 802.11b/g/n nas proximidades podem perturbar a rede sem fios.

• Certifique-se de que as firewalls da rede permitem o acesso à ligação sem fios do televisor.

• Se a rede sem fios não funcionar correctamente em sua casa, experimente instalar a rede com fios.

# A Internet não funciona

• Se a ligação ao router estiver OK, verifique a ligação do router à Internet.

# O computador e a ligação à Internet estão lentos

• Consulte o manual do utilizador do router sem fios relativamente ao alcance no interior, à velocidade de transferência e a outros factores que afectem a qualidade do sinal.

• Utilize uma ligação à Internet de alta velocidade (banda larga) para o seu router.

# Ligação com fios

### Do que necessita

Precisa de um router de rede para ligar o televisor à Internet. Utilize um router com uma ligação à Internet de alta velocidade (banda larga).

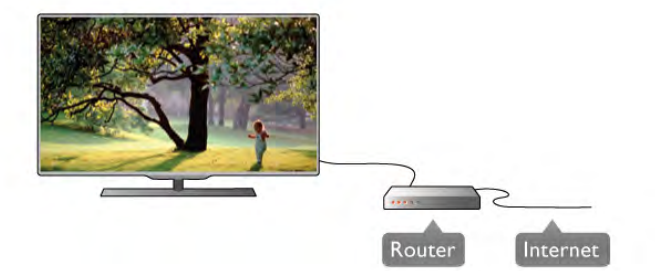

### Instalação

Siga os passos 1 a 5.

1 - Ligue o router ao televisor com um cabo de rede (cabo Ethemet\*\*).

- 2 Certifique-se de que o router está ligado.
- 3 Prima  $\bigcap$ , seleccione  $\bigcirc$  Configuração e prima OK.
- 4 Seleccione Ligar à rede e prima OK.
- 5 Seleccione Com fios e prima OK.

O televisor procura continuamente a ligação de rede. É apresentada uma mensagem se a ligação for estabelecida.

### Configuração de rede

Se a ligação falhar, pode verificar as definições DHCP do router. O DHCP deve estar Ligado.

Em alternativa, se tiver conhecimentos mais aprofundados e quiser instalar a sua rede com um endereço de IP estático, defina o televisor para IP estático.

Para isso, prima  $\bigoplus$ , seleccione  $\bigoplus$  Configuração e prima OK. Seleccione Definições de rede > Configuração de rede > IP estático. Depois de seleccionar IP estático no menu, pode definir o endereço de IP e outras definições necessárias na Configuração de IP estático no mesmo menu.

### Software do servidor de multimédia

O software do servidor de multimédia instalado no seu computador permite-lhe abrir no ecrã do seu televisor fotografias, músicas e vídeos guardados no seu computador. Utilize uma versão recente do software do servidor de multimédia, como por exemplo: Windows Media Player 11, Twonky™ ou semelhante\*.

Instale o software no seu computador e configure-o de modo a partilhar os seus ficheiros multimédia com o televisor. Leia o manual do software do servidor de multimédia para mais informações.

Para poder abrir os ficheiros no televisor, o software do servidor de multimédia tem de estar em execução no seu computador.

\* Na Ajuda, prima **\* Lista** e procure Software do servidor de multimédia, compatível para ver os tipos de software do servidor de multimédia compatíveis.

\*\*Para cumprir com as normas CEM, utilize um cabo Ethernet FTP Cat. 5E blindado.

# Definições de rede

Para abrir as Definições de rede, prima  $\bigcap$ , seleccione  $\bigotimes$ Configuração e prima OK. Seleccione Definições de rede e prima OK.

# Ver as definições de rede

Todas as definições de rede actuais são apresentadas aqui: o endereço de IP e MAC, a intensidade do sinal, a velocidade, o método de encriptação, etc.

### Tipo de rede

Define a rede para Com fios ou Sem fios.

### Configuração de rede

Define a configuração de rede para DHCP e IP automático ou IP estático.

### Configuração de IP estático

Se tiver definido o IP estático, pode definir aqui todas as configurações necessárias para o IP estático.

### Digital Media Renderer - DMR

Para receber ficheiros multimédia de smartphones ou tablets, deve definir o DMR para Ligado.

### Nome da rede de TV

Se tiver mais do que um televisor na sua rede, pode mudar o nome dos televisores aqui.

### Limpar memória da Internet

A opção Limpar memória da Internet permite-lhe limpar todos os ficheiros da Internet guardados no seu televisor. Limpa o seu registo da Smart TV da Philips e as definições de classificação parental, os seus inícios de sessão na aplicação da loja de vídeo, todos os seus favoritos da aplicação Smart TV, os favoritos e o histórico da Internet. As aplicações MHEG interactivas também guardam os chamados cookies no seu televisor. Estes ficheiros também serão limpos.

# 2.7 Ligar dispositivos

# Dicas sobre ligações

### Guia de conectividade

Ligue sempre um dispositivo ao televisor com a ligação de maior qualidade disponível. Utilize também cabos de boa qualidade para garantir uma boa transferência da imagem e do som.

Se precisar de ajuda para ligar vários dispositivos ao televisor, pode visitar o guia de conectividade para televisores da Philips. O guia fornece informações sobre como ligar e que cabos utilizar.

### Visite www.connectivityguide.philips.com

# Antena

Se tiver uma set-top box (um receptor digital) ou um gravador, ligue os cabos da antena de modo a que o sinal da antena passe primeiro pela set-top box e/ou pelo gravador antes de entrar no televisor. Assim, a antena e a set-top box podem enviar possíveis canais adicionais para o gravador gravar.

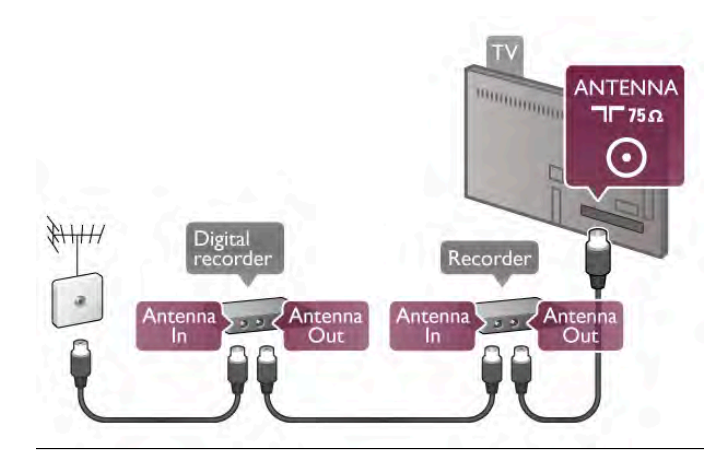

# HDMI

Uma ligação HDMI tem a melhor qualidade de imagem e som. Um cabo HDMI combina os sinais de vídeo e áudio. Utilize um cabo HDMI para sinais de televisão em HD (Alta definição). Para garantir a transferência da melhor qualidade do sinal, não utilize um cabo HDMI com mais de 5 metros.

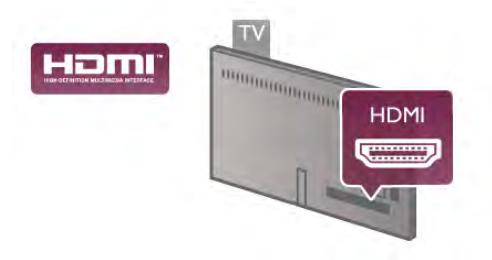

# EasyLink HDMI CEC

Se os seus dispositivos estiverem ligados com HDMI e tiverem EasyLink, pode controlá-los com o telecomando do televisor. O EasyLink HDMI CEC tem de estar ligado no televisor e no dispositivo ligado.

Na Ajuda, prima **\* Lista** e procure EasyLink HDMI CEC para obter mais informações sobre como utilizar o EasyLink.

# HDMI ARC

Todas as ligações HDMI do televisor têm ARC (Audio Return Channel).

Se o dispositivo, normalmente um sistema de cinema em casa, também tiver uma ligação HDMI ARC, ligue-o a uma das ligações HDMI deste televisor. Com a ligação HDMI ARC, não precisa de ligar o cabo áudio adicional que envia o som da imagem do televisor para o sistema de cinema em casa. A ligação HDMI ARC combina ambos os sinais.

Pode utilizar qualquer ligação HDMI neste televisor para ligar o sistema de cinema em casa. No entanto, a ARC está disponível apenas para 1 dispositivo/ligação de cada vez.

Se preferir desligar a ARC nas ligações HDMI, prima  $\bigcap$ , seleccione  $\clubsuit$  Configuração e prima OK. Seleccione Definições de TV > Som > Avançadas > HDMI ARC.

# DVI para HDMI

Utilize um adaptador DVI para HDMI se o seu dispositivo tiver apenas uma ligação DVI. Utilize uma das ligações HDMI e adicione um cabo Audio L/R (minificha de 3,5 mm) à entrada de áudio VGA/HDMI para o som, na parte posterior do televisor.

# Protecção contra cópia

Os cabos DVI e HDMI suportam HDCP (High-bandwidth Digital Contents Protection - Protecção de conteúdos digitais de banda larga). HDCP é um sinal de protecção de cópia que previne a cópia de conteúdos de um disco DVD ou disco Bluray. Também referida como DRM (Digital Rights Management).

# Y Pb Pr

A ligação Vídeo componente YPbPr é uma ligação de alta qualidade. A ligação YPbPr pode ser usada para sinais HD (Alta definição). Para além dos sinais Y, Pb e Pr, adicione os sinais áudio da esquerda e da direita para o som.

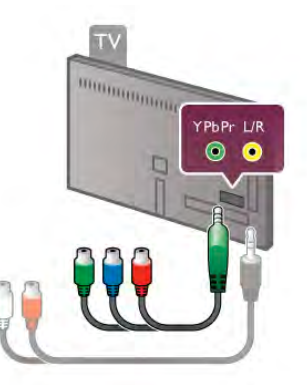

Utilize o cabo adaptador YPbPr fornecido para ligar o seu dispositivo. Faça corresponder as cores (verde, azul, vermelho) do conector YPbPr com as fichas do cabo quando ligar. Utilize um cabo adaptador de cinch Audio L/R para minificha (3,5 mm) (não fornecido) se o seu dispositivo também tiver som.

# SCART

A ligação SCART é uma ligação de boa qualidade. A ligação SCART pode ser utilizada para sinais de vídeo CVBS e RGB mas não pode ser utilizada para sinais de televisão HD (Alta definição). A ligação SCART combina os sinais de vídeo e áudio.

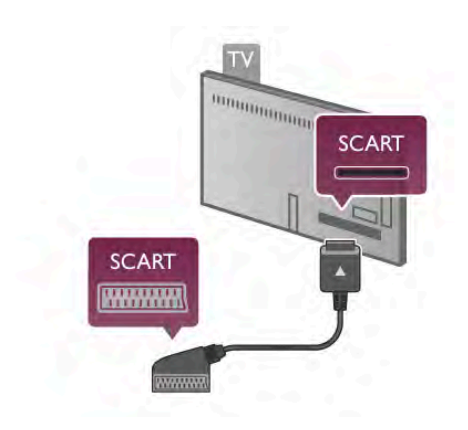

Utilize o cabo adaptador SCART fornecido para ligar o seu dispositivo.

# Saída de áudio - óptica

A saída de áudio - óptica é uma ligação de som de alta qualidade. Esta ligação óptica é compatível com canais de áudio 5.1. Se o seu dispositivo de áudio, normalmente um sistema de cinema em casa, não tiver uma ligação HDMI ARC, pode ligar este cabo de som a uma ligação de entrada de áudio óptica no sistema de cinema em casa. Este cabo de áudio envia o som do televisor para o sistema de cinema em casa.

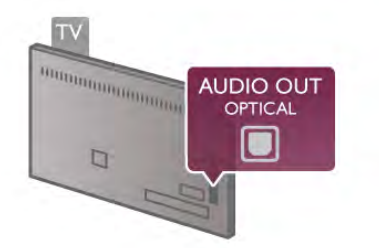

Pode definir o tipo de sinal de saída de áudio de acordo com as capacidades de áudio do seu sistema de cinema em casa. Na Ajuda, prima **e Lista** e procure Definições de saída de áudio para obter mais informações.

Se o som não coincidir com a imagem do ecrã, pode ajustar a sincronização do áudio com o vídeo.

Na Ajuda, prima **e Lista** e procure Sincronização áudio para vídeo para obter mais informações.

# VGA

Utilize um cabo VGA (conector D-sub 15) para ligar um computador ao televisor. A ligação VGA permite-lhe utilizar o televisor como um monitor de um computador. Pode adicionar um cabo **Audio L/R** para o som (minificha de 3,5 mm).

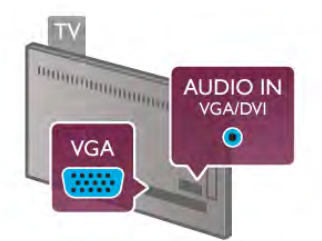

Também pode ligar o seu computador sem fios para ver no ecrã do seu televisor os ficheiros multimédia guardados no seu computador.

Na Ajuda, prima **\* Lista** e procure Rede, sem fios para obter mais informações.

# HDMI CEC

O EasyLink permite-lhe utilizar o telecomando do televisor para controlar um dispositivo ligado. O EasyLink utiliza a ligação HDMI CEC\* para comunicar com os dispositivos ligados. Os dispositivos têm de ser compatíveis com a ligação HDMI CEC e estar ligados através de uma ligação HDMI.

*\* Consumer Electronics Control (controlo de electrónica de consumo)*

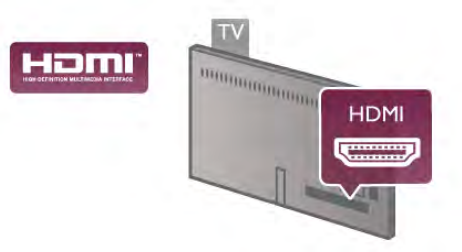

# Configuração EasyLink

O televisor é fornecido com o EasyLink activado. Certifique-se de que todas as definições HDMI CEC estão devidamente configuradas nos dispositivos EasyLink ligados. O EasyLink poderá não funcionar com dispositivos de outras marcas.

# HDMI CEC noutras marcas

A funcionalidade HDMI CEC tem nomes diferentes em marcas diferentes. Alguns exemplos: Anynet, Aquos Link, Bravia Theatre Sync, Kuro Link, Simplink e Viera Link. Nem todas as marcas são totalmente compatíveis com o EasyLink.

Os nomes das marcas HDMI CEC indicados a título exemplificativo são propriedade dos respectivos fabricantes.

# Operar dispositivos

Para controlar um dispositivo ligado por HDMI e configurá-lo com o EasyLink, seleccione o dispositivo - ou a sua actividade na lista de ligações do televisor. Prima  $\bigoplus$  SOURCE, seleccione um dispositivo ligado a uma ligação HDMI e prima OK.

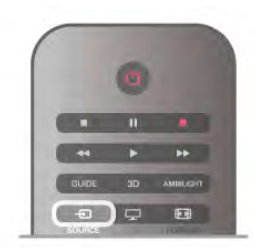

Depois de seleccionar o dispositivo, o telecomando do televisor consegue controlá-lo. No entanto, os botões  $\biguparrow$ (Menu inicial) e *III* OPTIONS e outros botões típicos do televisor, como por exemplo o **Ambilight**, não são transmitidos para o dispositivo.

Se o botão de que precisa não se encontrar no telecomando do televisor, pode seleccioná-lo no menu Opções. Prima **III** OPTIONS e seleccione **DE** Controlos na barra de menus. Seleccione o botão do dispositivo de que precisa no ecrã e prima OK.

Alguns botões de dispositivos específicos podem não estar disponíveis no menu Controlos.

# Definições EasyLink

O televisor é fornecido com todas as definições do EasyLink activadas. Pode desactivar qualquer uma das definições independentemente.

### EasyLink

Para desactivar totalmente o EasyLink, prima  $\bigcap$ , seleccione S Configuração e prima OK.

Seleccione Definições de TV > Definições gerais > EasyLink > EasyLink. Seleccione Desligado e prima OK.

### Telecomando EasyLink

Se quiser que os dispositivos comuniquem mas não os quiser controlar com o telecomando do televisor, pode desactivar o telecomando EasyLink separadamente.

No menu de definições do EasyLink, seleccione Telecomando EasyLink e depois Desligado.

### Ligação Pixel Plus

Alguns dispositivos, como leitores de DVD ou de discos Bluray, poderão ter o seu próprio processamento de qualidade de imagem. Para evitar a má qualidade da imagem causada pela interferência com o processamento do televisor, o processamento de imagem destes dispositivos deve ser desactivado. O televisor é fornecido com a ligação Pixel Plus activada e desactiva o processamento de qualidade de imagem de dispositivos da Philips recentemente ligados ao televisor. Para desactivar a ligação Pixel Plus, seleccione Ligação Pixel Plus e, em seguida, Desligado no menu de definições do EasyLink.

## Ajuste automático de legendas

Se reproduzir um DVD ou um disco Blu-ray num leitor da Philips compatível com legendas, o televisor pode deslocar as legendas para cima. As legendas ficarão visíveis independentemente do formato de imagem que seleccionar. O televisor é fornecido com o ajuste automático de legendas activado.

Para desactivar o ajuste automático de legendas, aceda ao menu de definições do EasyLink, seleccione Ajuste automático de legendas e, em seguida, seleccione Desligado.

# Interface comum CAM

# CI+

Este televisor é compatível com o acesso condicionado CI+.

A CI+ permite-lhe ver programas de qualidade HD, como filmes e desporto, oferecidos pelas emissoras de televisão digital na sua região. Estes programas são codificados pela emissora em questão e descodificados com um módulo CI+ pré-pago.

As emissoras de televisão digital oferecem-lhe este módulo CI+ (CAM - módulo de acesso condicionado) se optar pelos seus programas de assinatura. Estes programas têm um elevado nível de protecção contra a cópia.

Contacte uma emissora de televisão digital para mais informações sobre os termos e as condições.

Na Ajuda, prima **\* Lista** e procure Interface comum (CAM) para obter mais informações sobre como ligar um CAM.

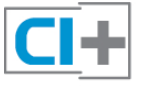

# **CAM**

# Introduzir um módulo CAM

Desligue o televisor antes de introduzir um CAM. Consulte o método de inserção correcto no CAM. A introdução incorrecta poderá danificar o CAM e o televisor.

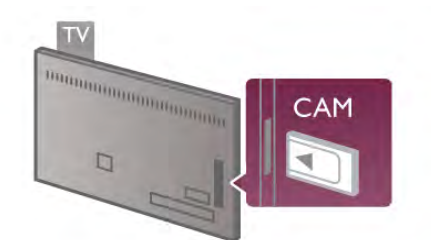

Utilize a ranhura da Interface Comum no lado esquerdo do televisor para introduzir o cartão CAM\*. Introduza totalmente o CAM com cuidado e deixe-o permanentemente na ranhura. A activação do CAM pode demorar alguns minutos. A remoção do CAM irá desactivar o serviço de emissão no televisor.

\* A ranhura da Interface Comum aceita um cartão de PC (PCMCIA), com um smart card introduzido. Ambos os cartões devem ser fornecidos pela emissora de televisão.

Se tiver introduzido um CAM e pago as taxas de assinatura (os métodos de ligação podem diferir), pode ver a emissão de televisão. O CAM introduzido destina-se exclusivamente ao seu televisor.

### Definições CAM

Para definir palavras-passe ou códigos PIN para a emissão de televisão com CAM, prima  $\bigcap$ , seleccione  $\bigotimes$  Configuração e prima OK.

Seleccione Definições de canais > Interface comum. Seleccione a emissora de televisão do CAM e prima OK.

# Set-top box (STB)

Utilize dois cabos de antena para ligar a antena à set-top box (um receptor digital) e ao televisor.

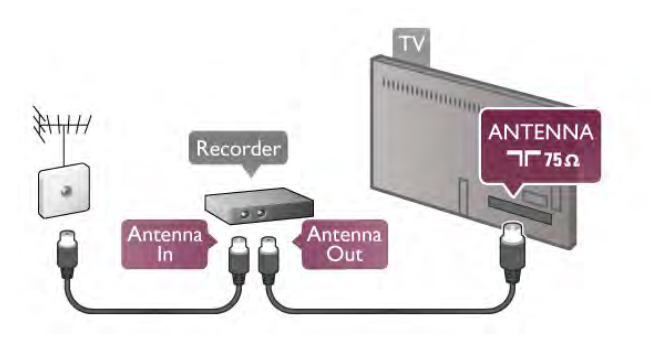

Para além das ligações de antena, adicione um cabo HDMI para ligar a set-top box ao televisor. Em alternativa, pode utilizar um cabo SCART se a set-top box não tiver nenhuma ligação HDMI.

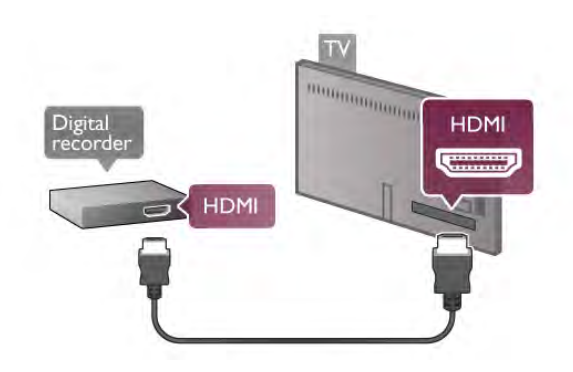

# Temporizador para desligar

Desactive este temporizador automático se utilizar apenas o telecomando da set-top box. Deve fazê-lo para evitar que o televisor se desligue automaticamente após um período de 4 horas sem premir nenhum botão do telecomando do televisor.

Para desactivar o temporizador para desligar, prima  $\bigoplus$ , seleccione  $\clubsuit$  Configuração e prima OK. Seleccione Definições de TV > Definições gerais > Temporizador para desligar e seleccione Desligado.

# Receptor de satélite

Ligue o cabo da antena parabólica ao receptor de satélite.

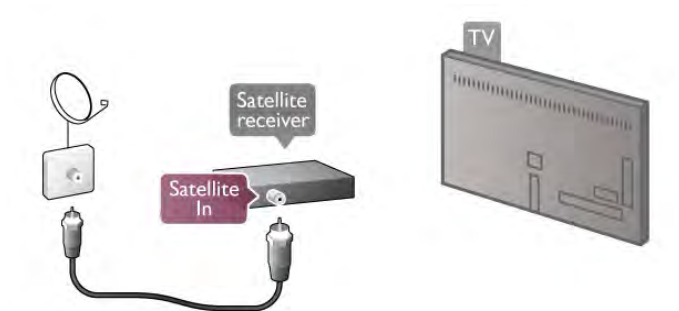

Para além da ligação de antena, adicione um cabo HDMI para ligar o dispositivo ao televisor. Em alternativa, pode utilizar um cabo SCART se o dispositivo não tiver nenhuma ligação HDMI.

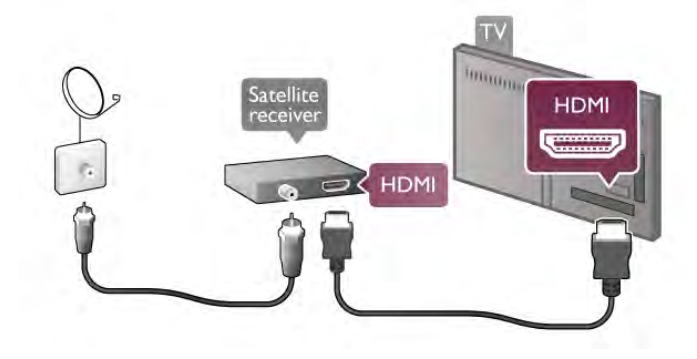

Temporizador para desligar

Desactive o temporizador para desligar se só utilizar o telecomando do receptor de satélite. Deve fazê-lo para evitar que o televisor se desligue automaticamente após um período de 4 horas sem premir nenhum botão no telecomando do televisor.

Para desactivar, prima  $\bigtriangleup$ , seleccione  $\bigtriangleup$  Configuração e prima OK.

Seleccione Definições de TV > Definições gerais > Temporizador para desligar e coloque a barra de deslocamento na posição 0.

# Sistema de cinema em casa

# Ligar

Utilize um cabo HDMI para ligar um sistema de cinema em casa ao televisor. Pode ligar um SoundBar da Philips ou um sistema de cinema em casa com leitor de discos incorporado.

Em alternativa, pode utilizar um cabo SCART se o dispositivo não tiver uma ligação HDMI.

# HDMI ARC

Se o seu sistema de cinema em casa tiver uma ligação HDMI ARC, pode utilizar qualquer ligação HDMI do televisor para fazer a ligação. Todas as ligações HDMI do televisor têm o sinal ARC (Audio Return Channel). No entanto, quando ligar o sistema de cinema em casa, o televisor só pode enviar o sinal ARC a esta ligação HDMI.

Com o HDMI ARC, não precisar de ligar o cabo de áudio adicional. A ligação HDMI ARC combina ambos os sinais.

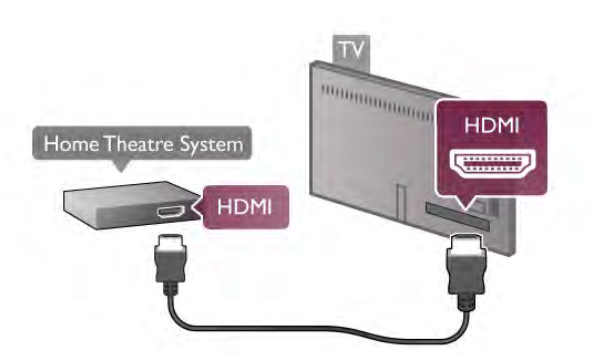

Se o sistema de cinema em casa não tiver uma ligação HDMI ARC, adicione um cabo de áudio óptico para enviar o som da imagem do televisor para o sistema de cinema em casa.

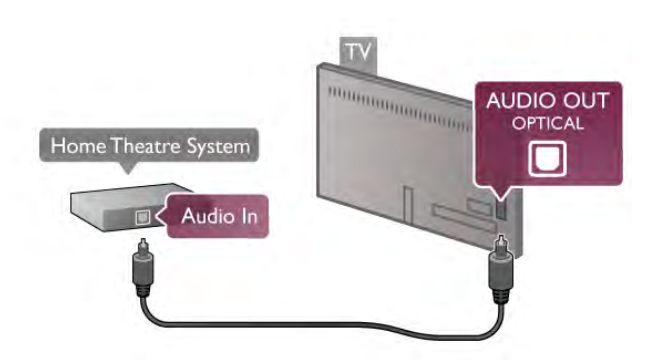

# Sincronização de áudio para vídeo

Se o som não coincidir com o vídeo no ecrã, é possível definir um atraso na maior parte dos sistemas de cinema em casa com DVD para que estes coincidam. Normalmente, é possível detectar a disparidade em cenas com pessoas a conversar quando terminam as frases antes de os lábios pararem de se mexer.

Na Ajuda, prima **e Lista** e procure Sincronização áudio para vídeo para obter mais informações.

### Sincronização áudio para vídeo

Com um sistema de cinema em casa ligado ao televisor, a imagem do televisor e o som do sistema de cinema em casa devem estar sincronizados. Uma disparidade pode ser detectada em cenas com pessoas a conversar - quando terminam as frases antes de os seus lábios pararem de se mexer ou vice-versa.

### Sincronização automática de áudio para vídeo

Com os sistemas de cinema em casa mais actuais da Philips, a sincronização de áudio para vídeo é feita automaticamente e está sempre correcta.

# Atraso da sincronização de áudio

Em alguns sistemas de cinema em casa, poderá precisar de ajustar o atraso na sincronização de áudio para sincronizar o áudio e o vídeo. No sistema de cinema em casa, aumente o valor de atraso até a imagem corresponder ao som. Poderá ser necessário um valor de atraso de 180 ms. Leia o manual do utilizador do sistema de cinema em casa.

Se for definido um valor de atraso no sistema de cinema em casa, tem de desligar o atraso de saída de áudio no televisor. Para isso, prima  $\bigcap$ , seleccione  $\bigotimes$  Configuração e prima OK. Seleccione Definições de TV > Som > Atraso de saída de áudio. Seleccione Desligado e prima OK.

### Correcção da saída de áudio

Se não conseguir definir um atraso no sistema de cinema em casa, pode definir o televisor para sincronizar o som. Para sincronizar o som no televisor, prima  $\bigcap$ , seleccione  $\bigcirc$ 

Configuração e prima OK. Seleccione Definições de TV > Som > Correcção da saída

de áudio. Utilize a barra de deslocamento para definir a correcção de som e prima OK. O valor definido compensa o tempo necessário para o sistema de cinema em casa processar o som da imagem do televisor. Pode definir a correcção em intervalos de 5 ms. A definição máxima é de -60 ms. A definição Atraso de saída de áudio deve estar ligada.

# Definições da saída de áudio

### Formato da saída de áudio

A definição padrão do formato da saída de áudio é Multicanais. Os sistemas de cinema em casa com capacidade de som de multicanais (Dolby Digital, DTS® ou semelhante) podem receber um sinal de som multicanais comprimido proveniente de um canal de televisão ou de um leitor de discos ligado.

Para definir o formato da saída de áudio, prima  $\bigoplus$ , seleccione S Configuração e prima OK.

### Seleccione Definições de TV > Som > Formato da saída de áudio.

Se o seu sistema de cinema em casa não tiver capacidade para processar som de multicanais, seleccione Estéreo.

### Nivelamento da saída de áudio

Utilize o nivelamento da saída de áudio para nivelar o volume (intensidade sonora) do televisor e do sistema de cinema em casa quando alternar entre um e outro. As diferenças de volume podem ser causadas por diferenças no processamento do som.

Para nivelar a diferença, prima  $\bigoplus$ , seleccione  $\bigotimes$  Configuração e prima OK.

Seleccione Definições de TV > Som > Nivelamento da saída de áudio.

Se a diferença de volume for grande, seleccione Mais. Se for pequena, seleccione Menos.

O nivelamento da saída de áudio afecta tanto o sinal óptico da saída de áudio, como o sinal HDMI-ARC.

# Leitor de discos Blu-Ray

Utilize um cabo HDMI para ligar o leitor de discos Blu-ray ao televisor.

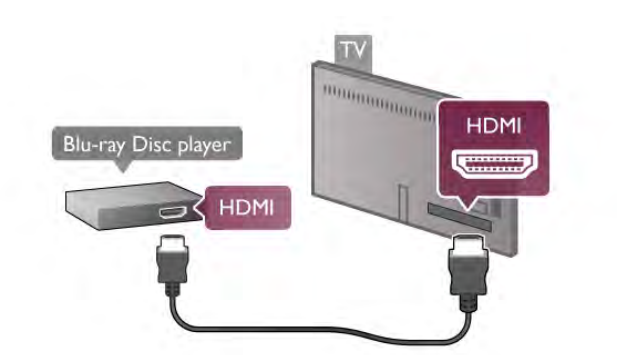

Se o leitor de discos Blu-ray tiver EasyLink HDMI CEC, pode controlá-lo com o telecomando do televisor. Na Ajuda, prima **De Lista** e procure EasyLink HDMI CEC para obter mais informações.

# Leitor de DVD

Utilize um cabo HDMI para ligar o leitor de DVD ao televisor. Em alternativa, pode utilizar um cabo SCART se o dispositivo não tiver uma ligação HDMI.

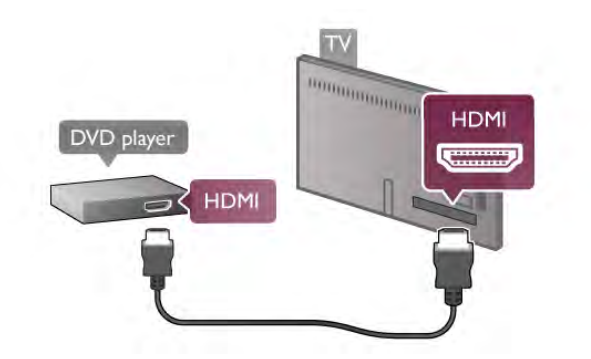

Se o leitor de DVD estiver ligado através de HDMI e tiver EasyLink HDMI CEC, pode controlá-lo com o telecomando do televisor.

Na Ajuda, prima **\* Lista** e procure EasyLink HDMI CEC para obter mais informações.

# Jogo

Ligue uma consola de jogos à parte lateral ou posterior do televisor.

Pode utilizar uma ligação HDMI, YPbPr ou SCART. Se a sua consola de jogos tiver apenas uma saída de vídeo (CVBS) e Audio L/R, utilize um adaptador de Video Audio L/R para SCART para ligar à ligação SCART.

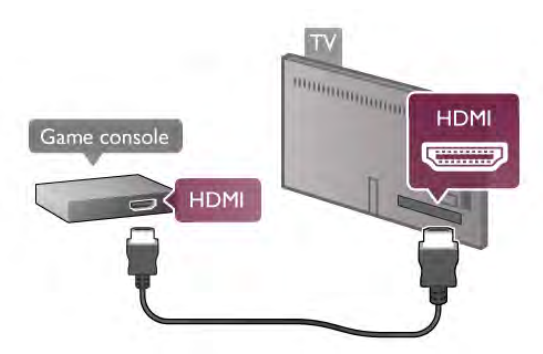

Para garantir a melhor qualidade, utilize um cabo HDMI para ligar a consola de jogos à parte lateral do televisor. Se a consola de jogos estiver ligada através de HDMI e tiver EasyLink HDMI CEC, pode controlá-la com o telecomando do televisor.

Em alternativa, utilize um adaptador SCART (não fornecido) para ligar a consola de jogos ao televisor.

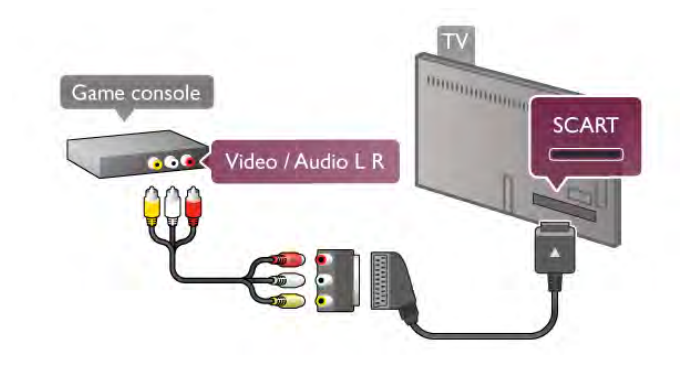

# Disco rígido USB

# Do que necessita

Se ligar um Disco rígido USB, pode colocar em pausa ou gravar uma emissão de televisão. A emissão de televisão tem de ser digital (emissão DVB ou equivalente). Também pode ligar um disco rígido USB para ver filmes de uma loja de vídeo online (Video On Demand).

# Para ver vídeos alugados

Se estiver ligado à Internet, pode alugar um filme numa loja de vídeo online. Abra a Smart TV e inicie a aplicação de aluguer de vídeo na App gallery (Galeria de aplicações). Algumas lojas de vídeo online podem requerer a ligação de uma unidade flash USB ou um disco rígido USB para colocar o vídeo em memória intermédia (utilize uma unidade flash USB de 8 GB). Quando instalar um disco rígido USB, pode seleccionar a opção para utilizar o disco rígido USB para colocar em memória intermédia uma transmissão de vídeo de uma loja de vídeo.

### Para colocar em pausa

Para colocar uma emissão em pausa, precisa de um disco rígido USB 2.0 compatível com, no mínimo, 32 GB de espaço livre e uma velocidade mínima de escrita de 30 MB/seg.

### Para gravar

Para colocar em pausa e gravar emissões, precisa de um disco rígido com, no mínimo, 250 GB de espaço livre.

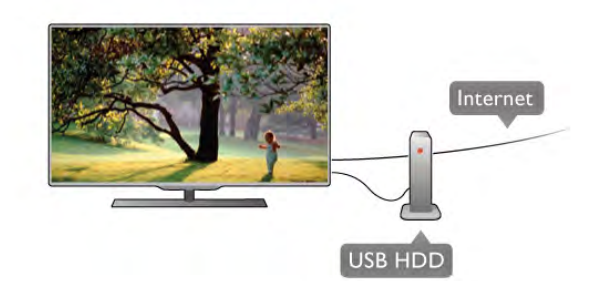

# guia de televisão

Antes de decidir comprar um disco rígido USB para fazer gravações, pode verificar se é possível gravar canais de televisão digitais no seu país.

Prima botão GUIDE do telecomando. Se existir um botão de gravação na página do guia de TV, significa que pode gravar programas de canais de televisão digitais.

Se o botão de gravação não estiver disponível, verifique se o guia de TV é actualizado a partir da Internet.

Para verificar se o guia de TV obtém os dados a partir da Internet, prima  $\hat{\mathbf{n}}$ , seleccione  $\hat{\mathbf{z}}$  Configuração e prima OK. Seleccione Definições de TV > Definições gerais > Guia de TV. Seleccione Da Internet e prima OK.

Na Ajuda, prima **e Lista** e procure Disco rígido USB, instalação para obter informações sobre como instalar um disco rígido USB neste televisor.

# Instalação

Antes de poder colocar em pausa ou gravar uma emissão, tem de ligar e formatar um disco rígido USB. Se pretender gravar uma emissão com os dados do guia de TV da Internet, tem de criar uma ligação à Internet no seu televisor, antes de instalar o disco rígido USB.

1 - Ligue um disco rígido USB a uma ligação USB na parte posterior do televisor. Apesar de poder utilizar qualquer ligação USB do televisor, a ligação junto da ligação HDMI 1 é a mais prática. Não ligue nenhum outro dispositivo USB às outras portas USB quando estiver a formatar.

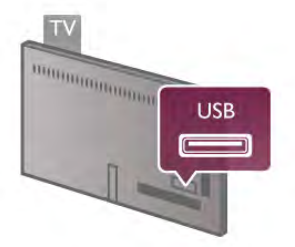

2 - Ligue o disco rígido USB e o televisor.

3 - Quando o televisor estive sintonizado num canal de televisão digital, prima  $\blacksquare$  (Pausa). A tentativa de pausa inicia a formatação. A formatação elimina todos os ficheiros do disco rígido USB.

Siga as instruções no ecrã.

Quando o disco rígido USB estiver formatado, deixe-o sempre ligado.

# Aviso

O disco rígido USB está formatado exclusivamente para este televisor, não pode utilizar as gravações guardadas noutro televisor ou PC. Não copie nem altere os ficheiros de gravação no disco rígido USB através de uma aplicação do PC. Tal irá corromper as suas gravações. Se formatar outro disco rígido USB, o conteúdo no disco anterior perder-se-á. Um disco rígido USB instalado no seu televisor terá de ser reformatado para ser utilizado num computador.

Na Ajuda, prima **e Lista** e procure Pause TV ou Gravação para obter informações sobre como colocar em pausa ou gravar canais de televisão.

# Teclado USB ou rato

# Teclado USB

Ligue um teclado USB (tipo USB HID) para introduzir texto no seu televisor.

Pode ligar um teclado e um rato ao televisor. Utilize a ligação USB na parte lateral do televisor para ligar.

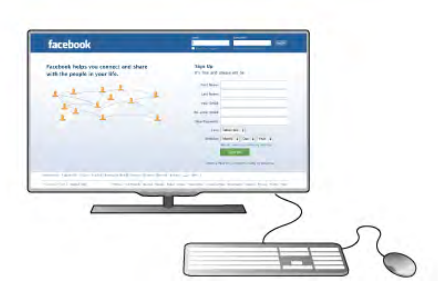

### Instalar o teclado

Para instalar o teclado USB, ligue o televisor e ligue o teclado USB a uma das ligações USB na parte lateral do televisor. Quando o televisor detectar o teclado pela primeira vez, pode seleccionar o esquema do teclado e testar a sua selecção. Se seleccionar primeiro um esquema de teclado cirílico ou grego, pode seleccionar um esquema latino como teclado secundário.

Para alterar mais tarde o esquema do teclado, prima  $\bigcap$ , seleccione  $\bullet$  Configuração e prima OK.

Seleccione Definições de TV > Definições gerais > Rato e teclado USB > Definições do teclado e prima OK.

### Botões para atribuir um novo nome a um canal - Enter  $\leftarrow$  = OK

- Tecla de retrocesso  $\leftarrow$  = eliminar carácter atrás do cursor
- $-$  Teclas de seta = navegar dentro de um campo de texto

- Para alternar entre esquemas do teclado, se estiver definido um esquema secundário, prima simultaneamente as teclas Alt + Shift.

### Botões para aplicações da Smart TV e para páginas da Internet

- Tab e Shift Tab  $=$  próximo e anterior
- **Home**  $=$  voltar para o início da página
- $-$  End = avançar para o final da página
- Page  $U_P$  = retroceder à página anterior
- Page  $Down = a$ vançar para a página seguinte
- $+ =$  aumentar um nível de zoom
- $-$  = diminuir um nível de zoom
- $*$  = ajustar à largura

Na Ajuda, prima **a Lista** e procure Rato USB para obter informações sobre como ligar um rato USB.

# Rato USB

Pode ligar um rato USB (tipo USB HID) para navegar em páginas na Internet.

Numa página da Internet, pode seleccionar e clicar em hiperligações mais facilmente. O rato USB não navega nas páginas da aplicação Smart TV nem nos menus do televisor.

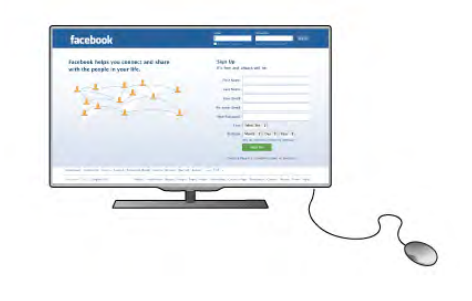

# Instalar o rato

Ligue o televisor e, em seguida, ligue o rato USB a uma das ligações USB na parte lateral do televisor. Também pode ligar o rato USB a um teclado USB ligado.

### Cliques no rato

- Clique com o botão esquerdo  $=$  OK
- Clique com o botão direito =  $\sqrt{\frac{1}{n}}$

Pode utilizar a roda de deslocamento para mover páginas para cima e para baixo.

Na Ajuda, prima **e Lista** e procure Teclado USB para obter informações sobre como ligar um teclado USB.

# Unidade flash USB

Pode ver fotografias ou reproduzir música e vídeos de uma unidade flash USB ligada.

Com o televisor ligado, introduza uma unidade flash USB na ligação USB do lado esquerdo do televisor.

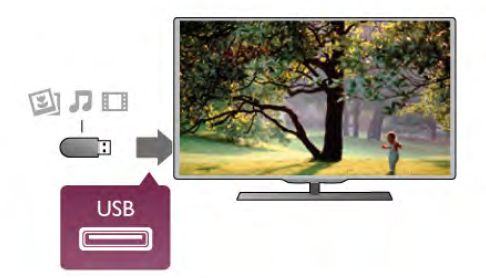

O televisor detecta a unidade flash e abre uma lista com os respectivos conteúdos.

Se a lista de conteúdos não for apresentada automaticamente, prima **D** SOURCE, seleccione USB e prima OK.

Para parar de ver o conteúdo da unidade flash USB, prima  $\Box$ TV ou seleccione outra actividade.

Para desligar a unidade flash USB, pode retirá-la quando quiser.

Na Ajuda, prima **e Lista** e procure Vídeos, fotografias e música para obter informações sobre como ver ou ouvir o conteúdo de uma unidade flash USB.

# Câmara fotográfica

Para ver fotografias guardadas na sua câmara fotográfica digital, pode ligá-la directamente ao televisor.

Utilize a ligação USB no lado esquerdo do televisor para ligar. Ligue a câmara depois de estabelecer a ligação.

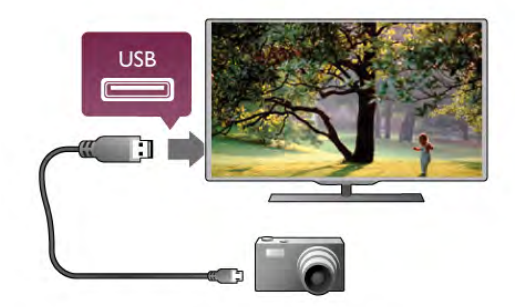

Se a lista de conteúdos não for apresentada automaticamente, prima **D** SOURCE, seleccione USB e prima OK. Pode ser necessário definir a sua câmara para transferir o conteúdo através de PTP (Picture Transfer Protocol - Protocolo de Transferência de Imagens). Leia o manual de instruções da câmara fotográfica digital.

Na Ajuda, prima **e Lista** e procure Vídeo, fotografias e música para obter mais informações sobre a visualização de fotografias.

# Câmara de filmar

Ligue uma câmara de filmar à parte lateral ou posterior do televisor. Pode utilizar uma ligação HDMI, YPbPr ou SCART. Se a sua câmara de filmar tiver apenas uma saída de vídeo (CVBS) e Audio L/R, utilize um adaptador de Video Audio L/R para SCART para ligar ao SCART.

Para garantir a melhor qualidade, utilize um cabo HDMI para ligar a câmara de filmar à parte lateral do televisor.

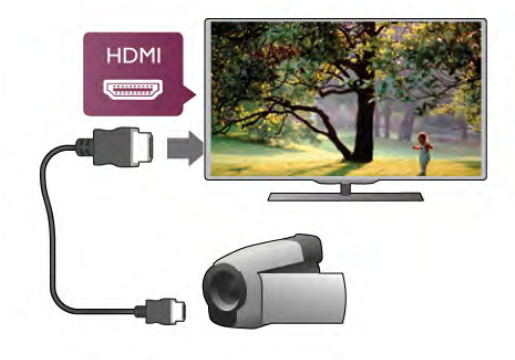

Em alternativa, pode utilizar um adaptador SCART para ligar a câmara de filmar ao televisor.

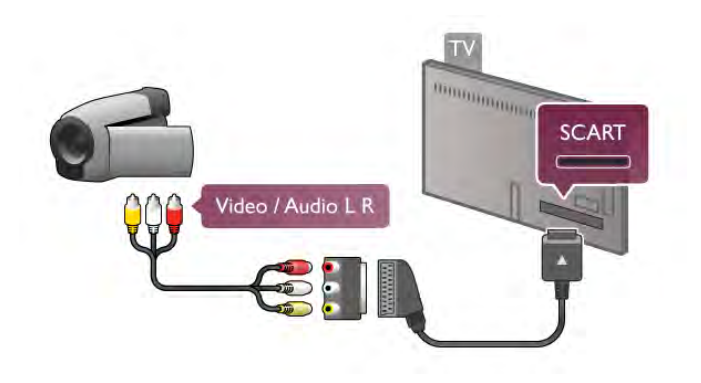

# **Computador**

Pode ligar o seu computador ao televisor e usá-lo como um monitor.

# Com VGA

Utilize um cabo VGA para ligar o computador ao conector VGA e adicione um cabo de Audio L/R para ligar o áudio do VGA à ligação AUDIO IN - VGA/DVI na parte posterior do televisor.

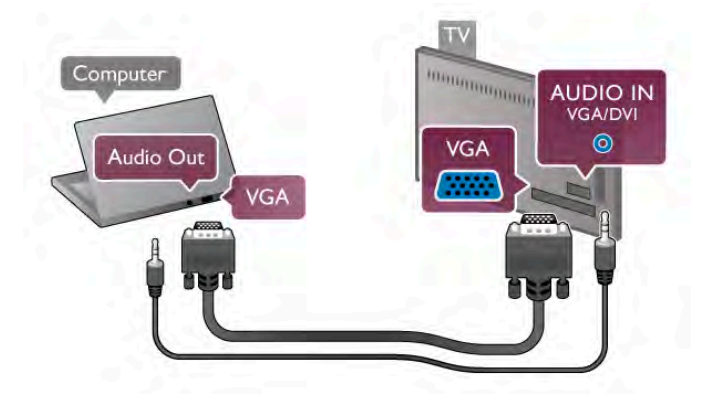

# Com HDMI

Utilize um cabo HDMI para ligar o computador ao televisor.

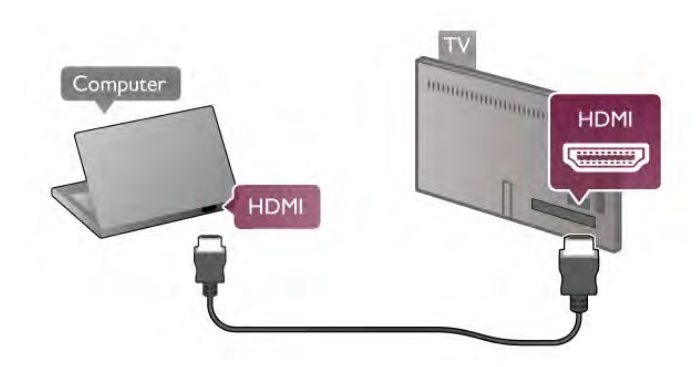

# Com DVI para HDMI

Em alternativa, pode utilizar um adaptador de DVI para HDMI para ligar o computador à ligação HDMI e um cabo Audio L/R para a ligação AUDIO IN - VGA/DVI na parte posterior do televisor.

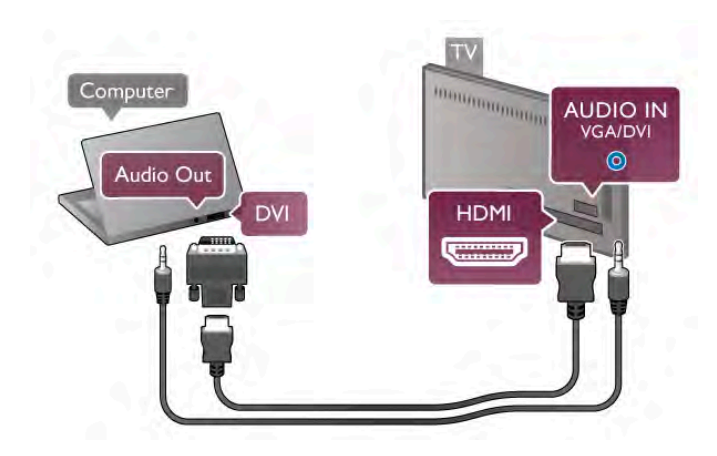

# Definição ideal do monitor

Se o seu computador tiver sido adicionado no menu Fonte (lista de ligações) como um dispositivo do tipo Computador, o televisor é definido automaticamente para a configuração ideal para Computador.

Se utilizar o seu computador para ver filmes ou jogar, talvez seja melhor definir o televisor para a configuração ideal para ver televisão ou jogar.

Para definir manualmente o televisor para a configuração ideal .

. . 1 - Prima  $\bigcap$ , seleccione  $\bigotimes$  Configuração e depois prima OK.

# 2 - Seleccione Definições de TV > Imagem > Jogo ou computador e prima OK.

3 - Seleccione Jogo (para jogar) ou Desligado (para ver um filme) e prima OK.

4 - Prima  $\triangleq$  as vezes necessárias para fechar o menu. Não se esqueça de voltar a definir a opção Jogo ou computador para Computador quando acabar de jogar.

# Formato de imagem - não à escala

Para além das definições automáticas, também pode definir o formato da imagem para "Não à escala" - um modo de visualização especializado de pixel por pixel (podem ser apresentadas barras pretas).

1 - Prima *III* OPTIONS e seleccione *III* Opções na barra de menus.

2 - Seleccione Formato de imagem > Não à escala e prima OK.

Na Ajuda, prima **e Lista** e procure Resoluções de ecrã para ver as resoluções de computadores compatíveis.

# $\overline{28}$ Menu configuração

# Definições rápidas de imagem

# Definições rápidas de imagem

As definições rápidas de imagem permitem-lhe definir as suas preferências de imagem básicas em apenas alguns passos. As definições efectuadas são guardadas em Estilo de imagem - Pessoal. Pode reactivar as suas preferências de imagens, caso algumas definições tenham sido alteradas. Pode ajustar individualmente uma definição de imagem preferida para cada actividade no televisor ou para cada dispositivo ligado.

Para reactivar a sua definição de imagem preferida, quando estiver a ver um canal de televisão, prima **III OPTIONS**, seleccione **in Imagem e som** na barra de menus, seleccione Estilo de imagem e seleccione Pessoal.

Para ajustar as definições rápidas de imagem numa actividade no televisor ou num dispositivo ligado. . .

1 - Prima  $\bigcap$ , seleccione uma actividade ou um dispositivo ligado (ou a sua ligação) e prima OK.

2 - Prima  $\bigcap$  novamente, seleccione  $\bigotimes$  Configuração e prima OK.

3 - Seleccione Definições rápidas de imagem e prima OK. Execute os passos apresentados e conclua. A actividade ou a ligação tem as suas preferências pessoais.

Na Ajuda, prima **· Lista** e procure Estilo de imagem para obter mais informações.

# Definições de TV

Definições de TV

O menu Definições de TV permite-lhe aceder a todas as definições de Imagem, 3D, Som e Ambilight. O item Definições gerais no menu contém várias definições, como Idioma do menu, Temporizador, Temporizador para desligar, Acesso universal e muito mais. Na Ajuda, prima **e Lista** e procure o tópico ou a definição de que necessita.

# Procura de canais

Na Ajuda, prima **\* Lista** e procure Canais, actualizar ou Canais, reinstalar para obter mais informações.

# Definições de canais

### Idiomas

Na Ajuda, prima **e Lista** e procure Idioma áudio ou Legendas para obter mais informações.

# Acesso universal

Na Ajuda, prima **\* Lista** e procure Acesso universal para obter mais informações relativas à configuração do televisor para utilizadores portadores de deficiências visuais e auditivas.

### Instalação canal

Na Ajuda, prima **e Lista** e procure Actualização automática de canais ou Mensagem de actualização de canais. Procure também Instalação manual para obter informações sobre como instalar canais analógicos ou DVB para alterar a ligação da antena.

Bloqueio infantil Na Ajuda, prima **\* Lista** e procure **Bloqueio infantil** para obter mais informações.

# Procura de satélites

### Procura de satélites

Na Ajuda, prima **e Lista** e procure Satélite, instalação para obter mais informações.

# Definições de satélite

Idiomas

Na Ajuda, prima **e Lista** e procure Idioma áudio ou Legendas para obter mais informações.

### Instalação canal

Na Ajuda, prima **e Lista** e procure Satélite, actualização automática de canais, Satélite, mensagem de actualização de canais ou Satélite, opções da actualização automática para obter mais informações.

### Bloqueio infantil

Na Ajuda, prima **e Lista** e procure Satélite, trancar canais para obter mais informações.

Remoção automática de canais Na Ajuda, prima **e Lista** e procure Satélite, remoção de canais para obter mais informações.

# Ligar à rede

### Ligar à rede

Na Ajuda, prima **a Lista** e procure Rede, sem fios ou Rede, com fios para obter mais informações.

# Definições de rede

### Definições de rede

Na Ajuda, prima **\* Lista** e procure Rede, definições para obter mais informações.

# Actualizar software

### Actualizar software

Na Ajuda, prima **\* Lista** e procure Software, actualizar a partir da Internet ou Software, actualizar com USB para obter .<br>mais informações.

# Definições de software

### Definições de software

Na Ajuda, prima **e Lista** e procure Software, versão actual para obter mais informações.

# Ver demos

### Ver demos

A opção Ver demos no menu Configuração permite-lhe ver alguns vídeos de demonstração de várias características da qualidade de imagem do seu televisor.

# Controlo activo

O televisor controla a qualidade da imagem recebida, o nível de movimento na imagem, as cenas mais claras ou mais escuras e as condições de luminosidade na sua divisão. Com estes valores, o televisor ajusta a imagem para obter o melhor desempenho.

# Segurança

Leia e compreenda todas as instruções de segurança antes de utilizar o televisor. No caso de danos resultantes do incumprimento destas instruções, a garantia não se aplica.

# Risco de choque eléctrico ou incêndio!

• Nunca exponha o televisor a chuva ou água. Nunca coloque recipientes com líquidos, tais como jarras, próximos do televisor. Em caso de derrame de líquidos sobre o televisor, desligue-o imediatamente da tomada eléctrica. Contacte o Centro de Apoio ao Cliente para que o televisor seja verificado antes da respectiva utilização.

• Nunca exponha o televisor, o telecomando ou as pilhas a calor excessivo. Nunca os coloque próximo de velas acesas, fontes de chamas sem protecção ou fontes de calor, incluindo exposição solar directa.

• Nunca insira objectos nos orifícios de ventilação ou noutras aberturas do televisor.

• Nunca coloque objectos pesados sobre o cabo de alimentação.

• Evite energia proveniente de outras fichas de alimentação. Fichas de alimentação soltas podem provocar faíscas ou fogo. Certifique-se de que o cabo de alimentação não é esticado quando roda o ecrã do televisor.

• Para desligar o televisor da corrente eléctrica, deve desligar a ficha de alimentação do televisor. Ao desligar a alimentação, puxe sempre pela ficha, nunca pelo cabo. Certifique-se de que consegue aceder sempre com facilidade à ficha de alimentação, ao cabo de alimentação e à tomada eléctrica.

# Risco de ferimentos ou danos no televisor!

• São necessárias duas pessoas para erguer e transportar um televisor que pese mais de 25 quilos.

• Se colocar o televisor num suporte, utilize apenas o suporte fornecido. Fixe o suporte ao televisor com firmeza. Coloque o televisor numa superfície plana que sustente o peso do televisor e do suporte.

• Em caso de montagem na parede, assegure-se de que o suporte pode sustentar o peso do televisor em segurança. A TP Vision Netherlands B.V. não se responsabiliza por uma montagem imprópria que resulte em acidentes, ferimentos ou danos.

• Partes deste produto são fabricadas em vidro. Manuseie-o com cuidado para evitar ferimentos ou danos.

# Risco de danos no televisor!

Antes de ligar o televisor à tomada eléctrica, certifique-se de que a tensão corresponde ao valor impresso na parte posterior do televisor. Nunca ligue o televisor à tomada eléctrica se a tensão for diferente.

# Risco de ferimentos em crianças!

Siga estes procedimentos para evitar que o televisor tombe, provocando ferimentos em crianças:

• Nunca coloque o televisor numa superfície coberta por um pano ou outro material que possa ser puxado.

• Certifique-se de que nenhuma parte do televisor sobressai da superfície de montagem.

• Nunca coloque o televisor sobre mobílias altas (como estantes) sem fixar tanto a mobília como o televisor à parede ou a um suporte adequado.

• Ensine às crianças os perigos de trepar o mobiliário para alcançar o televisor.

# Risco de ingestão de pilhas!

O telecomando pode conter pilhas tipo botão que podem ser facilmente ingeridas por uma criança. Mantenha estas pilhas sempre fora do alcance das crianças.

# Risco de sobreaquecimento!

Nunca instale o televisor num espaço reduzido. Deixe sempre um espaço de, no mínimo, 10 cm à volta do televisor para ventilação. Certifique-se de que cortinas ou outros objectos nunca cobrem os orifícios de ventilação do televisor.

# Trovoadas

Desligue o televisor da tomada eléctrica e da antena antes de ocorrerem trovoadas. Durante as trovoadas, nunca toque em qualquer parte do televisor, do cabo de alimentação ou do cabo da antena.

# Risco de lesões auditivas!

Evite a utilização de auriculares ou auscultadores com o som muito elevado ou durante períodos de tempo prolongados.

# Baixas temperaturas

Se o televisor for transportado a temperaturas inferiores a 5 °C, desembale o televisor e aguarde até a sua temperatura alcançar a temperatura ambiente antes de o ligar à tomada eléctrica.

# Cuidados com o ecrã

• Nunca toque, empurre, esfregue ou bata no ecrã com objectos.

• Desligue o televisor antes de proceder à sua limpeza.

• Limpe cuidadosamente o televisor e a moldura com um pano macio húmido. Evite tocar nos LEDs do Ambilight na parte posterior do televisor. Nunca utilize substâncias como álcool, químicos ou detergentes domésticos para limpar o televisor.

• Para evitar deformações e desvanecimento da cor, limpe gotas de água o mais rapidamente possível.

Evite imagens estáticas sempre que possível. As imagens estáticas são imagens que permanecem no ecrã durante longos períodos de tempo. As imagens estáticas incluem menus no ecrã, barras pretas, indicações da hora, etc. Caso seja necessário utilizar imagens estáticas, reduza o contraste e o brilho do ecrã para evitar danos no ecrã.

# Temperatura e humidade

Em casos excepcionais, dependendo da temperatura e da humidade, pode ocorrer uma condensação ligeira no interior da parte frontal em vidro do televisor (em alguns modelos). Para evitar tal situação, não exponha o televisor à luz solar directa, ao calor ou a humidade extrema. Se se formar condensação, esta irá desaparecer espontaneamente depois de o televisor estar ligado durante algumas horas. A humidade da condensação não irá afectar o televisor, nem provocar avarias.

# 3 TV

# 3.1 Ligar

# Ligar e desligar

Antes de ligar o televisor, certifique-se de que ligou a alimentação eléctrica na parte posterior deste. Se a luz indicadora vermelha estiver desligada, prima o botão pequeno  $\circ$  no lado direito da parte posterior do televisor para colocar o televisor em modo de espera - a luz indicadora vermelha acende-se.

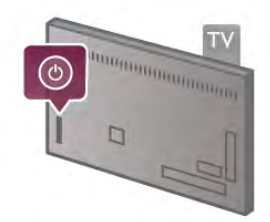

Com o televisor no modo de espera, prima  $\bigcirc$  no telecomando para ligar o televisor. Em alternativa, pode utilizar os botões  $CH+$ ,  $CH-$ e  $\bigoplus$  para ligar o televisor.

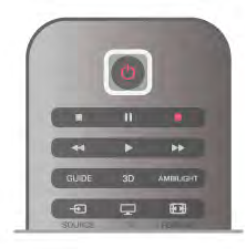

# Instalação rápida

Para ligar o televisor mais rapidamente, pode defini-lo para o modo Início rápido.

Na Ajuda, prima **e Lista** e procure Início rápido para obter mais informações.

# Mudar para modo de espera

Prima o botão  $\bigcup$  do telecomando para mudar o televisor para o modo de espera.

# Desligar

Prima o botão pequeno  $\bullet$  no lado direito da parte posterior do televisor para o desligar. A luz indicadora vermelha não está acesa. O televisor continua ligado à corrente eléctrica mas consome o mínimo de energia. Retire a ficha da tomada para desligar totalmente o televisor.

Quando tirar a ficha da tomada deve puxar sempre pela ficha e nunca pelo cabo. Certifique-se de que a ficha, o cabo e a tomada estão sempre acessíveis.

# Instalação rápida

O Início rápido permite-lhe ligar o televisor mais rapidamente do que o normal. Quando liga o televisor a partir do modo de espera, a imagem de TV é apresentada após alguns segundos se o Início rápido estiver activado.

O televisor pode memorizar os seus hábitos diários de visualização de TV. Pouco tempo antes da hora a que costuma ligar o televisor, o Início rápido activa-se automaticamente, permitindo-lhe ligar o televisor rapidamente. Em alternativa, pode seleccionar até 3 períodos de tempo fixos por dia, durante os quais o televisor está pronto para se ligar rapidamente.

Quando voltar a mudar o televisor para o modo de espera, o Início rápido permanece activo até terminar o período de tempo definido.

# **Activar**

Para definir a activação do Início rápido, prima  $\hat{\mathbf{\pi}}$ , seleccione S Configuração e prima OK para abrir o menu de configuração.

Seleccione Definições de TV > Definições gerais > Início rápido > Activação. Pode seleccionar Automático ou Manual.

# - Automático

Seleccione **Automático** para activar o Início rápido automaticamente. O televisor memoriza os seus hábitos de visualização de TV e activa o Início rápido durante estes períodos de tempo. Com a opção Automático seleccionada, o televisor pode definir até 4 períodos de tempo de 1 hora.

# - Manual

Seleccione Manual para activar o Início rápido durante 3 períodos de tempo fixos por dia. Por exemplo, pode definir um período de tempo de manhã, outra à tarde e outro à noite. Pode definir as horas para cada período de tempo. Se o Início rápido estiver definido para Manual, também pode seleccionar Atraso do modo de espera. A opção Atraso do modo de espera permite-lhe definir o televisor para manter o Início rápido activo durante algum tempo depois de ter mudado o televisor para o modo de espera. Pode definir o atraso até 1 hora, em intervalos de 15 minutos.

# Especificidades

O relógio do televisor tem de estar a funcionar correctamente para activar o Início rápido.

A activação do Início rápido não pode ser superior a um período de tempo de 4 horas.

O Início rápido aumenta o consumo de energia durante o modo de espera.

# Vista geral dos botões

# Metade superior

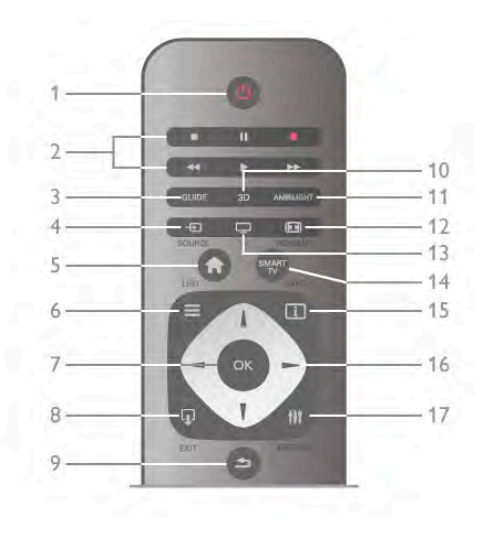

# 1 -  $\bigcup$  Modo de espera

Permite ligar o televisor ou colocá-lo no modo de espera.

- 2 Botões de reprodução e gravação
- $\bullet$  Reproduzir  $\blacktriangleright$ , para reproduzir
- Pausa II, para colocar a reprodução em pausa
- Parar  $\blacksquare$ , para parar a reprodução
- Retrocesso << , para retroceder
- Avanço rápido >>, para avançar rapidamente
- Gravar  $\bullet$ , para gravar de imediato

# 3 - GUIDE

Permite abrir ou fechar o guia de TV.

# 4 - **D** SOURCE

Permite abrir ou fechar a lista de ligações.

# 5 -  $\bigcap$  Início

Permite abrir ou fechar o menu inicial.

# $6 - \equiv$  LIST

Permite abrir ou fechar a lista de canais ou a sua lista de fotografias, músicas ou filmes.

# 7 - Botão OK

Permite confirmar uma selecção.

# $8 - \Box$  EXIT

Permite voltar ao seu último dispositivo seleccionado, p. ex. um receptor digital.

# 9 - b Voltar

Permite voltar ao último canal seleccionado. Permite fechar um menu sem alterar uma definição. Permite voltar à página anterior do teletexto ou à última página da Internet da Smart TV.

# 10 - 3D

Permite abrir ou fechar o menu 3D

# .11 - AMBILIGHT

Permite ligar ou desligar o Ambilight e ligar o Ambilight no modo de espera.

# 12 - FFFI FORMAT

Permite abrir ou fechar o menu Formatar .13 - TV

Permite mudar para Ver televisão.

14 - SMART TV

Permite abrir a página inicial da Smart TV.

# $15 - i$  INFO

Permite abrir e fechar a secção Informações.

16 - Teclas de seta Permitem navegar para cima, baixo, direita ou esquerda. 17 - **III** OPTIONS Permite abrir ou fechar o menu Opções.

# Metade inferior

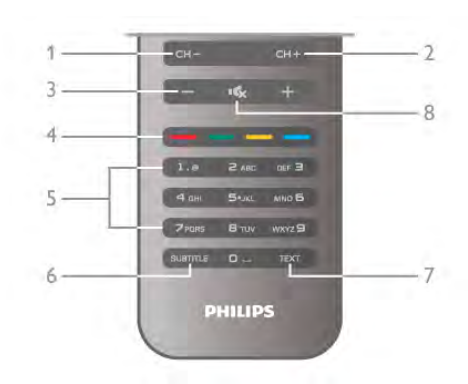

# 1 - CH-, canal -

Permite mudar para o canal anterior na lista de canais, para a página anterior do teletexto ou para o capítulo anterior de um disco.

# $2 - CH +$ , canal  $+$

Permite mudar para o canal seguinte na lista de canais, para a página seguinte do teletexto ou para o capítulo seguinte de um disco.

# 3 - Volume - e +

Permite ajustar o nível de volume.

4 - **\*\* \*\*** Teclas coloridas

Permitem seleccionar directamente as opções.

# 5 - Teclas numéricas e teclado de texto

Permitem seleccionar directamente um canal de TV ou introduzir texto.

# 6 - SUBTITLE

Permite activar e desactivar legendas ou activá-las quando o som estiver desligado.

# 7 - TEXT

Permite abrir e fechar o teletexto.

# 8 - mx, Sem som

Permite cortar ou restabelecer o som.

# **Teclado**

# Utilizar o teclado

O teclado que se encontra na parte posterior do telecomando permite-lhe introduzir texto em qualquer campo de texto no ecrã. Volte o teclado para cima para activar as teclas do teclado.

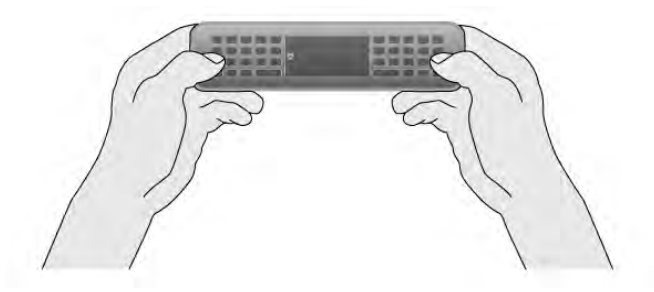

# Introduzir texto

Para introduzir texto num campo de texto no ecrã, seleccione o campo de texto e comece a escrever. Prima Enter (1) para confirmar o texto.

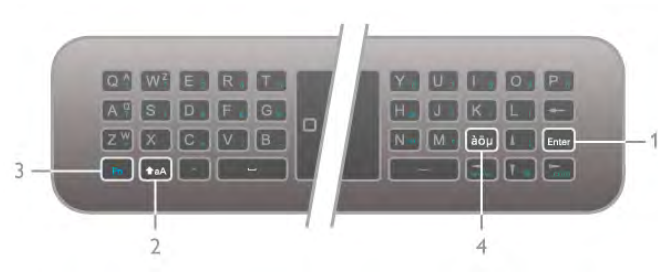

### Shift

Para escrever em maiúsculas, mantenha a tecla  $\triangleleft$ aA (Shift) (2) premida e escreva os caracteres maiúsculos que necessita. Se precisar apenas de 1 carácter maiúsculo no seu texto, prima a tecla  $\triangle$  aA imediatamente antes de escrever o carácter em questão.

Se precisar de escrever vários caracteres maiúsculos consecutivamente, pode manter a tecla  $\triangle$  aA premido enquanto escreve ou premir na tecla **faA** durante 2 segundos para mudar o teclado para o modo de maiúsculas. Volte a premir a tecla  $\triangle$ aA uma vez para sair do modo de maiúsculas. Se não premir nenhum carácter do teclado, o modo de maiúsculas desactiva-se automaticamente após 20 segundos. Além disso, se premir qualquer tecla modificadora do teclado, p. ex. Fn (3) ou àou (4), desactiva o modo de maiúsculas.

### Caracteres alternativos

Para introduzir um carácter alternativo (os caracteres coloridos do teclado) mantenha premida a tecla Fn (3) e escreva o carácter alternativo de que necessita. Pode activar ou desactivar o modo de caracteres alternativos usando o mesmo método do modo de maiúsculas.

### Caracteres especiais - àöµ

Alguns caracteres não têm tecla no teclado do telecomando. Pode abrir o teclado no ecrã para introduzir caracteres especiais.

Prima àöu (4) para abrir o teclado no ecrã. Este teclado permite-lhe localizar o carácter em questão. Utilize as teclas coloridas para mudar o esquema do teclado. Prima OK para introduzir um carácter. O teclado no ecrã desaparece quando premir um carácter do teclado do telecomando. Em alternativa, pode introduzir caracteres especiais com o

teclado de SMS/texto do telecomando que se encontra na parte frontal do telecomando.

# Correio electrónico e Internet

Pode utilizar a tecla Fn para introduzir os caracteres típicos do correio electrónico e da Internet, como p. ex. @, # ou www. e .com.

### Vista geral do teclado

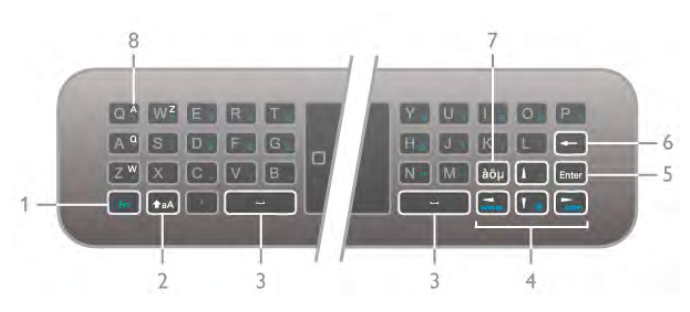

### 1 - Tecla Fn

Mantenha a tecla Fn premido para introduzir um carácter alternativo colorido.

### $2 - \triangle A$  Shift

Mantenha a tecla Shift premido para introduzir maiúsculas.

 $3 \Box$  Barra de espaço

4 - Teclas de seta

### 5 - Enter

Prima **Enter** para confirmar o texto introduzido.

### 6 - Tecla de retrocesso

Elimina o carácter atrás do cursor.

### 7 - Tecla de carácter especial àöu

Prima àou para abrir o teclado no ecrã e seleccionar um carácter especial.

### 8 - Botão de caracteres AZERTY

Carácter se o esquema do teclado estiver definido para AZERTY.

# Qwerty ou Azerty

O esquema normal do teclado do telecomando é QWERTY.

Também pode definir o esquema do teclado para AZERTY. Para alterar o esquema do teclado, prima  $\bigcap$ , seleccione  $\bigotimes$ Configuração e prima OK para abrir o menu de configuração.

Seleccione Definições de TV > Definições gerais > Teclado do telecomando. Seleccione QWERTY ou AZERTY.

Os caracteres do esquema AZERTY são indicados na parte superior direita das teclas relevantes.

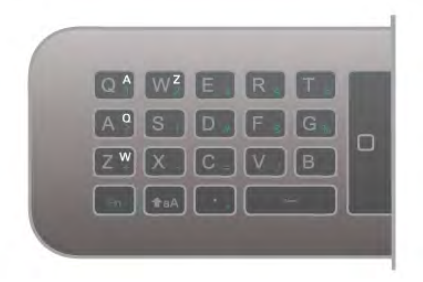

# Sensor IV

O telecomando do televisor usa RF (radiofrequência) para enviar os seus comandos para o televisor. Com a radiofrequência não precisa de apontar o telecomando para o televisor.

No entanto, o televisor também pode receber comandos de um telecomando que use IV (infravermelhos) para enviar comandos. Se tiver um telecomando destes, deve apontá-lo sempre para o sensor de infravermelhos que se encontra na parte frontal do televisor.

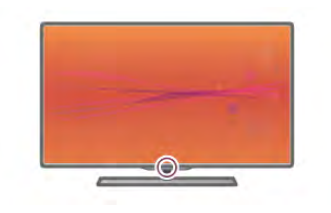

# Emparelhamento

Este telecomando usa a radiofrequência (RF) para enviar os seus comandos para o televisor. Ao contrário do que acontece com os telecomandos que usam sinais por infravermelhos, este telecomando permite-lhe enviar comandos sem apontar para o televisor.

Visto que não é necessário apontar o telecomando, é fácil utilizar o teclado na parte posterior do telecomando ou enviar comandos a partir de outra divisão - como alterar o volume ou mudar de canal. Além disso, o televisor pode notificá-lo sempre que as pilhas do telecomando estiverem a ficar fracas.

# Emparelhar o telecomando

Para que o telecomando comunique com o televisor, é necessário emparelhá-los. Depois de o fazer, não pode utilizar o telecomando para controlar outro televisor. Quando começou a instalação inicial do televisor, o televisor solicitou-lhe que premisse o botão OK. Ao fazê-lo, o emparelhamento ficou concluído. Quando desligar o televisor, o emparelhamento é guardado. Pode emparelhar até 5 telecomandos com este televisor.

# Novo emparelhamento

Pode emparelhar outro telecomando com este televisor. O método para emparelhar novamente um telecomando é diferente para um telecomando já emparelhado com outro televisor ou para um telecomando que ainda não foi emparelhado.

• O telecomando está emparelhado com outro televisor Para emparelhar, aproxime o telecomando do logótipo da Philips (cerca de 10 cm) e prima simultaneamente a tecla e vermelha e a tecla **a azul**. Será apresentada uma mensagem caso o emparelhamento seja bem sucedido.

• O telecomando ainda não foi emparelhado

Para emparelhar, aproxime o telecomando do logótipo da Philips (cerca de 10 cm) e prima OK. Será apresentada uma mensagem caso o emparelhamento seja bem sucedido.

# Para locais de venda

Para emparelhar um televisor novo - que ainda não foi emparelhado - com um telecomando que já está emparelhado com outro televisor, aproxime o telecomando do logótipo da Philips (cerca de 10 cm) e prima simultaneamente a tecla vermelha e a tecla **a azul.** Será apresentada uma mensagem caso o emparelhamento seja bem sucedido.

# Pilhas

O televisor irá notificá-lo sempre que as pilhas do telecomando estiverem fracas.

Para substituir as pilhas, abra o respectivo compartimento na parte posterior do telecomando.

1 - Utilize um palito ou outro objecto pequeno não afiado para exercer pressão sobre o pequeno botão de abertura quadrado e abrir a tampa.

2 - Substitua as pilhas usadas por 3 pilhas de tipo AAA LR03 de 1,5 V. Certifique-se de que os pólos + e - das pilhas são posicionados correctamente.

3 - Volte a colocar a tampa e exerça pressão sobre a mesma até ouvir um estalido.

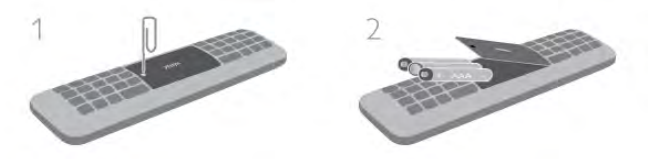

Retire as pilhas se não utilizar o telecomando durante um longo período de tempo.

Elimine as pilhas de acordo com as directivas de fim de utilização.

Na Ajuda, prima **e Lista** e procure Fim de utilização para obter mais informações.

# Limpeza

Foi aplicado um revestimento anti-riscos no seu telecomando.

Utilize um pano húmido macio para limpar o telecomando. Nunca utilize substâncias como álcool, químicos ou detergentes domésticos no televisor ou no telecomando.

# 3.3 Ver televisão

# Canais

# Mudar de canal

Para ver canais de televisão, prima  $\Box$  TV. O televisor sintoniza o último canal de televisão que viu.

Em altemativa, prima  $\bigoplus$  para abrir o menu inicial, seleccione Ver televisão e prima OK.

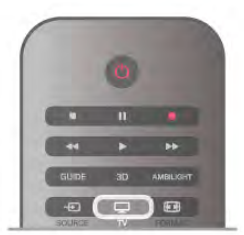

# Mudar de canal

Para mudar de canal, prima CH+ ou CH-. Se souber o número do canal, introduza-o com as teclas numéricas. Depois de o fazer, prima OK para mudar de canal imediatamente. Prima  $\triangle$  para voltar para o último canal sintonizado.

# Para mudar para um canal de uma lista de canais

Quando estiver a ver um canal de televisão, prima  $\equiv$  LIST para abrir as listas de canais.

Seleccione uma lista a partir da fila de separadores.

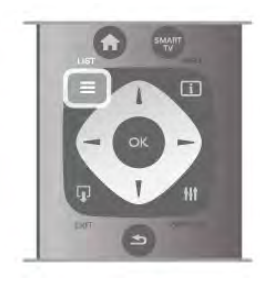

Numa lista de canais, navegue até um canal de televisão ou uma estação de rádio. Depois de realçar respectivo ícone, prima OK para mudar para o canal de televisão ou para ouvir a estação de rádio.

A lista de canais pode ter várias páginas com canais. Para ver a página seguinte ou a página anterior, prima CH- ou CH+. Para fechar a lista de canais sem mudar de canal, volte a premir  $\equiv$  LIST.

### Canais de rádio

Se a emissão digital estiver disponível, as estações de rádio digitais são instaladas durante a instalação. Mude para uma estação de rádio da mesma forma que muda para um canal de TV. Uma instalação de canais DVB-C (cabo) coloca geralmente as estações de rádio a partir do número de canal 1001 em diante.

# Opções de canais

Quando estiver a ver um canal de televisão, estão disponíveis algumas opções dependendo do tipo de canal (analógico ou digital), que estiver a ver ou das definições de TV que tiver seleccionado.

# Abrir as opções

Quando estiver a ver um canal de televisão, prima **III** OPTIONS e seleccione o separador *III* Opções na barra de menus.

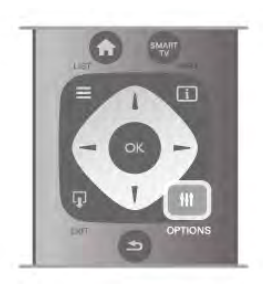

### Acesso universal

Se tiver o Acesso universal activado, pode definir algumas opções para pessoas portadoras de deficiência auditiva ou visual.

Na Ajuda, prima **\* Lista** e procure Acesso universal para obter mais informações.

### Selecção de vídeo

Os canais de televisão digitais podem oferecer sinais multivídeo (transmissões multifeed), diferentes pontos de vista ou ângulos de câmara do mesmo evento ou programas diferentes num mesmo canal de televisão. O televisor mostra uma mensagem a avisar se existem canais de televisão deste tipo disponíveis.

# Legendas

Esta opção permite alternar entre Legendas ligadas e Legendas desligadas. Seleccione Activo com som desl. para mostrar as legendas apenas quando tiver desligado o som com  $\mathbf{R}$ .

### Idioma das legendas

No caso das emissões digitais, pode seleccionar temporariamente um idioma de legenda disponível se nenhum dos seus idiomas preferidos estiver disponível. Na Ajuda, prima **e Lista** e procure Legendas para obter mais informações.

# Idiomas de áudio

No caso das emissões digitais, pode seleccionar temporariamente um idioma de áudio disponível se nenhum dos seus idiomas preferidos estiver disponível. Na Ajuda, prima **e Lista** e procure os Idiomas de áudio para obter mais informações.

# Dual I-II

Esta opção está disponível se um sinal de áudio tiver dois idiomas de áudio e um deles (ou ambos) não tiver nenhuma indicação de idioma.

### Interface comum

Se estiver disponível conteúdo pré-pago de assinatura num CAM, esta opção permite-lhe definir as definições da emissora.

### HbbTV neste canal

Pode bloquear as páginas HbbTV de um canal que ofereça HbbTV.

Na Ajuda, prima **· Lista** e procure HbbTV para obter mais informações.

# Estado

Seleccione Estado para ver informações técnicas sobre o canal (se é analógico ou digital) ou sobre um dispositivo ligado que esteja a utilizar para ver conteúdos.

# Listas de canais

### As listas de canais

Nas listas de canais pode encontrar todos os canais de televisão e estações de rádio instalados.

Ao lado da lista de canais Tudo, que inclui todos os canais instalados, pode definir uma lista de Favoritos, ver as estações de Rádio instaladas em separado ou descobrir novos canais adicionados em Novo.

Para mudar para um canal de uma lista de canais

Quando estiver a ver um canal de televisão, prima  $\equiv$  LIST para abrir as listas de canais.

Seleccione um das listas de canais.

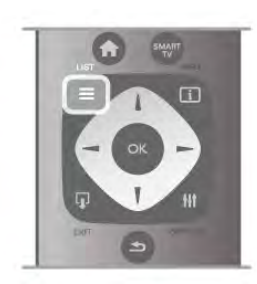

Numa lista de canais, navegue até um canal de televisão ou uma estação de rádio. Depois de realçar respectivo ícone, prima OK para mudar para o canal de televisão ou para ouvir a estação de rádio.

A lista de canais pode ter várias páginas com canais. Para ver a página seguinte ou a página anterior, prima CH- ou CH+.

Para fechar a lista de canais sem mudar de canal, volte a premir  $\equiv$  LIST.

# Marcar como favorito

Na lista de canais Tudo, pode definir qualquer canal como um canal favorito.

Navegue até ao canal na lista e prima **Marcar como fav.** O canal é então adicionado à lista de canais favoritos.

# Opções da lista de canais

De acordo com a lista de canais apresentada no ecrã, prima **III** OPTIONS para seleccionar as seguintes opções:

- Digitais/Analógicos
- Livres/Codificados
- Trancar
- Destrancar

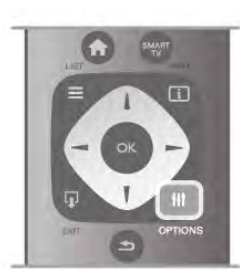

# Logótipos dos canais

O televisor pode mostrar um logótipo para a maior parte dos canais. Se quiser ocultar os logótipos, pode desactivá-los. Para desactivar os Logótipos dos canais . . .

1 - Prima  $\hat{\mathbf{\pi}}$ , seleccione  $\hat{\mathbf{\pi}}$  Configuração e depois prima OK.

2 - Seleccione Definições de TV > Definições gerais > Logótipos dos canais e prima OK.

3 - Seleccione Desligado e prima OK.

4 - Prima  $\triangle$ , se necessário repetidamente, para fechar o menu.

### Alterar o nome dos canais

Pode alterar o nome dos canais em qualquer uma das listas de canais.

1 - Numa lista de canais, realce o canal cujo nome pretende alterar.

2 - Prima **Alterar nome**.

# Introduzir texto

Para introduzir texto, utilize as teclas de seta para seleccionar o campo de introdução de texto.

Utilize o teclado do telecomando para introduzir um carácter, tal como faria para enviar um SMS. O teclado no ecrã é apresentado assim que começar a escrever. Pode escrever em minúsculas ou maiúsculas, seleccionar caracteres especiais e usar a tecla de retrocesso utilizando as teclas coloridas. Prima  $\blacktriangle$  para eliminar um carácter.

Seleccione Concluído para sair da função Alterar nome.

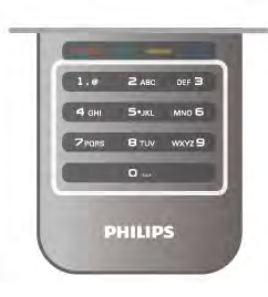

Em alternativa, se o seu telecomando tiver um teclado na parte posterior, pode utilizá-lo.

Na Ajuda, prima **e Lista** e procure Teclado do telecomando para obter mais informações.

### Reordenar canais

Pode reordenar (reposicionar) os canais da lista Favoritos.

Na Ajuda, prima **a Lista** e procure os Canais favoritos para obter mais informações.

# Canais favoritos

Pode criar uma lista de canais favoritos que inclua apenas os canais que pretende ver. Se seleccionar a lista de canais Favoritos, só irá ver os seus canais favoritos quando estiver a mudar de canal.

# Criar a sua lista de canais Favoritos

 $1$  - Quando estiver a ver um canal de televisão, prima  $\equiv$  LIST para abrir as listas de canais. 2 - Seleccione Favoritos.

3 - Se a lista estiver vazia, o televisor pede-lhe para começar a adicionar canais. Prima OK.

4 - Utilize as teclas de seta para seleccionar um canal e prima OK para marcar esse canal como favorito. A ordem pela qual os canais são apresentados na lista de favoritos depende da sequência pela qual os adicionou.

# Adicionar ou remover favoritos

Para adicionar ou remover canais favoritos da lista de canais Favoritos, abra a lista e prima **III OPTIONS**, seleccione Adicionar/remover favoritos e prima OK.

Utilize as teclas de seta para seleccionar um canal e prima OK para o adicionar ou remover da lista de favoritos.

# Reordenar

Pode reordenar (reposicionar) os canais na lista de canais Favoritos.

1 - Na lista de canais Favoritos, realce o canal que pretende reposicionar.

# 2 - Prima **Mover.**

3 - Utilize as teclas de seta para reposicionar o canal onde desejar. Em alternativa, pode introduzir directamente a nova posição com as teclas numéricas.

4 - Prima OK para confirmar a posição. Para cancelar o reposicionamento, prima **· Cancelar**.

Poderá realçar outro canal e efectuar o mesmo processo.

# Adicionar ou remover favoritos de outras listas de canais

Pode marcar canais e estações de rádio como favoritos nas listas de canais Tudo, Rádio e Novo.

Nestas listas, realce o canal que pretende adicionar à lista de favoritos e prima **Marcar como favorito**. O canal é então marcado com uma estrela  $\bigstar$  e adicionado à lista de canais Favoritos.

Para desmarcar um canal favorito, realce-o em qualquer lista de canais e prima **Desmarcar favorito**. O canal é então removido da lista de canais Favoritos.

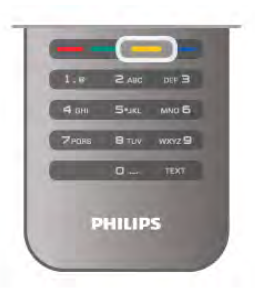

# Bloqueio infantil

Para evitar que as crianças vejam um determinado canal ou um programa, pode bloquear canais ou programas com classificação etária.

# Bloquear um canal

Pode bloquear um canal para evitar que as crianças o vejam. Para ver um programa bloqueado, tem de introduzir o código de bloqueio infantil.

Para bloquear um canal: enquanto estiver a ver um canal de televisão, prima  $\equiv$  LIST para abrir as Listas de canais. Em qualquer uma destas, seleccione o canal que quer bloquear, prima **III OPTIONS** e seleccione Trancar canal. Numa lista de canais, um canal bloqueado está identificado com um  $cadeado$  $\hat{\mathbf{n}}$ .

Para desbloquear um canal, seleccione o canal bloqueado na lista de canais e seleccione a opção Destrancar canal. Terá de introduzir o código de bloqueio infantil.

Não pode bloquear programas a partir de dispositivos ligados.

# Classificação parental

Algumas emissoras digitais classificam os seus programas. Se a classificação for igual ou superior à classificação definida para a idade da criança, o programa é bloqueado.

Para ver um programa bloqueado, tem de introduzir o código de bloqueio infantil. A classificação etária parental é definida para todos os canais.

# Definir uma classificação etária

Prima  $\bigcap$ , seleccione  $\bigotimes$  Configuração e prima OK. Seleccione Definições de canais > Bloqueio infantil > Classificação parental.

Para seleccionar uma classificação etária, tem de introduzir primeiro o seu código de bloqueio infantil de 4 dígitos. Se ainda não tiver definido um código de bloqueio infantil, pode defini-lo agora.

Quando o código é introduzido, pode seleccionar a classificação etária. Quando a classificação de um programa é igual ou superior à classificação que definiu para a idade da criança, o programa será bloqueado. O televisor pedir-lhe-á que introduza o código para desbloquear o programa. Em algumas emissoras, o televisor bloqueia apenas os programas com uma classificação superior.

# Mudar o código

Para alterar o código de bloqueio infantil actual, prima  $\bigcap$ , seleccione  $\bullet$  Configuração e prima OK.

### Seleccione Definições de canais > Bloqueio infantil > Mudar código.

Introduza o código actual e, em seguida, introduza duas vezes o novo código. O novo código é definido.

# Esqueceu-se do seu código?

Caso se tenha esquecido do seu código de desbloqueio, contacte o Centro de Apoio ao Cliente no seu país. Poderá encontrar o número de telefone na documentação enviada com o televisor ou no Web site www.philips.com/support.

# Instalação canal

# Actualizar canais

# Actualização automática

Se receber canais digitais, pode definir o televisor para actualizar automaticamente a lista com novos canais. Em alternativa, também pode iniciar manualmente uma actualização de canais.

# Actualização automática de canais

Uma vez por dia, às 6 da manhã, o televisor actualiza os canais e guarda novos canais. Os novos canais são guardados na lista de canais Tudo, mas também na lista de canais Novo. Os canais vazios são removidos.

Se forem encontrados canais novos ou se os canais forem actualizados ou removidos, é apresentada uma mensagem no televisor quando o ligar. O televisor tem de estar no modo de espera para actualizar automaticamente os canais.

Para desactivar a mensagem que é apresentada quando liga o televisor, prima  $\hat{\mathbf{H}}$ , seleccione  $\hat{\mathbf{W}}$  Configuração e prima OK. Seleccione Definições de canais e prima OK. Seleccione Instalação canal > Mensagem de actualização de canais > Desligado.

Para desactivar a opção Actualização automática de canais, prima  $\bigcap$ , seleccione  $\bigotimes$  Configuração e prima OK. Seleccione Definições de canais e prima OK. Seleccione Instalação canal > Actualização automática de canais > Desligado.

### Iniciar uma actualização

Para iniciar manualmente uma actualização, prima  $\bigcap$ , seleccione  $\clubsuit$  Configuração e prima OK. Seleccione Procura de canais e prima OK. Seleccione Actualizar canais e siga as instruções do ecrã. Esta actualização pode demorar alguns minutos.

Em alguns países, a actualização automática de canais é efectuada enquanto vê televisão ou em qualquer altura enquanto o televisor está em modo de espera.

### Novos canais

Os novos canais adicionados através da actualização automática de canais podem ser encontrados facilmente na lista de canais Novo. Os mesmos canais novos também são guardados nas listas de canais Tudo ou Rádio.

Os novos canais permanecem na lista de canais Novo enquanto não os marcar favoritos ou não proceder à sua sintonia fina.

Na Ajuda, prima **\* Lista** e procure Canais favoritos para marcar canais como favoritos.

### Voltar a instalar canais

Pode procurar e reinstalar canais sem afectar todas as outras definições do televisor. Em alternativa, pode efectuar uma reinstalação completa do televisor.

Se tiver definido um código de bloqueio infantil, tem de o introduzir antes de poder reinstalar os canais.

### Voltar a instalar canais

Para reinstalar apenas os canais . . .

1 - Prima  $\hat{\mathbf{\pi}}$ , seleccione  $\hat{\mathbf{\pi}}$  Configuração e depois prima OK.

2 - Seleccione Procura de canais > Voltar instalar canais e prima OK.

3 - Seleccione Antena (DVB-T) ou Cabo (DVB-C). A procura de canais pode demorar alguns minutos, Siga as instruções no ecrã.

# Instalação completa

Para efectuar uma nova instalação completa do televisor . . .

1 - Prima  $\hat{\mathbf{\pi}}$ , seleccione  $\hat{\mathbf{\pi}}$  Configuração e depois prima OK.

2 - Seleccione Definições de TV > Reinstalar TV e prima OK. A instalação pode demorar alguns minutos. Siga as instruções no ecrã.

### Regulações de fábrica

A opção Regulações fábrica repõe as definições originais do televisor no que diz respeito à imagem, ao som e ao Ambilight.

Para voltar às definições de fábrica originais . . .

1 - Prima  $\bigcap$ , seleccione  $\bigotimes$  Configuração e depois prima OK.

2 - Seleccione Definições de TV > Definições gerais > Regulações fábrica e prima OK.

3 - Prima OK para confirmar.

4 - Prima  $\blacktriangle$ , se necessário repetidamente, para fechar o menu.

### Cópia da lista de canais

### Introdução

A cópia da lista de canais destina-se a fornecedores e utilizadores especializados.

A opção Cópia da lista de canais permite-lhe copiar os canais instalados num televisor para outro televisor Philips da mesma gama. Permite-lhe também evitar a tão demorada procura de canais, carregando uma lista de canais predefinidos para um televisor. O pequeno ficheiro de cópia cabe em qualquer dispositivo de memória USB.

### Condições

• Ambos os televisores são do mesmo intervalo de anos.

• Ambos os televisores têm o mesmo sufixo do tipo de produto para DVB (H, K, M, T ou D/00) na sua referência e têm a TV configurada para o mesmo país.

• Ambos os televisores têm o mesmo tipo de hardware. Verifique o tipo de hardware na placa do modelo do televisor na parte posterior do televisor. Indicado geralmente como Q . . . LA

• Ambos os televisores têm versões de software compatíveis. Quando efectuar o carregamento, é apresentada uma mensagem no ecrã que o avisa caso as versões de software não sejam compatíveis.

### Versão actual

Pode verificar a versão actual do software do televisor com a opção Versão actual.

# Cópia da lista de canais

### Copiar uma lista de canais

1 - Ligue o televisor que tem os canais instalados. Ligue um dispositivo de memória USB.

2 - Prima  $\hat{\mathbf{\pi}}$ , seleccione  $\hat{\mathbf{\pi}}$  Configuração e depois prima OK.

### 3 - Seleccione Definições de TV > Definições gerais >

Cópia da lista de canais > Copiar para USB e prima OK. Para copiar a lista de canais deste televisor, poderá ter de introduzir o código de bloqueio infantil que introduziu durante a instalação.

4 - Quando a cópia estiver concluída, desligue o dispositivo de memória USB.

Agora, pode carregar a lista de canais copiada para outro televisor da Philips.

# Carregar lista de canais

# Carregar uma lista de canais copiada

Dependendo de se o seu televisor já estiver ou não instalado, tem de recorrer a um método diferente para carregar uma lista de canais.

### Para um televisor ainda não instalado

1 - Ligue a ficha de alimentação para iniciar a instalação e seleccione o idioma e o país. Pode ignorar a função Procura de canais. Conclua a instalação.

2 - Ligue o dispositivo de memória USB que contém a lista de canais do outro televisor.

3 - Para começar a carregar a lista de canais, prima  $\bigcap$ ,

seleccione  $\clubsuit$  Configuração e prima OK.

4 - Seleccione Definições de TV > Definições gerais > Cópia da lista de canais > Copiar para televisor e prima OK. Poderá ser necessário introduzir o código de bloqueio infantil deste televisor.

5 - O televisor informa se a lista de canais foi copiada para o televisor com êxito. Desligue o dispositivo de memória USB.

# Para um televisor já instalado

1 - Verifique a definição de país do televisor (para isso, prima  $\bigtriangleup$ , seleccione  $\bigotimes$  Configuração e prima OK. Seleccione Procura de canais > Voltar instalar canais e prima OK. Prima e, em seguida, Cancelar para sair da opção Procura de canais.)

Se o país estiver correcto, avance para o passo 2.

Se o país não estiver correcto, tem de proceder à reinstalação. Para isso, prima  $\bigcap$ , seleccione  $\bigcirc$  Configuração e prima OK. Seleccione Procura de canais > Voltar instalar canais > OK. Seleccione o país correcto e ignore a opção Procura de canais. Conclua a instalação. Quando concluído, volte ao passo 2.

2 - Ligue o dispositivo de memória USB que contém a lista de canais do outro televisor.

 $3$  - Para começar a carregar a lista de canais, prima  $\biguparrow$ , seleccione  $\bullet$  Configuração e prima OK.

# 4 - Seleccione Definições de TV > Definições gerais >

Cópia da lista de canais > Copiar para televisor e prima OK. Poderá ser necessário introduzir o código de bloqueio infantil deste televisor.

5 - O televisor informa se a lista de canais foi copiada para o televisor com êxito. Desligue o dispositivo de memória USB.

# DVB-T ou DVB-C

# Recepção DVB-T ou DVB-C

Se tanto a recepção DVB-T como DVB-C estiverem disponíveis no seu país e se este televisor estiver preparado para receber DVB-T e DVB-C para o seu país, isto significa que seleccionou uma das duas durante a instalação de canais.

Se pretender alterar a definição DVB para iniciar uma nova instalação de canais, prima  $\bigtriangleup$ , seleccione  $\bigtriangleup$  Configuração e prima OK.

Seleccione Definições de canais e prima OK. Seleccione Instalação canal > Ligação de antena > Antena (DVB-T) ou Cabo (DVB-C) e prima OK. Seleccione a definição DVB pretendida.

# Instalação de canais DVB-C

Para uma utilização mais fácil, todas as definições DVB-C são definidas automaticamente.

Se o seu fornecedor de DVB-C lhe tiver indicado valores de DVB-C específicos, como p. ex. uma ID de rede ou uma frequência de rede, introduza-os quando o televisor os solicitar durante a instalação.

Poderá ser necessário ajustar a pesquisa (completa ou rápida) ou introduzir uma taxa de símbolos específicos no menu Configuração durante a instalação. Para definir uma Taxa de símbolo, deve primeiro definir a taxa de símbolo para Manual.

# Conflitos com números de canais

Em alguns países, diferentes canais de televisão (emissoras) podem ter o mesmo número. Durante a instalação, o televisor mostra a lista dos conflitos com números de canais. Tem de seleccionar o canal de televisão que pretende instalar num número que tenha vários canais de TV.

# DVB-T + DVB-C

Se puder utilizar uma entrada de antena DVB-T e também DVB-C, pode definir o seu televisor tanto para DVB-T, como para DVB-C. Instale um sistema após o outro com as definições necessárias.

Depois de estarem instalados os dois sistemas, tem de alterar o sinal de entrada da antena na ligação Antena na parte posterior do televisor e definir o televisor para o sistema apropriado para ver os canais instalados no televisor. Veja as informações acima para saber como seleccionar a definição DVB-T ou DVB-C.

# Definições de DVB

# Modo de taxa de símbolos

# Modo de taxa de símbolos

Se o seu fornecedor de TV por cabo não lhe tiver fornecido um valor específico da taxa de símbolos para instalar os canais de televisão, deixe o Modo de taxa de símbolos definido para Automático.

Se tiver recebido um valor específico para a taxa de símbolos, seleccione Manual. No entanto, o valor recebido pode já se encontrar na lista predefinida de taxas de símbolos. Seleccione Taxas de símbolo predefinidas para verificar se o seu valor está automaticamente disponível.

Taxas de símbolo predefinidas

# Taxas de símbolo predefinidas

Com o Modo de taxa de símbolos definido para Automático, o televisor utilizará 1 das taxas de símbolo predefinidas utilizadas pela maioria dos fornecedores de TV por cabo no seu país.

Taxa de símbolo 1

Taxa de símbolo 1

Com o Modo de taxa de símbolos definido para Manual, pode introduzir aqui o valor da taxa de símbolos que recebeu do seu fornecedor de TV por cabo. Para introduzir o valor, utilize as teclas numéricas.

# Taxa de símbolo 2

# Taxa de símbolo 2

Com o Modo de taxa de símbolos definido para Manual, pode introduzir aqui um segundo valor da taxa de símbolos que recebeu do seu fornecedor de TV por cabo. Para introduzir o valor, utilize as teclas numéricas.

# Modo de frequência de rede

# Modo de frequência de rede

Se pretender utilizar o método de Varrimento rápido no Varrimento de frequência para procurar canais, seleccione Automático. O televisor utilizará 1 das frequências de rede predefinidas (ou HC - homing channel) utilizadas pela maioria dos fornecedores de TV por cabo no seu país.

Se tiver recebido um valor específico para a frequência de rede para procurar canais, seleccione Manual.

# Frequência de rede

### Frequência de rede

Com o Modo de frequência de rede definido para Manual, pode introduzir aqui o valor da frequência de rede que recebeu do seu fornecedor de TV por cabo. Para introduzir o valor, utilize as teclas numéricas.

# Varrimento de frequência

### Varrimento de frequência

Seleccione o método para procurar canais. Pode seleccionar o método do Varrimento rápido e utilizar as predefinições usadas pela maioria dos fornecedores de TV por cabo no seu país.

Se este método não instalar canais ou se faltarem canais, pode seleccionar o método alargado de Varrimento completo. Este método demora mais tempo a procurar e instalar canais.

# Tamanho do intervalo de frequência

### Tamanho do intervalo de frequência

O televisor procura canais em intervalos de 8 MHz.

Se este método não instalar canais ou se faltarem canais, pode procurar em intervalos mais pequenos de 1 MHz. A utilização de intervalos de 1 MHz torna a procura e a instalação de canais mais demorada.

# Canais digitais

# Canais digitais

Se souber que o seu fornecedor de TV por cabo não disponibiliza canais digitais, pode ignorar a procura de canais digitais.

Seleccione Desligado.

# Canais analógicos

### Canais analógicos

Se souber que o seu fornecedor de TV por cabo não disponibiliza canais analógicos, pode ignorar a procura de canais analógicos.

Seleccione Desligado.

# Livres/Codificados

### Livre / codificado

Se tiver uma assinatura e um CAM - Módulo de Acesso Condicionado - para serviços Pay TV, seleccione Livres + codificados. Se não tiver uma assinatura para canais ou serviço Pay TV, pode seleccionar apenas Canais livres.

Na Ajuda, prima **e Lista** e procure CAM - Módulo de Acesso Condicionado para obter mais informações.

# Qualidade de recepção

Se receber canais digitais, pode verificar a qualidade e a força do sinal de um canal.

Se tiver uma antena própria, pode reposicioná-la para tentar melhorar a recepção.

Para verificar a qualidade de recepção de um canal digital, mude para esse canal.

Prima  $\bigoplus$ , seleccione  $\bigotimes$  Configuração e prima OK. Seleccione Definições de canais e prima OK. Seleccione Instalação canal > Digital: teste de recepção e prima OK.

É apresentada a frequência digital deste canal. Se a recepção for fraca, poderá mudar a posição da antena. Para verificar novamente a qualidade do sinal desta frequência, seleccione Procura e prima OK.

Para introduzir uma frequência digital específica, utilize os botões numéricos do telecomando. Em alternativa, seleccione a frequência, coloque as setas num número com  $\triangleleft$  e  $\triangleright$  e altere o número com  $\triangle$  e  $\nabla$ . Para verificar a frequência, seleccione Procura e prima OK.

Se utilizar a DVB-C para receber canais, as opções Modo de taxa de símbolos e Taxas de símbolo predefinidas estão disponíveis. Para o Modo de taxa de símbolos, seleccione Automático, a não ser que o seu fornecedor de TV por cabo lhe tenha indicado um valor específico para a taxa. Para introduzir o valor da taxa de símbolos, utilize as teclas numéricas.

# Instalação manual

É possível instalar canais de televisão analógicos um a um, manualmente.

Para instalar manualmente canais analógicos, prima  $\bigoplus$ . seleccione  $\clubsuit$  Configuração e prima OK. Seleccione Definições de canais e prima OK. Seleccione Instalação canal > Analógico: instalação manual e prima OK.

# 1 - Sistema

Para configurar o sistema de TV, seleccione Sistema e prima OK.

Seleccione ou país ou a parte do mundo onde se encontra agora.

# 2 - Encontrar canal

Para encontrar um canal, seleccione **Encontrar canal** e prima OK. Seleccione Procura e prima OK. Pode também introduzir uma frequência. Se a recepção for fraca, seleccione novamente Procura. Se desejar memorizar o canal, seleccione Concluído e prima OK.

# 3 - Efectuar a sintonia fina

Para efectuar a sintonia fina de um canal, seleccione Ajuste fino e prima OK. Pode efectuar a sintonia fina do canal com  $\triangle$ ou v.

Se quiser memorizar o canal encontrado, seleccione Concluído e prima OK.

# 4 - Memorizar

Pode memorizar o canal no número de canal actual ou com um novo número.

Seleccione Memorizar canal actual ou Memorizar como novo canal.

Pode repetir estes passos até encontrar todos os canais de TV analógicos disponíveis.

# Formato de imagem

Se forem apresentadas barras pretas na parte superior e inferior ou em ambos os lados da imagem, pode ajustar o formato da imagem de modo a preencher o ecrã.

Quando estiver a ver um canal de TV, prima FEH FORMAT para abrir o menu Formato de imagem. Seleccione um formato da lista e prima OK.

# Formatos de imagem

Os seguintes formatos estão disponíveis de acordo com a imagem no ecrã:

# • Preenchimento automát.

Aumenta automaticamente a imagem de modo a preencher o ecrã. A distorção da imagem é mínima e as legendas continuam visíveis. Formato não adequado para computador. Alguns formatos de imagem extremos podem continuar a apresentar barras pretas.

# • Zoom automático

Aumenta automaticamente a imagem para preencher o ecrã tanto quanto possível sem distorção. Poder-se-ão ver barras pretas. Formato não adequado para computador.

# • Super zoom

Retira as barras pretas nas secções laterais das emissões 4:3. A imagem é ajustada para preencher o ecrã.

# • Expansão imag. 16:9

Ajusta a imagem para um formato de 16:9.

# • Panorâmico

Estica a imagem para um formato de 16:9.

• Não à escala

Modo especializado para HD ou computador. Apresentação pixel por pixel. Poderão aparecer barras pretas nas imagens de um computador.

# Teletexto

# Páginas de teletexto

### Abrir teletexto

Para abrir o teletexto enquanto estiver a ver canais de TV, prima TEXT.

Para fechar o teletexto, prima novamente TEXT.

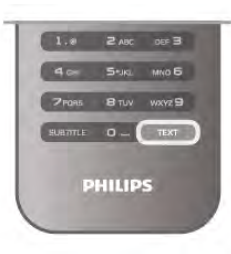

# Seleccionar uma página de teletexto

Para seleccionar uma página:

- Introduza o número da página com as teclas numéricas.
- $\cdot$  Prima  $\triangleleft$  ou  $\triangleright$
- $\cdot$  Prima  $\triangle$  ou  $\blacktriangledown$ .

• Prima uma tecla colorida para seleccionar um tema com código de cores na parte inferior do ecrã.

# Subpáginas do teletexto

O número de uma página de teletexto pode suportar várias subpáginas. Os números da subpágina são apresentados numa barra junto ao número da página principal. Prima < ou > para seleccionar uma subpágina.

# Páginas de teletexto T.O.P.

Algumas emissoras incluem teletexto T.O.P. Para abrir páginas de teletexto T.O.P. no teletexto, prima **III** OPTIONS e seleccione Visualizar T.O.P.

# Pesquisar teletexto

Pode seleccionar uma palavra e pesquisar todas as ocorrências desta palavra no teletexto. Abra uma página de teletexto e prima OK. Seleccione uma palavra ou um número com as teclas de seta. Depois, prima OK para ir imediatamente para a ocorrência seguinte desta palavra ou deste número. Volte a premir OK para ir para a próxima ocorrência. Para parar a pesquisa, prima  $\blacktriangle$  até não estar nada seleccionado.

# Teletexto de um dispositivo ligado

Alguns dispositivos ligados que recebem canais de TV também disponibilizam teletexto.

Para abrir o teletexto de um dispositivo ligado, prima  $\bigoplus$ , seleccione o dispositivo e prima OK.

Quando estiver a ver um canal no dispositivo, prima **III** OPTIONS, seleccione Mostrar as teclas do dispositivo, depois seleccione a tecla  $\blacksquare$  e prima OK. Prima  $\spadesuit$  para ocultar as teclas do dispositivo. Volte a premir  $\blacktriangle$  para fechar o teletexto.

# Teletexto digital (apenas Reino Unido)

Algumas emissoras de TV digitais oferecem teletexto digital ou TV interactiva nos seus canais de TV digital. Isto inclui teletexto normal, utilizando as teclas numéricas, coloridas e de seta para seleccionar e navegar.

Prima  $\blacktriangle$  para fechar o teletexto digital.

# Opções do teletexto

No Teletexto, prima **III OPTIONS** para seleccionar uma das seguintes opções:

- Congelar página
- Ecrã duplo
- Visualizar T.O.P.
- Aumentar
- Mostrar
- Percorrer subpáginas
- Idioma

# Congelar página

Para parar a rotação automática das subpáginas, prima **III** OPTIONS e seleccione Congelar página.

# Ecrã duplo/ecrã total

Para apresentar o canal de TV e o teletexto lado a lado, prima **III OPTIONS** e seleccione Ecrã duplo. Seleccione Ecrã total para voltar à vista de ecrã total.

# Visualizar T.O.P.

Para abrir o Teletexto T.O.P., prima **III OPTIONS** e seleccione Visualizar T.O.P.

# Aumentar

Para aumentar a página de teletexto e, assim, conseguir uma leitura mais confortável, prima **III OPTIONS** e seleccione Aumentar. Para percorrer a página, prima  $\blacktriangledown$  ou  $\blacktriangle$ .

### **Mostrar**

Para mostrar a informação oculta numa página, prima **III** OPTIONS e seleccione Mostrar.

# Percorrer subpágina

Para percorrer as subpáginas, caso esta opção esteja disponível, prima *III* OPTIONS e seleccione Percorrer subpáginas.

### Idioma

Para mudar o grupo de caracteres que o teletexto utiliza para uma apresentação correcta, prima **III OPTIONS** e seleccione Idioma.

# Configuração do teletexto

# Idioma de teletexto

Algumas emissoras de televisão digital disponibilizam diversos idiomas de Teletexto.

Para definir o seu idioma principal e secundário do teletexto, prima  $\bigcap$ , seleccione  $\bigotimes$  Configuração e prima OK. Seleccione Definições de canais e, em seguida, Teletexto principal ou Teletexto secundário e seleccione os seus idiomas preferidos para o teletexto.

# Teletexto 2.5

Se disponível, o teletexto 2.5 inclui mais cores e melhores gráficos. O teletexto 2.5 está activado por predefinição de fábrica.

Para desactivar, prima  $\bigcap$ , seleccione  $\bigotimes$  Configuração e prima OK. Seleccione Definições de TV > Preferências > Teletexto 2.5.

# TV interactiva

# O que é a iTV ?

Com a TV interactiva, algumas emissoras digitais combinam o seu programa de TV normal com páginas informativas ou de entretenimento. Em algumas páginas, pode responder a um programa ou votar, fazer compras online ou pagar um programa de video-on-demand.

# HbbTV, MHEG, . . .

As emissoras usam vários sistemas de TV interactiva: HbbTV (Hybrid Broadcast Broadband TV) ou iTV (TV interactiva - MHEG). A TV interactiva é, por vezes, apresentada como teletexto digital ou botão vermelho. Contudo, cada sistema é distinto.

Visite o Web site das emissoras para obter mais informações.

# Do que necessita

A TV interactiva está disponível apenas nos canais de TV digital. Para desfrutar de todas as vantagens da TV interactiva, necessita de uma ligação de Internet de alta velocidade (banda larga) no televisor.

# Páginas de iTV

# Abrir páginas de iTV

A maioria dos canais que oferecem HbbTV ou iTV convidamno a premir o botão **\* (**vermelho) ou o botão OK para abrir o seu programa interactivo.

# Navegar nas páginas de iTV

Pode utilizar as teclas de seta e coloridas, as teclas numéricas e a tecla  $\triangle$  para navegar nas páginas de iTV. Pode utilizar as teclas > (Reproduzir), II (Pausa) e (Parar) para ver vídeos nas páginas de iTV.

# Teletexto digital (apenas Reino Unido)

Para abrir o teletexto digital, prima TEXT. Para fechar, prima  $\blacktriangleright$ .

# Fechar páginas de iTV

A maioria das páginas de iTV informam-no sobre qual a tecla que deve utilizar para fechar a página.

Para forçar o fecho de uma página de iTV, mude para o canal de TV seguinte e volte ao anterior.

# 3.4 guia de televisão

# Abrir o guia de TV

O guia de TV permite-lhe ver uma lista dos programas de TV actuais e programados dos seus canais\*.

### Abrir o guia de TV Prima **GUIDE** para abrir o guia de TV Volte a premir GUIDE para o fechar.

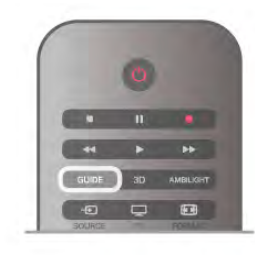

Quando abrir o guia de TV pela primeira vez, o televisor procura todos os canais de TV para obter informações sobre a programação. Isto pode demorar alguns minutos. Os dados do guia de TV estão guardados no televisor.

# Mudar para um programa

Pode mudar para um programa actual a partir do guia de TV. Para seleccionar um programa, realce o nome do mesmo com as teclas de seta.

Navegue para a direita para ver próximos programas para esse dia.

Para mudar para o programa (canal), seleccione-o e prima OK.

# Ver detalhes do programa

Prima **i** INFO para consultar os detalhes do programa seleccionado.

# Mudar o dia

O guia de TV pode mostrar a programação para os dias seguintes (até 8 dias, no máximo).

Para ver a programação de um dos dias seguintes, prima CH+. Prima CH- para voltar ao dia anterior.

Em alternativa, pode premir **III OPTIONS** e seleccionar Mudar dia.

Seleccione Dia anterior, Hoje ou Dia seguinte e prima OK para seleccionar o dia da programação.

Se as informações do guia de TV forem enviados pela Internet, prima **\* Seleccionar** dia.

# Definir um memo

Se os dados do guia de TV forem enviados pela emissora, pode definir memos que o alertam para o início de um programa através de uma mensagem no ecrã.

Para definir um memo, seleccione o programa no guia e prima a tecla colorida Definir memo. O programa fica marcado com um relógio  $\Theta$ .

Para cancelar um memo, prima a tecla colorida Limpar memo.

Para ver uma lista de todos os memos definidos, prima a tecla colorida Memos program.

# Procurar por género

Se as informações estiverem disponíveis, pode procurar a programação por género, como p. ex. filmes, desporto, etc. Para procurar programas por género, prima **III OPTIONS** e seleccione Procurar p. género.

Seleccione um género e prima OK. É apresentada uma lista com os programas encontrados.

# Gravação

Se ligar um disco rígido USB ao televisor, pode efectuar uma gravação.

Utilize o guia de TV para proceder a uma gravação programada. Na Ajuda, prima **e Lista** e procure Gravação para obter mais informações.

\* Dependendo da origem das informações (dados) do guia de TV, são apresentados canais analógicos e digitais ou apenas digitais. Nem todos os canais oferecem informações de guia de TV.

# Receber informações do guia de TV

O guia de TV recebe informações (dados) das emissoras ou da Internet. As informações do guia de TV podem não estar disponíveis em algumas regiões e para alguns canais.

Se não tiver ligado o televisor à Internet, as informações são recebidas da emissora.

Assim que ligar o televisor à Internet, o televisor muda para as informações recebidas da Internet.

Se as informações do guia de TV forem recebidas da Internet, o guia de TV também pode apresentar uma lista de canais analógicos ao lado dos canais digitais. No menu do guia de TV, pode ver o canal actual que está a ver numa janela pequena. O guia de TV da Internet não permite definir memos.

# Definir as informações do guia de TV

Se o televisor estiver ligado à Internet, pode defini-lo para que este receba as informações do guia de TV da emissora. Para definir as informações do guia de TV, prima  $\bigcap$ ,

seleccione  $\clubsuit$  Configuração e prima OK.

Seleccione Definições de TV > Definições gerais > Guia de TV.

Seleccione Da emissora ou Da Internet.

# 3.5 Mudar para dispositivos

# Lista de fontes

No menu Fonte, a lista de ligações apresenta os dispositivos ligados ao televisor.

Pode mudar para um dispositivo a partir deste menu Fonte.

# Menu Fonte

Para abrir o menu Fonte, prima **D** SOURCE. Para mudar para um dispositivo ligado, utilize as setas <

(esquerda) ou  $\blacktriangleright$  (direita) para o seleccionar e prima OK. No caso de alguns dispositivos (dispositivos HDMI-CEC), pode seleccionar uma actividade directamente a partir da lista que se encontra por baixo do ícone do dispositivo.

Seleccione um dispositivo e, em seguida, uma actividade e prima OK.

Para fechar o menu Fonte sem mudar para um dispositivo, volte a premir  $\bigoplus$ .

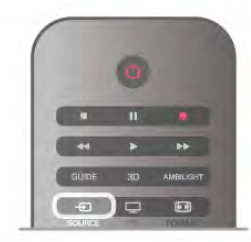

# Detecção automática

Quando ligar um novo dispositivo ao televisor, o dispositivo é detectado automaticamente e adicionado ao menu Fonte. O dispositivo é apresentado como um ícone (o tipo de dispositivo) e tem um nome. Se o tipo de dispositivo não corresponder ao dispositivo, p. ex., se o televisor identificar o dispositivo como um leitor mas não for, pode mudar o tipo. Para alterar o tipo de dispositivo, prima **\* Tipo de** dispositivo, seleccione um tipo que corresponda ao dispositivo e prima OK.

Se o nome não corresponder ao dispositivo ou se quiser atribuir-lhe um nome à sua escolha, prima **Alterar nome**. Utilize o teclado do telecomando para introduzir um nome novo.

A atribuição de um tipo de dispositivo correcto, ajuda-o a utilizá-lo melhor. O tipo de dispositivo determina os estilos de imagem e som, os valores da resolução, as definições específicas ou a posição dentro do menu Fonte.

Quando ligar um novo dispositivo ao televisor, o ícone do dispositivo avança para o início do menu Fonte.

Se o televisor não detectar automaticamente o dispositivo, seleccione a ligação onde ligou o dispositivo e ajuste o tipo e o nome do dispositivo.

# Nome e ícone originais

Para repor o nome e o ícone originais ao dispositivo, prima **III** OPTIONS, seleccione o separador Opções na barra de menus e, em seguida, seleccione a opção Nome e ícone originais e prima OK.

# Procurar ligações

Para voltar a procurar todas as ligações do televisor e actualizar o menu Fonte, prima **III OPTIONS**, seleccione o separador Opções na barra de menus, seleccione a opção Procurar ligações e prima OK.

# No modo de espera

Com o televisor no modo de espera, pode ligar um dispositivo conectado com o telecomando do seu televisor.

# Reproduzir

Para ligar o leitor de discos e o televisor a partir do modo de espera e começar a reproduzir imediatamente o disco ou o programa, prima x (Reproduzir) no telecomando do televisor. O dispositivo deve estar ligado com um cabo HDMI e o televisor e o dispositivo têm de ter a opção HDMI CEC activada.

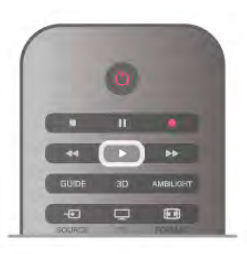

### Sistema de Cinema em Casa

Pode ligar o seu sistema de cinema em casa para ouvir um disco de áudio ou uma estação de rádio e deixar o televisor em modo de espera.

Para ligar apenas o sistema de cinema em casa, deixando o televisor em modo de espera, prima  $\bigoplus$  SOURCE no telecomando do televisor.

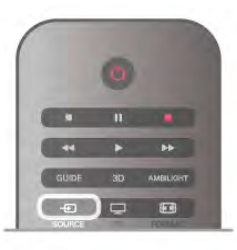

# EasyLink

O EasyLink permite-lhe utilizar o telecomando do televisor para controlar um dispositivo ligado. O EasyLink usa a ligação HDMI CEC para comunicar com os dispositivos ligados. Os dispositivos têm de ser compatíveis com HDMI CEC e têm de estar ligados com uma ligação HDMI.

Na Ajuda, prima **bala Lista** e procure EasyLink para obter mais informações.

# 3.6

# Legendas e idiomas

# Legendas

# Activar legendas

Prima **SUBTITLE** para abrir o menu de legendas. Pode definir as legendas para Ligado ou Desligar. Para ver legendas se o programa emitido não estiver no seu idioma (o idioma que definiu para o televisor), seleccione Automático. Esta definição também apresenta as legendas quando desligar o som com  $\mathbf{R}$ .

No caso dos canais analógicos, as legendas têm de ser disponibilizadas no Teletexto.

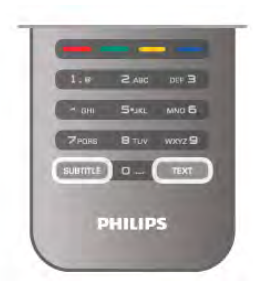

### Legendas para canais analógicos

No caso dos canais analógicos, tem de activar as legendas manualmente para cada canal.

1 - Mude para um canal e prima Teletexto para abrir o teletexto.

2 - Introduza o número da página das legendas, normalmente 888.

3 - Volte a premir Teletexto para fechar o teletexto.

Se seleccionar Ligado no menu de legendas quando estiver a ver este canal analógico, as legendas são apresentadas se estiverem disponíveis.

Para saber se um canal é analógico ou digital, mude para esse canal e abra a opção Estado no menu Opções.

# Legendas para canais digitais

Não é preciso definir legendas no teletexto para canais digitais. Os canais digitais podem oferecer legendas de vários idiomas para um programa. Pode definir um idioma de legenda principal e secundário que prefere. Se disponíveis, o televisor mostra as legendas nestes idiomas.

Se não estiver disponível nenhum dos idiomas de legendas preferidos, pode seleccionar outro idioma de legenda que esteja disponível.

Para definir o idioma de legenda principal e secundário . . .

1 - Prima  $\bigcap$ , seleccione Configuraçãoe depois prima OK.

2 - Seleccione Definições de canais e, em seguida, Idiomas >

Legendas principais ou Legendas secundárias e prima OK.

3 - Seleccione um idioma e prima OK.

4 - Prima  $\blacktriangle$ , se necessário repetidamente, para fechar o menu.

Para seleccionar um idioma de legenda quando não está disponível nenhum dos seus idiomas preferidos . . .

1 - Prima **III OPTIONS** 

2 - Seleccione Idioma legenda e, em seguida, o idioma que pretende definir temporariamente e prima OK.

# Idioma áudio

Os canais de televisão digitais podem emitir vários idiomas de áudio para um programa. Pode definir o idioma de áudio principal e secundário que prefere. Se o áudio estiver disponível num desses idiomas, o televisor muda para o mesmo.

Se não estiver disponível nenhum dos idiomas de áudio preferidos, pode seleccionar outro idioma de áudio que esteja disponível.

Para definir o idioma de áudio principal e secundário ... 1 - Prima  $\hat{\mathbf{\pi}}$ , seleccione Configuraçãoe depois prima OK. 2 - Seleccione Definições de canais e em seguida, Idiomas > Áudio principal ou Áudio secundário e prima OK.

3 - Seleccione um idioma e prima OK.

4 - Prima  $\triangle$ , se necessário repetidamente, para fechar o menu.

Para seleccionar um idioma de áudio se não estiver disponível nenhum dos seus idiomas de áudio preferidos . . .

# 1 - Prima **III OPTIONS**

2 - Seleccione Idioma áudio e, em seguida, o idioma de áudio que pretende definir temporariamente e prima OK.

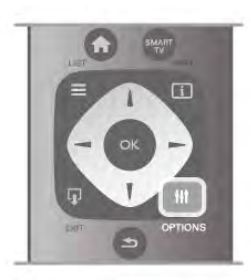

# Idioma original

Se o canal digital tiver o idioma original de um programa ou filme, pode definir o televisor para mudar automaticamente para esse idioma de áudio. Defina a opção Idioma original para Ligado para ver um filme dobrado no seu idioma original (se disponível).

Para definir o Idioma original...

1 - Prima  $\hat{\mathbf{\pi}}$ , seleccione Configuraçãoe depois prima OK. 2 - Seleccione Definições de canais, depois Idiomas > Idioma original e prima OK.

3 - Seleccione Ligado ou Desligado e prima OK.

4 - Prima  $\blacktriangle$ , se necessário repetidamente, para fechar o menu.

# Idiomas de áudio e legendas para pessoas portadoras de deficiência auditiva e visual

Alguns canais de televisão digitais transmitem áudio e legendas especiais adaptados a pessoas portadoras de deficiência auditiva ou visual.

Na Ajuda, prima **\* Lista** e procure Acesso universal para obter mais informações.

# Idioma de menu

Para mudar o idioma dos menus e das mensagens do televisor

. . . 1 - Prima  $\hat{\mathbf{\pi}}$ , seleccione  $\hat{\mathbf{\pi}}$  Configuração e depois prima OK.

2 - Seleccione Definições de TV > Definições gerais > Idioma de menu e prima OK.

3 - Seleccione o idioma que deseja e prima OK.

4 - Prima  $\blacktriangle$ , se necessário repetidamente, para fechar o menu.

# 3.7 Temporizadores e relógio

# Função adormecer

A função adormecer permite definir a mudança automática do televisor para o modo de espera após um período de tempo definido.

Para definir a função adormecer, prima  $\bigoplus$ , seleccione  $\bigotimes$ Configuração e prima OK.

Seleccione Definições de TV > Definições gerais > Função adormecer. Utilizando a barra de deslocamento, pode definir um período máximo de 180 minutos, em intervalos de 5 minutos. Se Seleccionar 0 minutos, a função adormecer é desactivada.

Pode desligar o televisor a qualquer momento ou voltar a definir o tempo durante a contagem.

# Relógio

Para saber as horas, prima GUIDE para ver as horas no Guia de TV.

Em alguns países, as emissões digitais não enviam informação de tempo universal coordenado. A mudança para a hora de Verão poderá ser ignorada e o televisor poderá apresentar uma hora incorrecta.

Para acertar o relógio do televisor, prima  $\bigcap$ , seleccione  $\bigtriangledown$ Configuração e prima OK.

Seleccione Definições de TV > Definições gerais > Relógio e seleccione Depende do país.

Seleccione Ajuste da hora de Verão e, em seguida, seleccione a definição apropriada.

Para definir manualmente a data e a hora, seleccione Manual e seleccione Hora ou Data.

Quando grava programas com a Smart TV, Gravação, recomendamos que a hora e a data não sejam alteradas manualmente.

# Temporizador para desligar

Se não premir nenhum botão do telecomando durante mais de 4 horas, ou se o televisor não receber nenhum sinal nem comandos de um telecomando durante 10 minutos, o televisor desliga-se automaticamente para poupar energia.

Se utilizar o televisor como monitor ou utilizar um receptor digital para ver televisão (uma set top box - STB) e, consequentemente, não utilizar o telecomando do televisor, deve desactivar a função para desligar automaticamente.

Para desactivar, prima  $\bigcap$ , seleccione  $\bigotimes$  Configuração e prima OK.

Seleccione Definições de TV > Definições gerais > Temporizador para desligar e coloque a barra de deslocamento na posição 0.

Na Ajuda, prima **\* Lista** e procure Economizar energia para obter mais informações sobre definições ecológicas para o televisor.

3.8

# Definições de imagem

# Definições de imagem

O menu Imagem permite-lhe ajustar todas as definições de imagem individualmente.

Para abrir as Definições da imagem, prima  $\bigcap$ , seleccione  $\bigcirc$ Configuração e prima OK. Seleccione Definições de TV > Imagem.

# • Estilo de imagem

Na Ajuda, prima **e Lista** e procure Estilo de imagem para obter informações sobre como ajustar as definições do estilo da imagem.

# • Retroiluminação (3D)

Define o nível de contraste da retroiluminação.

- Cor
- Define o nível de saturação da cor.
- Nitidez
- Define o nível de nitidez dos pequenos detalhes.
- Redução de ruído
- Filtra e reduz o ruído da imagem.
- Redução artefacto MPEG
- Suaviza as transições digitais na imagem.
- Pixel Precise HD

Controla as definições avançadas do Perfect Pixel HD Engine.

- Perfect Natural Motion remove a trepidação dos movimentos e reproduz um movimento suave, especialmente em filmes.

Clear LCD fomece uma nitidez de movimentos máxima, melhor nível de pretos, contraste elevado com imagens

estáveis sem cintilações e ângulo de visualização mais amplo. Super resolução proporciona maior nitidez, especialmente das linhas e contornos da imagem.

- Nitidez avançada proporciona maior nitidez, especialmente dos detalhes da imagem.

Contraste perfeito define o nível a que o televisor melhora automaticamente os detalhes nas áreas escura, intermédia e clara da imagem.

Retroiluminação dinâmica define o nível a que o consumo de energia pode ser reduzido, escurecendo a intensidade da luminosidade brilho do ecrã. Escolha para obter o consumo de energia mais eficiente ou a imagem com a melhor intensidade da luminosidade.

- Intensificação de cores toma as cores mais vivas e melhora a resolução dos detalhes em cores brilhantes.

• Avançado ajusta as definições avançadas de imagens:

— Sensor luz ajusta automaticamente as definições de imagem e do Ambilight de acordo com a luminosidade da divisão.

— Gama é uma definição não linear para a luminosidade e o contraste das imagens. Utilize a barra de deslocamento para definir um valor de gama superior ou inferior.

Temperatura da cor define as cores para Normal, Quente (avermelhada) ou Frio (azulada).

— Temperatura da cor personalizada define a temperatura da cor da imagem.

- Contraste de vídeo (3D) define o contraste do conteúdo da imagem.

- Brilho define o nível de brilho da imagem.

• Jogo ou computador
Configura o televisor para a predefinição ideal se tiver sido ligado um computador ou uma consola de jogos.

### • Formato e margens

— Formato de imagem: procure e leia as informações sobre o Formato de imagem premindo  $\equiv$  Lista.

– Limites do ecrã para aumentar ligeiramente a imagem e ocultar os limites com distorção.

— Deslocação imagem para mover a imagem para cima/baixo ou para a esquerda/direita com as teclas de cursor.

# Estilo de imagem

Para ajustar facilmente a imagem, pode seleccionar uma predefinição com a opção Estilo de imagem.

Quando estiver a ver um canal de televisão, prima **III OPTIONS** para abrir o menu Opções, seleccione Imagem e som na barra de menus e seleccione Estilo de imagem. Se seleccione um Estilo de imagem e prima OK.

### Estilos de imagem

A opção Estilos de imagem permite-lhe mudar facilmente para as definições de imagem ideais para ver filmes ou poupar energia.

Além disso, pode ajustar uma definição específica de um estilo de imagem seleccionado, como p. ex. as opções Brilho ou Contraste. O televisor memoriza os ajustes que efectuar.

### Ajustar um estilo de imagem

Para ajustar um estilo de imagem . . .

1 - Seleccione o estilo e prima OK.

2 - Prima  $\bigcap$ , seleccione  $\bigotimes$  Configuração e depois prima OK.

3 - Seleccione Definições de TV, navegue até à definição em questão e ajuste-a.

4 - Prima  $\Rightarrow$  para fechar o menu e guardar a sua definição.

Para repor os valores originais do estilo de imagem . . . 1 - Prima  $\bigcap$ , seleccione  $\bigotimes$  Configuração e depois prima OK.

2 - Seleccione Definições de TV > Imagem > Estilo de imagem e seleccione o estilo que deseja repor. 3 - Prima **Repor**. O estilo é reposto.

Na Ajuda, prima **\* Lista** e procure Imagem para obter informações sobre o ajuste de definições individuais da imagem.

Os estilos de imagem disponíveis são ...

• Pessoal - As suas preferências ajustadas nas Definições rápidas de imagem

- Vivo Ideal para a visualização durante o dia
- Natural Definições para imagens naturais
- Filmes Ideal para ver filmes
- Poup. energia Definições economizadoras de energia
- Padrão Definições de fábrica
- Fotografia Ideal para ver fotografias
- ISF Dia e ISF Nocturno Definições da calibração ISF

### Localização Loja ou Casa

Se o Estilo de imagem for alterado para Vivo sempre que liga o televisor, isto significa que o televisor está definido para Loja. Trata-se de uma definição destinada à promoção do televisor em lojas.

Para definir o televisor para a utilização em Casa ...

1 - Prima  $\hat{\mathbf{\pi}}$ , seleccione  $\hat{\mathbf{\pi}}$  Configuração e depois prima OK.

2 - Seleccione Definições de TV > Definições gerais > Localização e prima OK.

3 - Seleccione Casa e prima OK.

4 - Prima  $\triangle$ , se necessário repetidamente, para fechar o menu.

# Localização

### Localização

Se o televisor estiver localizado numa loja, pode definir o televisor para apresentar um painel de anúncios para lojas. A opção Estilo de imagem é definida automaticamente para Vivo. O Temporizador para desligar automático é desactivado.

Para definir o televisor para a localização Loja . . .

1 - Prima  $\bigcap$ , seleccione  $\bigotimes$  Configuração e depois prima OK.

### 2 - Seleccione Definições de TV > Definições gerais > Localização e prima OK.

3 - Seleccione Loja e prima OK.

4 - Prima  $\blacktriangle$ , se necessário repetidamente, para fechar o menu.

# 3.9 Definições de som

# Som

No menu Som, é possível ajustar todas as definições de som individualmente.

Para abrir as Definições de som, prima  $\bigcap$ , seleccione  $\bigcirc$ Configuração e prima OK. Seleccione Definições de TV > Som.

### • Graves

- Define o nível dos tons baixos do som.
- Agudos
- Define o nível dos tons elevados do som.

### • Equilíbrio

Define o equilíbrio dos altifalantes esquerdo e direito para se adaptar melhor à sua posição de audição.

# • Modo surround

Define o efeito de som surround dos altifalantes internos.

### • Vol. auscultadores

- Define o volume dos auscultadores ligados ao televisor.
- Nivelação automática do volume

Diminui as diferenças repentinas de volume, por exemplo no início de anúncios publicitários ou quando muda de canal.

### Formato de áudio preferido

Pode definir o formato de áudio para Padrão (estéreo) ou Avançado (multicanal). Se um destes dois tipos estiver disponível, o televisor muda automaticamente para o tipo que definir.

1 - Prima  $\bigcap$ , seleccione  $\bigcirc$  Configuração e depois prima OK.

### 2 - Seleccione Definições de canais > Idiomas > Formato de áudio preferido e prima OK.

3 - Seleccione Padrão ou Avançado e prima OK.

4 - Prima  $\blacktriangle$ , se necessário repetidamente, para fechar o menu.

### Mono/estéreo

Pode definir o televisor para o som mono.

1 - Prima  $\bigcap$ , seleccione  $\bigotimes$  Configuração e depois prima OK.

2 - Seleccione Definições de canais > Mono/Estéreo e prima OK.

3 - Seleccione Mono ou Estéreo e prima OK.

4 - Prima  $\blacktriangle$ , se necessário repetidamente, para fechar o menu.

# Estilo de som

Para ajustar facilmente o som, pode seleccionar uma predefinição com a opção Estilo de som. Quando estiver a ver um canal de televisão, prima til OPTIONS para abrir o menu Opções e seleccione Estilo de som. Seleccione um estilo de som e prima OK.

### Estilos de som

A opção Estilos de som permite-lhe mudar facilmente para as definições ideais para voz (notícias) ou para ver filmes. Além disso, pode ajustar uma definição específica de um estilo de som escolhido, como p. ex. as opções Graves ou Agudos. O televisor memoriza os ajustes efectuados.

### Ajustar um estilo de som

Para ajustar um estilo de som . . .

1 - Seleccione o estilo e prima OK.

2 - Prima **合**, seleccione **尊 Configuração** e depois prima OK.

3 - Seleccione Definições de TV, navegue até à definição em questão e ajuste-a.

4 - Prima  $\Rightarrow$  para fechar o menu e guardar a sua definição.

Para repor os valores originais do estilo de som . . .

1 - Prima  $\bigcap$ , seleccione  $\bigotimes$  Configuração e depois prima OK.

2 - Seleccione Definições de TV > Som > Estilo de som e seleccione o estilo que deseja repor.

3 - Prima **Repor**. O estilo é reposto.

Na Ajuda, prima **\* Lista** e procure Som para obter informações sobre o ajuste de definições individuais do som.

Estilos de som . . .

- Pessoal As suas escolhas pessoais realizadas em
- Personalizar imagem e som
- Original Definições de fábrica
- Notícias Ideal para a voz
- Filmes Ideal para ver filmes
- Jogo Ideal para jogos
- Música Ideal para ouvir música

# Posicionamento do televisor

### Posicionamento do televisor

Durante a primeira instalação, a definição do posicionamento é regulada para Num suporte de TV ou Montado na parede. Se tiver alterado o posicionamento do televisor desde então, deve ajustar esta definição de forma correspondente para garantir a melhor reprodução do som.

1 - Prima  $\bigcap$ , seleccione  $\bigotimes$  Configuração e depois prima OK.

2 - Seleccione Definições de TV > Definições gerais > Posicionamento do TV e prima OK.

3 - Seleccione Num suporte de TV ou Montado na parede e prima OK.

4 - Prima  $\triangle$ , se necessário repetidamente, para fechar o menu.

# 3.10 Definições da Ambilight

# Ligar e desligar o Ambilight

Para conseguir o melhor efeito Ambilight, não se esqueça destas dicas:

• Diminua as condições de luminosidade na divisão e coloque o televisor até 25 cm afastado da parede.

• Ajuste o Ambilight de acordo com a cor da sua parede na definição Cor da parede.

• O Ambilight pode perturbar os sinais infravermelhos dos telecomandos. Posicione os seus dispositivos (leitor de discos ou sistema de cinema em casa) afastados do Ambilight.

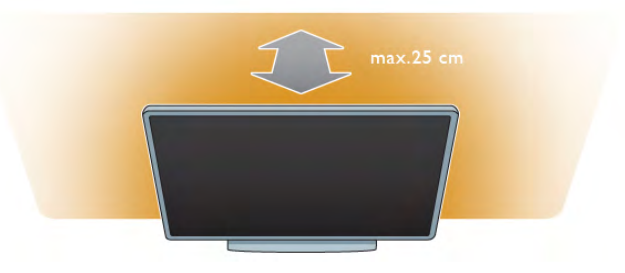

Prima **AMBILIGHT** no telecomando para ligar ou desligar o Ambilight e para altemar entre as definições Desligado, Dinâmico e Estático do Ambilight

Se quiser saber mais sobre estas definições do Ambilight, procure e leia as secções Ambilight dinâmico e Ambilight  $estático premido  $\equiv$  Lista.$ 

Também pode ligar ou desligar o Ambilight com o respectivo menu.

Prima  $\bigoplus$ , seleccione  $\bigotimes$  Configuração e prima OK. Seleccione Definições de TV e prima OK. Seleccione Ambilight.

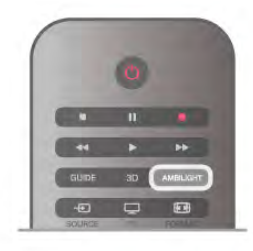

# Ambilight dinâmico

O Ambilight dinâmico permite-lhe ajustar a velocidade de reacção do Ambilight à imagem do ecrã. Prima  $\bigcap$ , seleccione  $\bigotimes$  Configuração e prima OK. Seleccione Definições de TV e prima OK. Seleccione Ambilight > Modo > Dinâmico e prima OK. Seleccione **Dinâmico**. Utilize a barra de deslocamento para adaptar a velocidade de acordo com as suas preferências.

O Ambilight estático permite-lhe definir a cor do Ambilight que desejar.

Prima  $\bigcap$ , seleccione  $\bigotimes$  Configuração e prima OK. Seleccione Definições de TV e prima OK. Seleccione Ambilight > Modo > Estático e prima OK. Seleccione Estático. Escolha a sua cor favorita. As cores estáticas do Ambilight são cores fixas (não dinâmicas).

# Definições da Ambilight

Estão disponíveis mais definições Ambilight no respectivo menu das definições do televisor. Para alterar estas definições, prima  $\bigcap$ , seleccione SConfiguração e prima OK.

Seleccione Definições de TV > Ambilight.

### Modo Ambilight

Quando o televisor estiver ligado, pode utilizar o botão AMBILIGHT para alternar entre os modos AmbilightDesligado, Dinâmico e Estático. Seleccione Dinâmico se quiser que o Ambilight reaja às imagens do ecrã. Seleccione Estático se quiser definir uma cor fixa.

### Brilho Ambilight

Para definir o brilho do Ambilight, seleccione Brilho e prima OK. Ajuste a emissão de luz do Ambilight.

### Ambilight dinâmico

Seleccione **Dinâmico** para ajustar a velocidade de reacção do Ambilight às imagens do ecrã.

Na Ajuda, prima **\* Lista** e procure Ambilight dinâmico para obter mais informações.

### Ambilight estático

Permite definir a cor do Ambilight que desejar. As cores do Ambilight estático são fixas (não dinâmicas).

Na Ajuda, prima **· Lista** e procure Ambilight estático para obter mais informações.

### Cor da parede

A cor da parede atrás do seu televisor pode influenciar o efeito de cores do Ambilight.

Para corrigir esta influência, seleccione Ambilight > Avançado > Cor da parede e escolha uma cor que corresponda à cor da sua parede. O Ambilight irá corrigir as suas cores de modo a misturá-las com a cor da parede atrás do seu televisor.

### Desligar o televisor

Para definir o Ambilight para se desligar imediatamente ou para desvanecer e desligar-se após alguns segundos depois de ter desligado o televisor, seleccione **Ambilight > Avançado >** Desligar TV.

### Lounge light

Na Ajuda, prima **· Lista** e procure Lounge light para obter mais informações.

# Lounge light

Com o televisor em modo de espera, pode ligar o Ambilight e criar um efeito Lounge light na sua divisão.

Para activar o Ambilight com o televisor em modo de espera, prima AMBILIGHT.

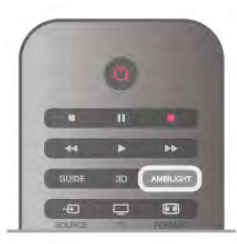

Para alterar o esquema de cores do Lounge light, prima AMBILIGHT novamente.

Para desligar o Lounge light, prima AMBILIGHT durante alguns segundos.

Pode também definir o esquema de cores no menu Definições de TV

Com o televisor ligado, prima  $\bigcap$ , seleccione  $\bigotimes$  Configuração e prima OK.

Seleccione Definições de TV > Ambilight > Avançado > Lounge light. Seleccione o esquema de cores que o Lounge light irá apresentar quando for iniciado.

# 3.11 Acesso universal

# Ligar

Com o acesso universal activado, o televisor está definido para ser utilizado por pessoas portadoras de deficiências visuais e auditivas.

### Ligar

Se não activou o Acesso universal durante a instalação, pode activá-lo na Configuração.

Para activar o Acesso universal, prima  $\bigcap$ , seleccione SConfiguração e prima OK.

Com o acesso universal activado na Configuração, a opção do Acesso universal é adicionada ao menu Opções. Com o menu Acesso universal no menu Opções, pode configurar as definições específicas para as pessoas portadoras de deficiências visuais e auditivas.

# Deficiência auditiva

Alguns canais digitais transmitem áudio e legendas especiais adaptados a pessoas portadoras de deficiências auditivas. Com a função Deficiência auditiva activada, o televisor muda automaticamente para o áudio e legendas adaptados, se disponíveis.

### Ligar

Para ligar a função Deficiência auditiva, prima *III* OPTIONS, seleccione Acesso universal e prima OK. Seleccione Deficiência auditiva, depois Ligado e prima OK.

Para verificar se está disponível um idioma de áudio para pessoas portadores de deficiência auditiva, prima **III OPTIONS**. seleccione **Idioma áudio** e procure um idioma de áudio marcado com um  $\mathbb{S}^n$ .

Se a opção Acesso universal não for apresentada no menu Opções, deve ligar o Acesso universal na Configuração. Na Ajuda, prima **\* Lista** e procure Acesso universal para obter mais informações.

# Deficiência visual

Os canais de televisão digitais podem transmitir comentários de áudio especiais que descrevem o que está a acontecer no ecrã. É necessário activar o Acesso universal para poder ajustar as definições Defic. visuais.

### Deficiência visual

A função Defic. visuais adiciona o comentário de um narrador ao áudio normal.

Para activar o comentário (se disponível) . . .

1 - Com o Acesso universal activado, prima *III* OPTIONS e seleccione o separador Opções na barra de menus.

- 2 Seleccione Defic. visuais e prima OK.
- 3 Seleccione Ligado e prima OK.

Pode verificar a disponibilidade de comentários de áudio para pessoas portadoras de deficiência visual.

No menu Opções, seleccione Idioma áudio e procure um idioma de áudio marcado com um  $\mathbf{\mathcal{F}}$ .

### Altifalantes/auscultadores

Pode seleccionar o meio através do qual quer ouvir o comentário de áudio: apenas nos altifalantes do televisor, apenas nos auscultadores ou em ambos.

Para definir os Altifalantes/Auscultadores . . .

1 - Prima  $\bigcap$ , seleccione  $\bigotimes$  Configuração e depois prima OK.

2 - Seleccione Definições de canais > Idiomas > Defic. visuais > Altifalantes/Auscultadores e prima OK.

### 3 - Seleccione Altifalantes, Auscultadores ou Altifalantes + auscultadores e prima OK.

4 - Prima  $\blacktriangle$ , se necessário repetidamente, para fechar o menu.

### Volume misturado

Pode misturar o volume do áudio normal com o comentário de áudio.

Para misturar o volume . . .

1 - Prima *III* OPTIONS e seleccione o separador Opções na barra de menus.

2 - Seleccione Volume misturado e prima OK.

3 - Utilize as setas para cima e para baixo para ajustar a barra de deslocamento.

4 - Prima OK para confirmar.

### Efeitos de áudio

Alguns comentários de áudio podem incluir efeitos de áudio extra, como p. ex. estéreo ou diminuição da intensidade do som.

Para activar os Efeitos de áudio (se disponíveis) . . .

1 - Prima  $\hat{\mathbf{\pi}}$ , seleccione  $\hat{\mathbf{\pi}}$  Configuração e depois prima OK.

2 - Seleccione Definições de canais > Idiomas > Defic. visuais > Efeitos de áudio e prima OK.

3 - Seleccione Ligado ou Desligado e prima OK.

4 - Prima  $\blacktriangle$ , se necessário repetidamente, para fechar o menu.

### Voz

Para voz, os comentários de áudio também podem incluir as legendas de palavras que são ditas.

Para activar estas legendas (se disponíveis) . . .

1 - Prima  $\hat{\mathbf{\pi}}$ , seleccione  $\hat{\mathbf{\pi}}$  Configuração e depois prima OK.

2 - Seleccione Definições de canais > Idiomas > Defic. visuais > Voz e prima OK.

3 - Seleccione Descritivo (áudio) ou Legendas e prima OK. 4 - Prima  $\blacktriangle$ , se necessário repetidamente, para fechar o menu.

# Tom das teclas

O tom das teclas fornece uma informação sonora sempre que prime uma tecla do telecomando. O volume do tom é fixo.

### Ligar

Para activar o Tom das teclas, prima **III OPTIONS**, seleccione Acesso universal e prima OK. Seleccione Tom das teclas e depois Ligado.

Se o Acesso universal não for apresentado no menu Opções, deve ligar o Acesso universal na Configuração. Na Ajuda, prima **De Lista** e procure Acesso universal para obter mais informações.

# 4 Ver satélite

# 4.1 Canais de satélite

# Mudar de canal

Para ver canais de satélite, prima  $\bigtriangleup$ , seleccione Ver satélite e prima OK. O televisor mostra o último canal de satélite que viu.

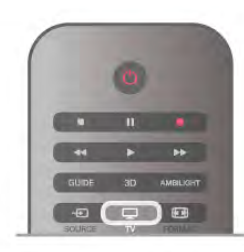

### Mudar de canal

Para mudar de canal, prima CH+ ou CH-. Pode utilizar as teclas numéricas se souber o número do canal. Prima  $\blacktriangle$  para voltar para o último canal sintonizado.

### Para mudar para um canal de uma lista de canais

Quando estiver a ver um canal de satélite, prima  $\equiv$  LIST para abrir as listas de canais.

Seleccione uma lista a partir da fila de separadores.

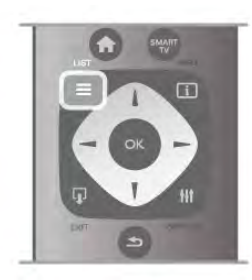

Numa lista de canais, navegue até um canal de televisão ou uma estação de rádio. Depois de realçar respectivo ícone, prima OK para mudar para o canal de televisão ou para ouvir a estação de rádio.

A lista de canais pode ter várias páginas com canais. Para ver a página seguinte ou a página anterior, prima CH- ou CH+.

Para fechar a lista de canais sem mudar de canal, volte a premir  $\equiv$  LIST.

# Lista de canais de satélite

### A lista de canais de satélite

Depois de a instalação dos satélites estar concluída, os canais destes são guardados numa lista de canais de satélite, baseada na lista de canais predefinida que escolheu.

Nesta lista de canais, pode procurar todos os canais de satélite e estações de rádio instalados.

Para além da lista Tudo, que inclui todos os canais instalados, pode definir uma lista de Favoritos, ver as estações de Rádio instaladas em separado ou descobrir novos canais adicionados em Novo.

### Para mudar para um canal de uma lista de canais

Quando estiver a ver um canal de satélite, prima  $\equiv$  LIST para abrir as listas de canais.

Seleccione o ícone do satélite  $\mathbb{X}$  na barra de menus. Seleccione uma lista a partir da fila de separadores.

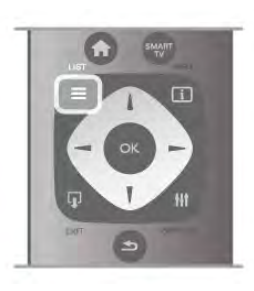

Numa lista de canais, navegue até um canal de televisão ou uma estação de rádio. Depois de realçar respectivo ícone, prima OK para mudar para o canal de televisão ou para ouvir a estação de rádio.

A lista de canais pode ter várias páginas com canais. Para ver a página seguinte ou a página anterior, prima CH- ou CH+. Para fechar a lista de canais sem mudar de canal, volte a premir  $\equiv$  LIST.

### Marcar como favorito

Na lista de canais Tudo, pode definir qualquer canal como um canal favorito.

Navegue até ao canal na lista e prima **· Marcar como fav.** O canal é então adicionado à lista de canais favoritos.

### Opções da lista de canais

Com a lista de canais apresentada no ecrã, prima **III OPTIONS** para seleccionar:

- Satélite
- Livres/Codificados
- Trancar
- Destrancar

### Alterar o nome de canais de satélite

Pode alterar o nome dos canais em qualquer uma das listas de canais.

1 - Realce o canal cujo nome quer alterar numa das listas de canais.

2 - Prima **Miterar nome**. Pode introduzir o texto directamente com o teclado do telecomando ou abrir um teclado no ecrã.

### Introduzir texto com o teclado do telecomando

Utilize as teclas de seta para posicionar o cursor no texto. Prima  $\leftarrow$  (tecla de retrocesso) para eliminar um carácter. Seleccione o botão Enter para sair da função Alterar nome.

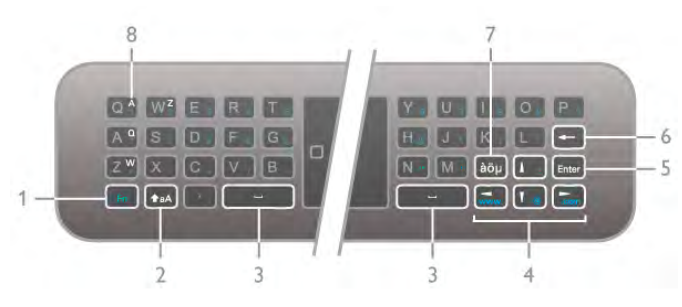

### Introduzir texto com o teclado no ecrã

Para abrir o teclado no ecrã situado na parte superior do menu de introdução de texto, prima OK ou em qualquer uma das teclas numéricas quando o cursor no texto ficar intermitente. No teclado, utilize as teclas de seta para realçar um carácter e prima OK para o introduzir. Para eliminar um carácter, prima **tecla de retrocesso)**.

Para alternar entre maiúsculas e minúsculas ou para definir um conjunto de caracteres especiais, prima **\*\***, **\*\*** ou **\*** Para fechar o teclado no ecrã, realce Concluído e prima OK.

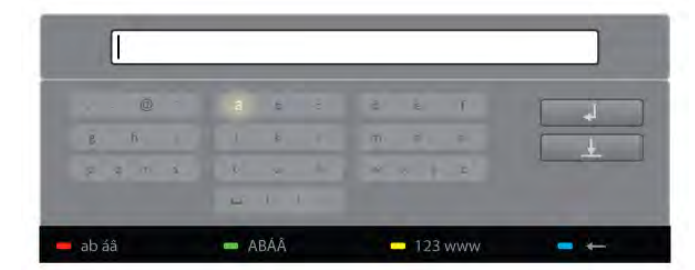

### Teclado USB

Pode utilizar um teclado ligado via USB para alterar o nome dos canais. Procure e leia a secção Teclado e rato premindo E Lista para obter mais informações.

### Reordenar os canais de satélite

Pode atribuir uma nova posição aos canais de satélite dentro da lista de canais de satélite favoritos.

Na Ajuda, prima **e Lista** e procure Canais de satélite favoritos.

# Canais de satélite favoritos

Pode criar uma lista de canais favoritos que inclua apenas os canais que pretende ver. Se seleccionar a lista de canais Favoritos, irá ver apenas os seus canais favoritos quando estiver a mudar de canal com os botões CH+ ou CH-.

### Criar a sua lista de canais Favoritos

1 - Quando estiver a ver um canal de televisão, prima  $\equiv$  LIST para abrir as listas de canais.

2 - Seleccione o ícone do satélite  $\mathbb{X}$  na barra de menus.

### 3 - Seleccione Favoritos.

4 - Se a lista estiver vazia, o televisor pede-lhe para começar a adicionar canais. Prima OK.

5 - Utilize as teclas de seta para seleccionar um canal e prima OK para marcar o canal seleccionado como favorito. A ordem pela qual os canais são apresentados na lista de favoritos depende da sequência pela qual os adicionou.

### Adicionar ou remover favoritos

Para adicionar ou remover canais favoritos da lista de canais Favoritos, abra a lista e prima **III OPTIONS**, seleccione Adicionar/remover favoritos e prima OK.

Utilize as teclas de seta para seleccionar um canal e prima OK para o adicionar ou remover da lista de favoritos.

### Reordenar

Pode reordenar (reposicionar) os canais na lista de canais Favoritos.

1 - Na lista de canais Favoritos, realce o canal que pretende reposicionar.

 $2 - Prima$  Mover.

3 - Utilize as teclas de seta para reposicionar o canal onde desejar. Em alternativa, pode introduzir directamente a nova posição com as teclas numéricas.

4 - Prima OK para confirmar a posição. Para cancelar o reposicionamento, prima **concelar.** 

Poderá realçar outro canal e efectuar o mesmo processo.

### Adicionar ou remover favoritos de outras listas de canais Pode marcar canais e estações de rádio como favoritos nas listas de canais Tudo, Rádio e Novo.

Nestas listas, realce o canal que pretende adicionar à lista de favoritos e prima **Marcar como favorito**. O canal é então marcado com uma estrela  $\bigstar$  e adicionado à lista de canais Favoritos.

Para desmarcar um canal favorito, realce-o em qualquer lista de canais e prima **Desmarcar favorito**. O canal é então removido da lista de canais Favoritos.

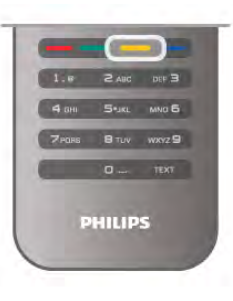

# Trancar canais de satélite

Para evitar que as crianças vejam um determinado canal ou programa, pode bloquear canais ou programas com classificação etária.

### Bloquear um canal

Pode bloquear um canal para evitar que as crianças o vejam. Para ver um programa bloqueado, tem de introduzir o código de bloqueio infantil.

Para bloquear um canal: enquanto estiver a ver um canal de televisão, prima  $\equiv$  LIST para abrir as Listas de canais. Em qualquer uma destas, seleccione o canal que quer bloquear, prima **III OPTIONS** e seleccione **Trancar canal**. Numa lista de canais, um canal bloqueado está identificado com um  $c$ adeado $\mathbf{\hat{n}}$ .

Para desbloquear um canal, seleccione o canal bloqueado na lista de canais e seleccione a opção Destrancar canal. Terá de introduzir o código de bloqueio infantil.

Não pode bloquear programas a partir de dispositivos ligados.

### Classificação parental

Algumas emissoras digitais classificam os seus programas. Se a classificação for igual ou superior à classificação definida para a idade da criança, o programa é bloqueado.

Para ver um programa bloqueado, tem de introduzir o código de bloqueio infantil. A classificação etária parental é definida para todos os canais.

### Definir uma classificação etária

### Prima  $\bigcap$ , seleccione  $\bigotimes$  Configuração e prima OK. Seleccione Definições de satélite > Bloqueio infantil > Classificação parental.

Para seleccionar uma classificação etária, tem de introduzir primeiro o seu código de bloqueio infantil de 4 dígitos. Se ainda não tiver definido um código de bloqueio infantil, pode defini-lo agora.

Quando o código é introduzido, pode seleccionar a classificação etária. Quando a classificação de um programa é igual ou superior à classificação que definiu para a idade da criança, o programa será bloqueado. O televisor pedir-lhe-á que introduza o código para desbloquear o programa. Em algumas emissoras, o televisor bloqueia apenas os programas com uma classificação superior.

### Mudar o código

Para alterar o código de bloqueio infantil actual, prima  $\bigcap$ , seleccione  $\clubsuit$  Configuração e prima OK.

### Seleccione Definições de satélite > Bloqueio infantil > Mudar código.

Introduza o código actual e, em seguida, introduza duas vezes o novo código. O novo código é definido.

### Esqueceu-se do seu código?

Para anular e introduzir um novo código do Bloqueio infantil caso se tenha esquecido deste, introduza 8888.

# $\overline{42}$ Instalação de satélite

## Do que necessita

Para além da recepção DVB-T e DVB-C, este televisor possui um receptor DVB-S/DVB-S2 de satélite integrado. Se ligar uma antena parabólica de satélite, pode receber canais de satélite digitais. Não é necessário ter um receptor de satélite externo.

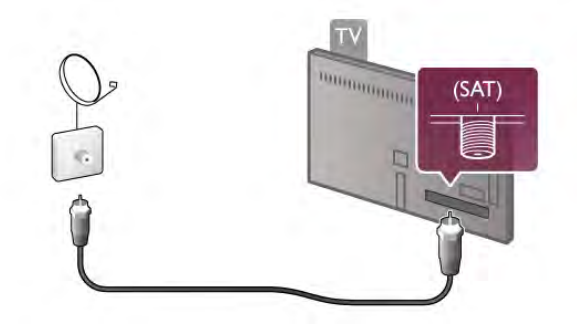

### LNB

Um LNB (conversor de baixo ruído) capta os sinais de um satélite e está montado na extremidade da haste da antena parabólica. O televisor pode receber sinais a partir de 4 LNB diferentes.

# Instalação de canais de satélite

Se tiver uma antena parabólica devidamente configurada e instalada, pode instalar canais de satélite no televisor. Certifique-se de que a sua antena parabólica está correctamente alinhada. Pode instalar canais a partir de 4 satélites diferentes (4 LNB).

Siga os passos 1 a 5 para instalar os canais de satélite.

### 1 - Instalar

Para procurar satélites e instalar canais de satélite, prima  $\biguparrow$ , seleccione **SConfiguração** e prima **OK**. Seleccione Procura de satélites e prima OK. Se já tiver

satélites instalados, seleccione Voltar instalar canais e prima OK.

### 2 - Tipo de ligação

Seleccione a quantidade de satélites que pretende instalar. O televisor define automaticamente o tipo de ligação apropriada. Se necessário, pode ajustar o tipo de ligação posteriormente no menu Definições. No menu Definições, seleccione Tipo de ligação e, em seguida, Um LNB, se tiver apenas um LNB na sua antena parabólica. Seleccione DiSEqC Mini, se tiver 2 LNBs ou DiSEqC 1.0, se tiver 3 ou 4 LNBs. Seleccione Concluído para sair das definições.

### 3 - Procurar satélites

Para iniciar a procura, seleccione Começar e prima OK. O televisor procura todos os satélites disponíveis. Isto poderá demorar vários minutos. Se não forem encontrados quaisquer satélites, verifique as ligações e a posição da antena parabólica. A qualidade do sinal apresentada não representa sempre a qualidade do sinal de todos os canais nesse satélite. Para repetir a procura de satélites, seleccione **Procura** e prima OK. Se estiver satisfeito com os satélites encontrados, pode instalar todos os respectivos canais.

### 4 - Instalar canais

Para instalar todos os canais dos satélites que encontrou, prima Instalar. A instalação poderá demorar vários minutos ou meia hora por cada satélite.

### 5 - Ordenar canais

No final da instalação, dependendo do satélite instalado, pode escolher entre vários tipos diferentes de listas de ordenação para os seus canais de satélite. Quando a instalação estiver concluída, pode encontrar todos os canais de satélite na lista de canais de satélite Tudo. Os canais também são ordenados por tipo em listas separadas.

### Mais definições

Na maioria dos satélites, não é necessário alterar as definições relacionadas com o LNB. No entanto, se estiver a procurar um satélite específico na banda C, é necessário definir o LNB utilizado para este satélite para LNB de banca C. Ou, se for um utilizador experiente, poderá necessitar de uma definição personalizada para os LNB que utiliza.

Para acelerar a procura de satélites e canais, defina a taxa de varrimento da frequência para 10 MHz. Para realizar uma procura completa, defina a taxa para 2 MHz (recomendada para satélites turcos).

### Repor

Poderá ter-se esquecido das definições que configurou. Para repor as predefinições de fábrica da instalação do satélite, seleccione Repor nas Definições e prima OK.

### Instalação manual

A instalação automática de canais poderá não ter incluído um canal ou canais específicos de um repetidor. Pode adicionar manualmente um repetidor. Para o fazer, procure e leia a secção Instalação manual premindo  $\equiv$  Lista.

### Ligação da antena parabólica

Procure e leia a secção sobre o Cabo da antena parabólica  $p$ remindo  $\equiv$  Lista.

Consulte a lista de satélites predefinidos neste televisor em  $\equiv$  Lista > Especificações > Potência e recepção.

# Adicionar um satélite

Se já estiverem instalados canais de satélite, pode adicionar um satélite extra à instalação. Pode instalar canais a partir de 4 satélites diferentes - 4 LNBs.

### 1 - Tipo de ligação

Verifique a definição do tipo de ligação antes de adicionar um satélite. A definição Individual recebe apenas um LNB, a definição DiSEqC Mini recebe apenas 2 LNBs e a definição DiSEqC 1.0 pode receber 3 ou 4 LNBs.

Para verificar primeiro o tipo de ligação, prima  $\hat{\mathbf{\pi}}$ , seleccione SConfiguração e prima OK.

### Seleccione Procura de satélites > Voltar instalar canais > Definições e prima OK.

Seleccione Tipo de ligação e, em seguida, seleccione a definição necessária para a quantidade de satélites que pretende instalar. Seleccione Concluído para sair das definições. Prima  $\blacktriangle$  para sair da opção Voltar instalar canais.

### 2 - Adicionar um satélite

Para adicionar um satélite, prima  $\bigoplus$ , seleccione  $\bigotimes$ Configuração e prima OK.

Seleccione Procura de satélites > Adicionar satélite e prima OK. O televisor começa a procurar um satélite no primeiro LNB livre. Isto pode demorar vários minutos.

Se não forem encontrados satélites, verifique as ligações e a posição da antena parabólica. Seleccione Procura ou Próx. LNB.

Se não existirem LNBs livres, pode remover primeiro um satélite. Consulte a secção Remover satélites apresentada abaixo.

### 3 - Instalar canais

Se estiver satisfeito com o satélite adicionado, pode instalar os canais.

Prima Instalar para instalar todos os canais. A instalação pode demorar vários minutos.

### 4 - Remover um satélite

Para remover um satélite, prima  $\biguparrow$ , seleccione

SConfiguração e prima OK.

Seleccione Procura de satélites > Remover satélite e prima OK.

Seleccione o satélite que pretende remover e prima OK. Para confirmar, seleccione Sim e prima OK. O satélite e respectivos canais são removidos da instalação.

# Actualizar canais

### Actualizar canais de satélite

O televisor coloca todos os canais instalados em várias listas de canais.

Se receber canais digitais, pode definir o televisor para actualizar automaticamente a lista com novos canais. Também pode iniciar manualmente uma actualização de canais.

### Actualização automática de canais

Uma vez por dia, às 4 da manhã, o televisor actualiza os canais e guarda novos canais na lista de canais Tudo, na lista de canais correspondente e na lista de canais Novo. As posições de canais sem sinal são removidas. É apresentada uma mensagem quando o televisor é ligado para informar sobre os canais novos ou removidos. O televisor tem de estar no modo de espera para actualizar automaticamente os canais.

Para desactivar a mensagem que é apresentada quando liga o televisor, prima  $\bigcap$ , seleccione  $\bigotimes$  Configuração e prima OK. Seleccione Definições de canais > Instalação canal > Mensagem de actualização de canais e seleccione Desligado. Para desactivar a actualização automática de canais, prima  $\bigoplus$ . seleccione  $\bullet$  Configuração e prima OK.

Seleccione Definições de canais > Instalação canal > Actualização automática de canais e seleccione Desligado.

### Opções da actualização automática

Para impedir a actualização automática de uma lista específica de canais, pode bloquear a actualização de 1 ou vários satélites (LNBs).

Para anular a selecção dos satélites a actualizar, prima  $\bigcap$ , seleccione  $\bullet$  Configuração e prima OK.

Seleccione Definições de satélite > Instalação de canais > Opções da actualização automática e seleccione o satélite para o qual pretende anular a selecção da actualização. Prima OK para anular a selecção. Prima OK novamente para seleccionar a actualização.

Se iniciar uma actualização de canais manualmente, estas selecções serão ignoradas.

### Iniciar uma actualização de canais

Para iniciar manualmente uma actualização, prima  $\biguparrow$ , seleccione  $\clubsuit$  Configuração e prima OK. Seleccione Procura de canais e prima OK. Siga as instruções

no ecrã. A actualização pode demorar vários minutos.

### Canais adicionados recentemente

Os novos canais adicionados através da actualização automática de canais podem ser encontrados facilmente na lista de canais Novo. Os mesmos canais novos também são guardados nas listas de canais Tudo ou Rádio.

Os novos canais permanecem na lista de canais Novo enquanto não os marcar favoritos ou não proceder à sua sintonia fina.

Na Ajuda, prima **en Lista** e procure Canais de satélite favoritos para obter informações sobre como marcar canais como favoritos.

# Cópia da lista de canais

### Introdução

A cópia da lista de canais destina-se a fornecedores e utilizadores especializados.

A cópia da lista de canais irá copiar os canais terrestres e de satélite.

A cópia da lista de canais permite-lhe copiar os canais instalados num televisor para outro televisor da Philips da mesma gama. A opção Cópia da lista de canais permite evitar a tão demorada procura de canais e oferece uma configuração da lista de canais predefinida. O ficheiro pequeno de cópia cabe em todos os dispositivos de memória USB.

### Condições

• Ambos os televisores são do mesmo intervalo de anos.

• Ambos os televisores têm o mesmo sufixo do tipo de produto para DVB (H, K, M, T ou D/00) na sua referência e têm a TV configurada para o mesmo país.

• Ambos os televisores têm uma definição idêntica para a instalação do satélite.

• Ambos os televisores têm o mesmo tipo de hardware. Verifique o tipo de hardware na placa do modelo do televisor na parte posterior do televisor. Indicado geralmente como Q . . . LA

• Ambos os televisores têm versões de software compatíveis. Quando efectuar o carregamento, é apresentada uma mensagem no ecrã que o avisa caso as versões de software não sejam compatíveis.

### Copiar uma lista de canais

### Copiar uma lista de canais

1 - Ligue o televisor que tem os canais instalados. Ligue um dispositivo de memória USB.

2 - Prima **合**, seleccione **拳 Configuração** e depois prima OK.

3 - Seleccione Definições de TV > Definições gerais > Cópia da lista de canais > Copiar para USB e prima OK. Para copiar a lista de canais deste televisor, poderá ter de introduzir o código de bloqueio infantil que introduziu durante a instalação.

4 - Quando a cópia estiver concluída, desligue o dispositivo de memória USB.

Agora, pode carregar a lista de canais copiada para outro televisor da Philips.

### Carregar uma lista de canais

### Carregar uma lista de canais

Dependendo de se o seu televisor já estiver ou não instalado, tem de recorrer a um método diferente para carregar uma lista de canais.

### Para um televisor que ainda não está instalado

1 - Ligue a ficha de alimentação para iniciar a instalação e seleccione o idioma e o país. Pode ignorar a função Procura de canais. Conclua a instalação.

2 - Ligue o dispositivo de memória USB que contém a lista de canais do outro televisor.

3 - Para começar a carregar a lista de canais, prima  $\bigcap$ ,

seleccione  $\clubsuit$  Configuração e prima OK.

4 - Seleccione Definições de TV > Definições gerais > Cópia da lista de canais > Copiar para televisor e prima OK. Poderá ser necessário introduzir o código de bloqueio infantil deste televisor.

5 - O televisor informa se a lista de canais foi copiada para o televisor com êxito. Desligue o dispositivo de memória USB.

### Para um televisor já instalado

1 - Verifique a definição de país do televisor (para isso, prima **f**, seleccione  $\clubsuit$  Configuração e prima OK. Seleccione Procura de canais > Voltar instalar canais e prima OK. Prima b e, em seguida, Cancelar para sair da opção Procura de canais.)

Se o país estiver correcto, avance para o passo 2.

Se o país não estiver correcto, tem de proceder à reinstalação. Para isso, prima  $\bigcap$ , seleccione  $\bigcirc$  Configuração e prima OK. Seleccione Procura de canais > Voltar instalar canais e prima OK. Seleccione o país correcto e ignore a opção Procura de canais. Conclua a instalação. Quando concluído, volte ao passo 2.

2 - Ligue o dispositivo de memória USB que contém a lista de canais do outro televisor.

3 - Para começar a carregar a lista de canais, prima  $\bigoplus$ , seleccione  $\clubsuit$  Configuração e prima OK.

4 - Seleccione Definições de TV > Definições gerais >

Cópia da lista de canais > Copiar para televisor e prima OK. Poderá ser necessário introduzir o código de bloqueio infantil deste televisor.

5 - O televisor informa se a lista de canais foi copiada para o televisor com êxito. Desligue o dispositivo de memória USB.

# Instalação manual

A Instalação manual permite-lhe verificar a potência do sinal de um satélite.

Para iniciar a Instalação manual, prima  $\bigcap$ , seleccione  $\bigotimes$ Configuração e prima OK.

Seleccione Procura de satélites > Instalação manual e prima OK.

1 - Seleccione o LNB.

2 - Se souber a frequência do repetidor (que pode ter vários canais), seleccione Frequência e introduza-a.

3 - Seleccione Procura e prima OK.

4 - Se o televisor encontrar uma frequência e for apresentado um botão para memorizar, significa que foi encontrado um novo repetidor.

5 - Prima Memorizar para adicionar o novo repetidor com o(s) respectivo(s) canal(ais) à lista de canais.

Para adicionar outro repetidor, seleccione Sair e repita os passos.

Se utilizar uma MDU (Multiple Dwelling Unit) para o Eutelsat W3 7E (especialmente no caso do DIGITURK), a instalação manual não está disponível.

# Definições de satélite

### Idiomas

Na Ajuda, prima **e Lista** e procure Idioma áudio ou Legendas para obter mais informações.

### Instalação canal

Na Ajuda, prima **e Lista** e procure Satélite, actualização automática de canais, Satélite, mensagem de actualização de canais ou Satélite, opções da actualização automática para obter mais informações.

### Bloqueio infantil

Na Ajuda, prima **e Lista** e procure Satélite, trancar canais para obter mais informações.

### Remoção automática de canais

Uma actualização de canais de satélite actualizará os canais de satélite encontrados anteriormente e adicionará novos canais eventuais. Canais de satélite que a actualização não consiga encontrar permanecem na lista de canais de satélite. Para evitar a existência de canais indisponíveis na lista de canais de satélite, pode definir o televisor para este remover canais não encontrados.

Para remover canais não encontrados da lista de canais de satélite, prima  $\bigcap$ , seleccione  $\bigotimes$  Configuração e prima OK. Seleccione Definições de satélite > Remoção automática de canais, seleccione Desligado e prima OK.

# Resolução de problemas

### O televisor não instala o satélite pretendido

- Verifique a orientação da antena parabólica.
- Verifique a definição do LNB que utiliza para este satélite.
- Verifique o tipo de ligação nas definições de instalação do satélite.

• Reponha todas as definições do satélite se se tiver esquecido das definições que alterou.

Na Ajuda, prima **e Lista** e procure Instalação de satélite para obter mais informações.

### A recepção de um canal de satélite é fraca

• Verifique a orientação da antena parabólica.

### A recepção é, por vezes, fraca

• Verifique se a antena parabólica está montada firmemente. Os ventos fortes podem deslocá-la.

• A neve e a chuva podem prejudicar a recepção.

# 5 २।

# 5.1 Do que necessita

Este é um televisor 3D Max. Neste televisor, pode assistir a programas e filmes 3D na resolução de Alta Definição total com 3D Max.

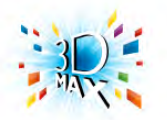

Para ver 3D, tem de:

- sintonizar um canal de TV que transmita programas em 3D • alugar um filme em 3D numa loja de vídeo online com a
- Smart TV • ver um filme em 3D num disco de Blu-ray 3D, num

dispositivo USB ou num computador

Além disso, para ver 3D neste televisor, precisa de um destes tipos de óculos 3D Max Active da Philips. . .

- PTA507
- PTA508
- PTA517
- PTA518

Todos vendidos em separado. Outros óculos Active 3D podem não ser suportados.

# 5.2 Os seus óculos 3D

# PTA507

## Óculos Active 3D recarregáveis PTA507

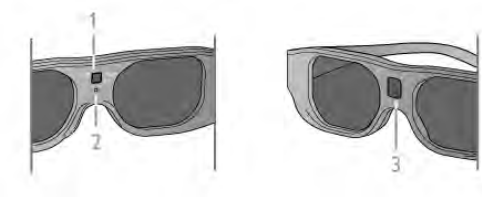

- 1 Botão para ligar/selecção do jogador 1 ou 2
- 2 Indicador LED
- 3 Lente do receptor

### Ligar

Para ver uma imagem em 3D no televisor, prima On nos óculos 3D e coloque-os. Os óculos precisam de alguns segundos para se ajustarem ao sinal de 3D proveniente do transmissor de 3D do televisor. Na primeira utilização, pode demorar até 15 segundos.

Certifique-se de que a lente do receptor que se encontra no centro dos óculos consegue receber os sinais de 3D. Deve também afastar objectos do transmissor de 3D do televisor.

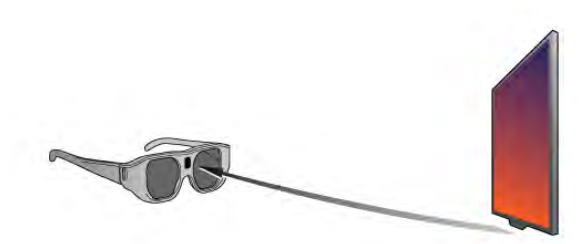

### Desligar

Se os óculos 3D não receberem sinais 3D durante 2 minutos, estes desligam-se automaticamente.

### Jogar a dois

Pode utilizar estes óculos para jogos com dois jogadores. Dois jogadores podem olhar para o mesmo televisor, mas ver dois ecrãs diferentes para jogar.

Para mudar os óculos para ver o ecrã do Jogador 1 ou do Jogador 2, ligue os óculos e, em seguida, prima repetidamente no botão On.

Na Ajuda, prima **e Lista** e procure **Jogar a dois** para obter mais informações.

### Nível da pilha

Pode verificar o nível da bateria quando ligar os óculos 3D. Durante os primeiros 5 segundos, o indicador LED fica intermitente. . .

- Vermelho se restar menos de 1 hora de visualização 3D
- Laranja restam 1 a 3 horas
- Verde restam mais de 3 horas.

### Carregamento dos óculos 3D

Para carregar os óculos, ligue a ficha micro USB e introduza a ficha USB padrão no televisor, computador ou hub USB. O televisor/computador tem de estar ligado para carregar. O carregamento da bateria vazia pode demorar até 3 horas. Uma bateria totalmente carregada proporciona 20 horas de visualização em 3D.

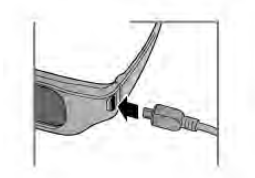

Durante o carregamento, o indicador LED está ligado e está. . .

- Vermelho a carregar
- Verde totalmente carregado

### Cuidados a ter com os óculos 3D

• Não exponha os óculos 3D a luz solar directa, calor, fogo ou água. Isto pode provocar o mau funcionamento do produto ou um incêndio.

• Utilize um pano macio limpo (microfibra ou flanela de algodão) para limpar as lentes sem as riscar. Nunca pulverize líquido de limpeza directamente sobre os óculos 3D. Isto pode danificar o sistema electrónico.

• Não deixe cair, não dobre nem aplique força nas lentes dos óculos 3D.

• Não utilize produtos de limpeza químicos que contenham álcool, solventes, agentes tensioactivos, cera, benzina, diluentes, repelente de insectos ou lubrificante. A utilização destes químicos pode causar descoloração ou fendas.

# PTA508

### Óculos Active 3D PTA508

- $1 0$ , Interruptor para ligar ou desligar
- 2 Player 1/2, Selecção do jogador 1 ou do jogador 2
- 3 Lente do receptor
- 4 Compartimento da pilha

Quando retirar os óculos 3D da embalagem, retire também a pequena película em plástico do compartimento da pilha, que evita que a pilha se gaste.

### Ligar

Quando é apresentado um programa em 3D, prima  $\theta$  nos óculos 3D e coloque-os. Os óculos precisam de alguns segundos para se ajustarem ao sinal de 3D proveniente do transmissor de 3D do televisor. Na primeira utilização, isto pode demorar até 15 segundos.

### Nível da pilha

Pode verificar o nível da pilha quando liga os óculos 3D. • Se a luz LED ficar intermitente a verde, pode utilizar os

óculos durante 4 horas ou mais.

• Se a luz LED ficar intermitente a cor de laranja, pode utilizar os óculos durante um mínimo de 2 horas e um máximo de 4 horas.

• Se a luz LED ficar intermitente a vermelho, a pilha está quase vazia e restam menos de 2 horas de visualização em 3D.

### Desligar

Para desligar os óculos 3D, prima  $\bigcup$ . A luz LED apresenta 4 intermitências a vermelho. Se os óculos 3D não receberem sinais 3D durante 2 minutos, estes desligam-se automaticamente.

### Transmissor 3D

Certifique-se de que a lente do receptor que se encontra no centro dos óculos consegue receber os sinais de 3D. Deve também afastar objectos do transmissor de 3D do televisor.1 - Transmissor 3D no televisor

2 - Receptor 3D nos óculos 3D

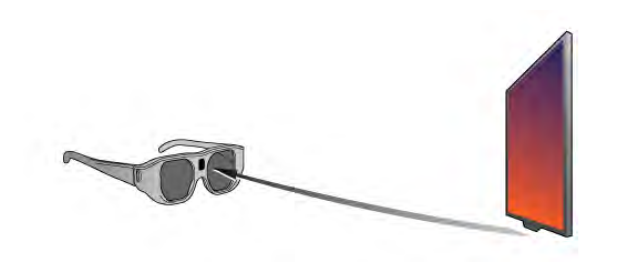

### Jogar a dois

Pode utilizar estes óculos para jogos com dois jogadores. Dois jogadores podem olhar para o mesmo televisor, mas ver dois ecrãs diferentes para jogar.

Para mudar os óculos para ver o ecrã do Jogador 1 ou do Jogador 2, ligue os óculos e, em seguida, prima repetidamente no botão Player 1/2.

• Se a luz LED estiver cor de laranja e se mantiver acesa durante 2 segundos, os óculos estão definidos para o jogador 1. • Se a luz LED estiver cor de laranja e ficar intermitente, os óculos estão definidos para o jogador 2.

Na Ajuda, prima **bul** Lista e procure Jogar a dois para obter mais informações.

### Substituição da pilha

Para substituir a pilha dos óculos 3D PTA508, desaparafuse a tampa pequena do compartimento da pilha e substitua a pilha: tipo CR2032 (3 V). Assegure-se de que a face + da pilha está visível. Volte a colocar a tampa e fixe-a com o parafuso.

### Cuidados a ter com os óculos 3D

• Não exponha os óculos 3D a luz solar directa, calor, fogo ou água. Isto pode provocar o mau funcionamento do produto ou um incêndio.

• Utilize um pano macio limpo (microfibra ou flanela de algodão) para limpar as lentes sem as riscar. Nunca pulverize líquido de limpeza directamente sobre os óculos 3D. Isto pode danificar o sistema electrónico.

• Não deixe cair, não dobre nem aplique força nas lentes dos óculos 3D.

• Não utilize produtos de limpeza químicos que contenham álcool, solventes, agentes tensioactivos, cera, benzina, diluentes, repelente de insectos ou lubrificante. A utilização destes químicos pode causar descoloração ou fendas.

# 5.3 Ver em 3D

### Mudar para 3D

Na primeira vez que um sinal 3D é detectado, pode definir como prefere que o 3D seja iniciado futuramente. Para mudar para 3D automaticamente, seleccione Automático. Para apresentar uma notificação primeiro, seleccione Notificar. Para nunca mudar para 3D, seleccione Sem 3D.

Pode mudar esta preferência posteriormente no menu 3D. Para abrir o menu 3D, prima 3D e seleccione Mudar para 3D para definir as suas preferências.

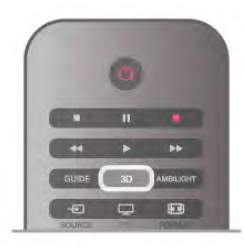

### Iniciar 3D

Quando o televisor mudar para 3D ou quando for apresentada uma notificação a informar que o 3D está disponível, ligue os seus óculos Active 3D e coloque-os.

Se o televisor não conseguir detectar o sinal 3D (se a etiqueta de sinal 3D estiver em falta), o programa em 3D é apresentado no ecrã como uma imagem dupla. Para mudar para 3D, prima 3D, seleccione Lado a lado ou Frente/trás de acordo com as posições da imagem dupla.

### Parar 3D

Para parar de ver 3D, prima *III OPTIONS*, seleccione Profundidade 3D e, em seguida, Desligado.

O 3D muda para 2D quando mudar para outro canal ou dispositivo ligado.

### Conversão 2D para 3D

Pode converter qualquer programa 2D para a apresentação em 3D.

Para isso, prima 3D, seleccione Conversão 2D para 3D e confirme com OK.

Para parar a conversão de 2D para 3D, prima *III* OPTIONS, seleccione Profundidade 3D e seleccione Desligado ou mude para outra actividade no menu inicial. A conversão não é parada por uma mudança de canal.

Pode alterar a profundidade do 3D para um efeito 3D mais suave ou mais intenso na conversão de 2D para 3D. Para alterar profundidade do 3D, prima **III OPTIONS** e seleccione Profundidade 3D. Seleccione Desligado (sem 3D), Menos (menor profundidade 3D), Normal (qualidade 3D ideal) ou Mais (maior profundidade 3D).

# 5.4 Visualização 3D perfeita

podem influenciar a experiência 3D.

Para uma experiência de visualização 3D excelente, recomendamos-lhe que:

• se sente, no mínimo, a uma distância do televisor igual ao triplo da altura do ecrã, mas sem ultrapassar os 6 metros. • evite iluminação fluorescente (como lâmpadas TL ou determinadas lâmpadas economizadoras de energia que operam a baixa frequência) e luz solar directa, pois estas

# $\geq 3 \times h$

# 5.5 Aviso de saúde

• Se sofrer, ou tiver antecedentes familiares, de epilepsia ou de crises epilépticas fotossensíveis, consulte um médico antes de se expor a fontes de luz intermitente, sequências de imagens rápidas ou visualização 3D.

• Para evitar desconforto, como vertigens, dores de cabeça ou desorientação, não recomendamos a visualização de 3D durante longos períodos de tempo.

Se sentir qualquer desconforto, interrompa a visualização de 3D e não inicie nenhuma actividade potencialmente arriscada (por exemplo, conduzir um automóvel) até os sintomas desaparecerem. Se os sintomas persistirem, não retome a visualização de 3D sem consultar um médico primeiro.

• Os pais devem supervisionar os seus filhos enquanto estes assistem a 3D e garantir que não sentem nenhum desconforto, conforme mencionado acima. A visualização de 3D não é recomendada a crianças com idade inferior a 6 anos, visto que o seu sistema visual não está totalmente desenvolvido. • Não utilize óculos 3D para outra finalidade, excepto para ver televisão em 3D.

# 5.6 Cuidados a ter com os óculos 3D

• Não exponha os óculos 3D à luz directa do sol, calor, fogo ou água. Isto pode provocar um mau funcionamento do produto ou um incêndio.

• Utilize um pano macio limpo (microfibra ou flanela de algodão) para limpar as lentes sem as riscar. Nunca pulverize líquido de limpeza directamente sobre os óculos 3D. Isto pode danificar o sistema electrónico.

• Não deixe cair, não dobre nem aplique força nas lentes dos óculos 3D.

• Não utilize produtos de limpeza químicos que contenham álcool, solventes, agentes tensioactivos, cera, benzina, diluentes, repelente de insectos ou lubrificante. A utilização destes químicos pode causar descoloração ou fendas.

# $\overline{6}$ Smart TV

# 6.1 Menu inicial

A partir do menu inicial, pode iniciar qualquer actividade no televisor.

Abra o menu inicial para começar a ver televisão ou a assistir a um disco no seu sistema de cinema em casa. No menu inicial também pode abrir a Smart TV para navegar na Internet, abrir o Skype ou a Ajuda se precisar de informações sobre como utilizar o televisor.

### Abrir o menu inicial

Prima  $\bigoplus$  para abrir o menu inicial

Seleccione uma actividade com as teclas de seta e prima OK para iniciar a actividade.

Para fechar o menu inicial sem alterar a actividade actual, volte premir $\hat{\mathbf{m}}$ .

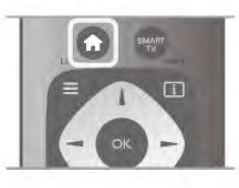

### - TV

Seleccione TV e prima OK para ver canais de televisão.

### - Satélite

Seleccione Satélite e prima OK para ver canais de satélite (apenas para televisores com sintonizador de satélite integrado).

### - Smart TV

Seleccione Smart TV e prima OK para abrir a página principal da Smart TV.

### - Fonte

Seleccione Fonte e, em seguida, seleccione um dispositivo ligado na lista apresentada por baixo do ícone. Prima OK para mudar para o dispositivo seleccionado.

### - Guia de TV

Seleccione Guia de TV e prima OK para abrir uma lista dos programas actuais e programados dos seus canais.

### - Gravações

Seleccione Gravações e prima OK para abrir uma lista das suas gravações (apenas disponível se o televisor estiver ligado a um disco rígido USB).

### - Skype

Seleccione Skype para efectuar vídeo-chamadas gratuitas.

### - Configuração

Seleccione Configuração para instalar canais ou para ajustar todas as definições do televisor.

### - Ajuda

Seleccione Ajuda e prima OK para abrir a ajuda no ecrã. Pode procurar um tópico numa lista alfabética.

# 6.2 Aplicações da Smart TV

# Do que necessita

Para desfrutar das aplicações da Smart TV, tem de ligar o televisor a um router com uma ligação de alta velocidade (banda larga) à Internet. Pode utilizar uma rede doméstica ligada à Internet. Não precisa de um computador. Na Ajuda, prima **· Lista** e procure Rede para obter mais informações.

### Sugestão

Para introduzir texto ou navegar numa página de Internet mais facilmente, pode considerar a ligação de um teclado USB e um rato USB ao televisor. O rato USB pode navegar apenas nas páginas da Internet, não podendo ser utilizado para navegar nas páginas das aplicações da Smart TV.

Na Ajuda, prima **e Lista** e procure Teclado USB ou Rato USB para obter mais informações.

# **Configurar**

Tem de configurar a sua ligação quando abrir a Smart TV pela primeira vez. Leia e aceite os termos e condições para continuar. Prima  $\blacktriangle$  para sair da Smart TV.

### Registar

Registe-se no Clube Philips. Seleccione Registar e prima OK. Introduza o seu endereço de correio electrónico, seleccione Continuar e prima OK. Confirme o endereço de correio electrónico.

### Controlo parental

Para bloquear aplicações para maiores de 18 anos, active o controlo parental da Smart TV: seleccione Activar e prima OK. Introduza um código PIN de desbloqueio à sua escolha. Confirme o seu código PIN. As aplicações para maiores de 18 anos estão agora bloqueadas.

Para abrir uma aplicação bloqueada, seleccione a aplicação e prima OK. O televisor pedir-lhe-á para introduzir o código de 4 dígitos.

### Reconfigurar

Para reconfigurar a sua ligação à Smart TV, limpe a memória da Internet do televisor.

Para isso, prima  $\hat{\mathbf{m}}$ , seleccione  $\hat{\mathbf{w}}$  Configuração e prima OK. Seleccione Definições de rede > Limpar memória da Internet e prima OK.

# Página inicial da Smart TV

A página inicial da Smart TV é a sua ligação à Internet. Pode alugar filmes online, ler jornais, ver vídeos e ouvir música, comprar online, abrir a página das suas redes sociais ou ver programas de televisão quando for mais conveniente para si graças à funcionalidade TV online. Para isso, deve abrir as aplicações, que são páginas da Internet concebidas especialmente para o televisor. Pode abrir a Smart TV se tiver o televisor ligado à Internet.

### Abrir a Smart TV

Prima Smart TV para abrir a página inicial da Smart TV. Em altemativa, pode premir  $\bigstar$ , seleccionar Smart TV e premir OK.

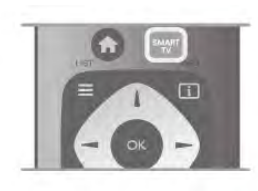

O televisor liga-se à Internet e abre a página inicial da Smart TV. Isto pode demorar alguns segundos.

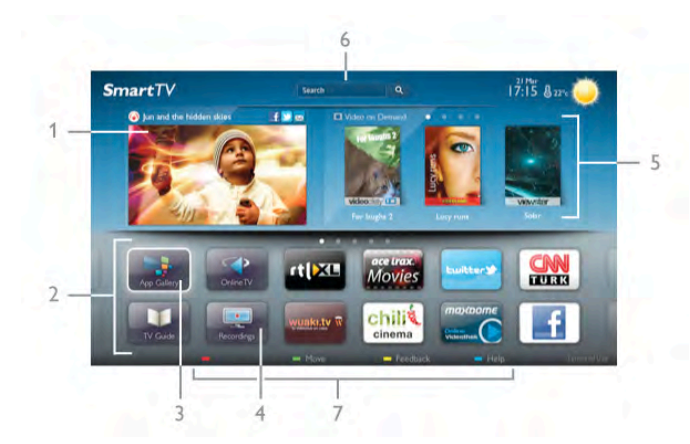

- 1 Agora na TV
- 2 As suas aplicações
- 3 Galeria de aplicações
- 4 Internet
- 5 Aplicações recomendadas
- 6 Procurar
- 7 Teclas coloridas de controlo

### As suas aplicações

Pode abrir as aplicações a partir da página inicial da Smart TV. Se ainda não tiver nenhuma aplicação na página inicial, pode adicionar a partir de App Gallery (Galeria de aplicações). A lista das suas aplicações pode ter várias páginas. Utilize as teclas de seta para mudar para a página seguinte ou para a página anterior. Em alternativa, prima CH+ (página seguinte) ou CH- (página anterior).

### Galeria de aplicações

Na App Gallery (Galeria de aplicações) encontra todas as aplicações disponíveis.

### Internet

A aplicação Internet abre a World Wide Web no seu televisor.

Apesar de poder ver qualquer página da Intemet no seu televisor, a maioria delas não foi concebida para o ecrã de um televisor.

- Alguns plug-ins (p. ex. para ver páginas ou vídeos) não estão disponíveis no seu televisor.

- As páginas da Internet são apresentadas uma página de cada vez e em ecrã total.

### Aplicações recomendadas

Nesta janela, a Philips apresenta uma série de aplicações recomendadas para o seu país, aplicações para TV online ou uma selecção de vídeos de lojas de aluguer. Pode seleccionar e abri-las a partir da janela de aplicações recomendadas.

### Pesquisar

A opção Procura permite-lhe procurar aplicações relevantes em App Gallery (Galeria de aplicações).

Introduza uma palavra-chave no campo de texto, seleccione  $Q$ e prima OK para começar a procurar. Pode introduzir nomes, títulos, géneros e palavras-chave descritivas para procurar. Em alternativa, pode deixar o campo de texto vazio e procurar as pesquisas/palavras-chave mais populares de uma série de categorias. Na lista de palavras-chave encontradas, seleccione uma e prima OK para procurar itens que incluam essa palavrachave.

Na lista de aplicações da página inicial da Smart TV pode . . .

### Remover uma aplicação

Para remover uma aplicação da página inicial da Smart TV, seleccione o respectivo ícone e prima **Exemple Remover.** 

### Mover uma aplicação

Para reposicionar uma aplicação na lista, seleccione o respectivo ícone, prima **· Mover** e utilize as teclas de seta para reposicionar a aplicação. Prima OK para confirmar a posição.

### Bloquear uma aplicação

Para bloquear uma aplicação, seleccione o respectivo ícone e prima Bloquear.

Se bloquear uma aplicação, tem de introduzir o código PIN de 4 algarismos que definiu para o controlo parental quando configurou a Smart TV. Na lista, uma aplicação bloqueada está marcada com um cadeado  $\hat{\mathbf{n}}$ .

Para desbloquear uma aplicação, seleccione o respectivo ícone e prima **Desbloquear**. Tem de introduzir o código PIN de 4 algarismos para desbloquear.

### Comentários sobre uma aplicação

Seleccione a aplicação e prima **em Comentários** para seleccionar um botão "gosto" e "não gosto" e enviar-nos uma sugestão ou observação. Também pode comunicar uma anomalia numa aplicação.

### Fechar a Smart TV

Prima  $\bigcap$  e seleccione outra actividade para fechar a página inicial da Smart TV.

A TP Vision Netherlands B.V. não assume qualquer responsabilidade no que concerne ao conteúdo e à qualidade do conteúdo fornecido pelos fornecedores de serviços de conteúdo.

# Utilizar aplicações

Para abrir uma aplicação, tem de a adicionar primeiro à sua lista de aplicações na página inicial da Smart TV.

Pode adicionar aplicações à sua lista a partir de App Gallery (Galeria de aplicações).

### Galeria de aplicações

Na App Gallery (Galeria de aplicações) encontra todas as aplicações disponíveis. Esta apresenta as aplicações em listas por país.

Para abrir a App Gallery (Galeria de aplicações), seleccione o respectivo ícone na página inicial da Smart TV e prima **OK**. Em App Gallery (Galeria de aplicações), utilize as teclas de seta para seleccionar itens na página.

Para ver as aplicações ordenadas por categoria, prima

Todas as aplicações, seleccione uma categoria e prima OK.

Para ver as aplicações de outro país, prima **· País**, seleccione um país e prima OK.

Para bloquear uma aplicação, seleccione o respectivo ícone e prima Bloquear.

Se bloquear uma aplicação, tem de introduzir o código PIN de 4 algarismos que definiu para o controlo parental quando

configurou a Smart TV. Na lista, uma aplicação bloqueada está marcada com um cadeado  $\mathbf{\hat{n}}$ .

Para desbloquear uma aplicação, seleccione o respectivo ícone e prima **Desbloquear**. Tem de introduzir o código PIN de 4 algarismos para desbloquear.

Para voltar para a página inicial da Smart TV, prima  $\equiv$  LIST ou  $\blacktriangleright$ 

### Adicionar uma aplicação à sua lista

Em App Gallery (Galeria de aplicações), seleccione o ícone de uma aplicação e prima OK.

Seleccione Adicionar e prima OK.

Em alternativa, seleccione Adicionar e mover para a adicionar e colocá-la imediatamente no sítio onde desejar da sua lista.

### Abrir uma aplicação

Prima  $\bigcap$  e seleccione Smart TV para abrir uma aplicação. Na página inicial, seleccione o ícone de uma aplicação e prima OK.

Numa aplicação, prima  $\blacktriangle$  para retroceder 1 passo ou página.

### Recarregar a página de uma aplicação

Se a página de uma aplicação não tiver sido carregada correctamente, prima **III OPTIONS** e seleccione Recarregar para recarregar a página.

### Zoom

Pode aumentar o tamanho da página de uma aplicação. Para isso, prima *III* OPTIONS e seleccione Aumentar página. Utilize a barra de deslocamento para definir o nível de aumento.

Utilize novamente a barra deslocamento para voltar à vista normal.

### Ver informações de segurança

Pode verificar o nível de segurança da página de uma aplicação.

Na página de uma aplicação, prima **III OPTIONS** e seleccione Informação de segurança. Se aparecer um cadeado  $\hat{\mathbf{n}}$  ao lado da animação de carregamento na parte inferior do ecrã durante o carregamento da página, isto significa que se trata de uma transferência segura.

### Fechar uma aplicação

Prima Smart TV para fechar uma aplicação e voltar à página inicial da Smart TV.

# Aplicações de vídeos de aluguer

As aplicações de lojas de vídeo da Smart TV permitem-lhe alugar o seu filme preferido a partir de uma loja de aluguer de vídeos online. Pode pagar em segurança com o seu cartão de crédito.

### Alugar um filme

1 - Abra a aplicação de uma loja de vídeo na sua lista de aplicações ou seleccione um vídeo recomendado na página inicial da Smart TV.

- 2 Seleccione um filme.
- 3 Efectue o pagamento online.
- 4 Transfira o vídeo.

5 - Comece a ver. Pode utilizar os botões ▶ (Reproduzir) e ‼ (Pausa).

A maior parte das lojas de vídeo solicitam a criação uma conta.

### Transmissão de vídeo em fluxo

Este televisor permite ver filmes de aluguer enviados com o formato de transmissão de vídeo em fluxo. Pode ver o filme quase instantaneamente. Se a loja de vídeo utilizar a transmissão de vídeo em fluxo, poderá necessitar de um disco rígido USB para servir como memória intermédia para o vídeo. Pode colocar em pausa ou reiniciar a reprodução de um filme de aluguer enviado por transmissão em fluxo. Se tiver um disco rígido USB ligado, pode também transferir filmes de aluguer de lojas de vídeo que ofereçam apenas a transferência de filmes. Pode colocar em pausa ou reiniciar a reprodução de um filme de aluguer transferido.

Consulte a loja de vídeo para obter informações sobre a duração do aluguer dos filmes.

### Tráfego de Internet

A transmissão em fluxo ou a transferência de vídeos pode ultrapassar o seu tráfego de Internet mensal permitido.

# TV online

A aplicação TV online na página inicial da Smart TV\* permitelhe ver programas que não conseguiu ver quando foram transmitidos ou vê-los quando for mais conveniente para si.

### Abrir a TV online

Prima  $\bigcap$  e seleccione Smart TV para abrir a aplicação da TV online.

Na página inicial, seleccione o ícone <>>
TV online e prima OK.

Seleccione um programa na página e prima OK para começar a ver.

Pode utilizar os botões  $\blacktriangleright$  (Reproduzir) e II (Pausa).

### Lista por emissora

Para ver os programas da TV online ordenados por emissora, prima **Todas** as emissoras. Seleccione uma emissora e prima OK.

\* Se disponível na sua região.

# 6.3 Vídeos, fotografias e música

# A partir de uma unidade USB ou rede

Pode ver as suas fotografias ou reproduzir as suas músicas e os seus vídeos a partir de uma unidade flash USB ou de um disco rígido USB. Se tiver um computador na sua rede doméstica, pode ver e reproduzir os seus ficheiros no televisor, a partir do seu computador.

### A partir de um dispositivo USB

Com o televisor ligado, insira uma unidade flash USB ou um disco rígido USB numa das ligações USB. O televisor detecta o dispositivo e apresenta uma lista dos seus ficheiros. Se a lista não for apresentada automaticamente, prima SOURCE, seleccione Navegar USB e prima OK.

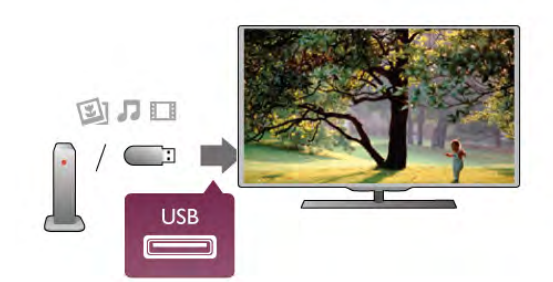

### Aviso

Se tentar colocar em pausa ou gravar um programa com um disco rígido USB ligado, o televisor pedir-lhe-á para formatar o mesmo. Esta formatação eliminará todos os ficheiros existentes no disco rígido USB.

### A partir de um computador

Se o televisor e o computador estiverem na mesma rede, o televisor pode reproduzir e navegar em ficheiros guardados no seu computador.

Tem de instalar um software de servidor multimédia (p. ex. Twonky™) no seu computador para partilhar os seus ficheiros com o televisor. O televisor apresenta os seus ficheiros e as suas pastas tal como estão organizados no seu computador. Para navegar nos ficheiros no seu computador, prima SOURCE, seleccione Navegar rede e prima OK.

# Barra de menus e ordenação

Se estiver ligado um dispositivo USB, o televisor ordena os ficheiros por tipo. Navegue até à barra de menus e seleccione o tipo de ficheiro de que está à procura.

Se navegar nos ficheiros de um computador, pode navegar nos ficheiros e nas pastas apenas tal como estes estão organizados no computador.

### A barra de menus

Navegue até à barra de menus e seleccione o tipo de ficheiro que pretende ver ou reproduzir.

Seleccione **O** Fotografias, **D** Música ou **El Vídeos**. Em alternativa, pode abrir a vista **Fastas** e navegar nas suas pastas para procurar um ficheiro.

### Classificação

Para navegar nas suas fotografias por data, mês, ano ou ordem alfabética, prima **· Ordenar**. Para navegar nas suas músicas por álbum, artista, género ou ordem alfabética, prima **· Ordenar**. Os vídeos são ordenados alfabeticamente.

# Ver fotografias

Para ver fotografias, seleccione  $\blacksquare$  Fotografias na barra de menus e, em seguida, seleccione a miniatura de uma fotografia e prima OK.

Se existirem várias fotografias na mesma pasta, seleccione uma fotografia e prima **· Apresentação** para iniciar uma

apresentação de todas as fotografias nesta pasta. Prima CH+ ou CH- para mudar para a fotografia anterior ou seguinte.

Prima  $\equiv$  LIST ou  $\equiv$  (Parar) para parar a apresentação ou fechar a fotografia.

Pode reproduzir música durante uma apresentação. Inicie a apresentação depois de iniciar a reprodução da música. 1 - Seleccione uma música ou uma pasta com músicas e prima OK.

2 - Prima  $\equiv$  LIST e seleccione  $\blacksquare$  Fotografias.

3 - Seleccione uma fotografia ou uma pasta com fotografias e prima **· Apresentação**.

### Informações

Para ver as informações de uma fotografia (tamanho, data de criação, directório, etc.), seleccione uma fotografia e prima  $\Box$ INFO.

Volte a premir para ocultar as informações.

### Opções

Prima **III OPTIONS**.

- Reproduç. aleatória
- Mostrar as suas fotografias de modo aleatório.

### - Repetir

Reproduz a apresentação continuamente.

- Velocidade apresentação

- Define a velocidade da apresentação.
- Transição apresentação

Define o estilo da transição das fotografias.

# Reproduzir música

Para reproduzir música, seleccione J Música na barra de menus e, em seguida, seleccione uma música e prima OK. Se existirem várias músicas na mesma pasta, prima Reproduzir todos para reproduzir todas as músicas nesta

pasta. Prima CH+ ou CH- para mudar para a música anterior ou

seguinte.

Para colocar a música em pausa, prima OK. Volte a premir OK para continuar.

Para avançar ou retroceder 10 segundos numa música, prima  $\blacktriangleright$  $\bigcap$   $\blacksquare$ 

Para retroceder ou avançar rapidamente, prima << ou > Prima os botões várias vezes para aumentar a velocidade: 2x, 4x, 8x, 16x, 32x.

Prima (Parar) para parar a reprodução de música.

Se premir  $\equiv$  LIST ou  $\Rightarrow$ , a música continua a ser reproduzida.

### Informações

Para ver as informações sobre uma música (título, artista, duração, etc.), seleccione a música em questão e prima  $\boxed{\mathbf{i}}$ INFO.

Volte a premir para ocultar as informações.

### Opções

Prima **III OPTIONS**.

- Reproduç. aleatória

Reproduz as suas músicas de modo aleatório. - Repetir Reproduz a música uma vez ou continuamente.

### Desligar ecrã

Se estiver apenas a ouvir música, pode desligar o ecrã do televisor para poupar energia.

Para isso, prima *III* OPTIONS, seleccione **6** Definições Eco na barra de menus, depois Desligar ecrã e prima OK. Prima qualquer botão do telecomando para voltar a ligar o ecrã.

Para fechar Navegar USB ou Navegar rede, prima  $\bigoplus$  e seleccione outra actividade.

# Reproduzir vídeos

Para reproduzir um vídeo, seleccione **II Vídeos** na barra de menus e, em seguida, seleccione um vídeo e prima OK. Se existirem vários vídeos na mesma pasta, prima **\*\*\*** 

Reproduzir todos para reproduzir todos os vídeos nesta pasta. Prima CH+ ou CH- para mudar para o vídeo anterior ou seguinte.

Para colocar o vídeo em pausa, prima OK. Volte a premir OK para continuar.

Para avançar ou retroceder 10 segundos num vídeo, prima > ou  $\blacktriangleleft$ .

Para retroceder ou avançar rapidamente, prima << ou > Prima os botões várias vezes para aumentar a velocidade: 2x, 4x, 8x, 16x, 32x. Prima (Parar) para parar a reprodução do vídeo.

### Informações

Para ver as informações sobre um vídeo (posição do cursor de reprodução, duração, título, data, etc.), seleccione o vídeo em questão e prima 1 INFO. Volte a premir para ocultar as informações.

### Opções

Prima **III OPTIONS**.

- Legendas

Se estiverem disponíveis, pode definir as legendas para Ligado, Desligado ou Activo com som desl.

### - Reproduç. aleatória

Reproduz os seus vídeos de modo aleatório.

- Repetir

Reproduz um vídeo uma vez ou continuamente.

- DivX® VOD

Abre o registo DivX.

Para fechar Navegar USB ou Navegar rede, prima  $\bigoplus$  e seleccione outra actividade.

# DivX® VOD

Este televisor é DivX Certified® e reproduz vídeos DivX Video-On-Demand de alta qualidade.

Para reproduzir vídeos DivX VOD de uma loja de vídeo ou do seu computador, tem de activar primeiro o DivX VOD no televisor. A activação do DivX VOD no seu televisor é gratuita.

### Registar

Se o televisor ainda não estiver activado quando iniciar a reprodução de um vídeo DivX alugado, o televisor apresentarlhe-á o código de registo DivX para activar este televisor.

Siga estes passos para proceder ao registo.

1 - Quando o televisor apresentar o código de registo com 8 ou 10 dígitos, escreva-o e vá a http://vod.divx.com no seu computador.

2 - Transfira e instale o software do leitor de DivX no seu computador.

3 - Abra o software do leitor de DivX e crie uma conta DivX (VOD > Create a DivX Account . . . (Criar uma conta DivX . . .)).

4 - No leitor de DivX, registe o televisor com o código de registo do televisor (VOD > Register a DivX Certified Device . . . (Registar um dispositivo com certificação DivX . . .)).

5 - Transfira e guarde o vídeo de registo quando solicitado.

6 - Transfira o vídeo de registo para o televisor. Pode utilizar uma unidade flash USB ou a sua ligação de rede.

7 - Reproduza o vídeo de registo no seu televisor. Isto conclui o registo e activa o DivX no seu televisor.

Consulte o Web site do DivX para uma assistência mais detalhada.

### Anular o registo

Pode anular o registo do televisor e desactivar a reprodução de DivX VOD.

Para o anular, prima SOURCE, seleccione Navegar USB e prima OK.

Prima *III* OPTIONS, seleccione DivX® VOD e prima OK.

DivX®, DivX Certified® e os logótipos associados são marcas comerciais da Rovi Corporation ou das suas subsidiárias e são utilizados sob licença.

SOBRE O VÍDEO DivX: DivX® é um formato digital de vídeo criado pela DivX, LLC, uma subsidiária da Rovi Corporation. Este é um dispositivo oficial com classificação DivX Certified® que reproduz vídeos DivX. Visite divx.com para mais informações e para obter ferramentas de software que permitem converter os seus ficheiros para DivX.

SOBRE O DIVX VIDEO-ON-DEMAND: este dispositivo DivX Certified® tem de ser registado para poder reproduzir filmes DivX Video-on-Demand (VOD) comprados. Para obter o seu código de registo, localize a secção DivX VOD no menu de configuração do dispositivo. Visite vod.divx.com para mais informações sobre como concluir o seu registo.

# 6.4 Pause TV

Pode colocar uma emissão de TV em pausa e retomar a sua visualização posteriormente. É possível colocar em pausa apenas canais de TV digitais. Tem de ligar um disco rígido USB para colocar a emissão em memória intermédia. Pode colocar uma emissão em pausa durante um intervalo máximo de tempo de 90 minutos.

Na Ajuda, prima **e Lista** e procure Disco rígido USB, instalação para obter mais informações.

### Colocar em pausa ou retomar uma emissão

Prima II (Pausa) para colocar uma emissão em pausa. Uma barra de progresso é apresentada no ecrã por breves instantes. Volte a premir II (Pausa) para consultar a barra de progresso. Para retomar a visualização, prima  $\blacktriangleright$  (Reproduzir). O ícone no ecrã indica que está a assistir a uma emissão colocada em pausa.

### Voltar à emissão de TV em directo

Para voltar à emissão de TV em directo, prima (Parar).

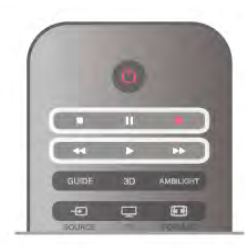

Assim que muda para um canal digital, o disco rígido USB começa a colocar a emissão em memória intermédia. Quando muda para outro canal digital, a emissão do novo canal é colocada em memória intermédia e a emissão do canal anterior é eliminada. Se mudar para um dispositivo ligado (leitor de discos Blu-ray ou receptor digital), o disco rígido USB pára a colocação em memória intermédia e a emissão é eliminada. Quando muda o televisor para o modo de espera, a emissão também é eliminada.

Durante a gravação de um programa no disco rígido USB, não pode colocar uma emissão em pausa.

### Repetição instantânea

Durante a visualização de uma emissão de um canal de TV digital, pode repetir instantaneamente a emissão de forma simples.

Para repetir os últimos 10 segundos de uma emissão, prima II (Pausa) e  $\triangleleft$  (Esquerda).

Pode premir < repetidamente até atingir o início da emissão guardada ou o período máximo de tempo.

### Barra de progresso

Com a barra de progresso no ecrã, prima << (Retrocesso) ou ‹ (Avanço) para seleccionar o ponto a partir do qual pretende começar a ver a emissão em pausa. Prima repetidamente estes botões para mudar a velocidade.

### Especificidades

• A função Descrição de áudio (comentários) para pessoas com deficiência visual não está disponível para reprodução com Pause TV ou com a Gravação.

• É possível colocar em memória intermédia as legendas digitais (DVB) de um canal. Não é possível colocar em memória intermédia as legendas que são fornecidas por serviços de Teletexto. Para verificar se há legendas digitais (DVB) disponíveis, sintonize o canal de TV e prima  $\mathbf{H}$  $OPTIONS$ , seleccione  $\equiv$  Opções na barra de menus e Idioma das legendas para abrir a lista de Legendas. É possível colocar em memória intermédia apenas um idioma de legendas precedido de um ícone de DVB.

# 6.5 Gravação

# Gravar um programa

Se um disco rígido USB estiver ligado e formatado e se o televisor receber informações electrónicas do guia de TV, pode gravar uma emissão de televisão digital.

Na Ajuda, prima **e Lista** e procure Disco rígido USB, instalação para obter informações sobre como instalar um disco rígido USB .

### Gravar agora

Prima · (Gravar) no telecomando para gravar um programa que esteja a ver.

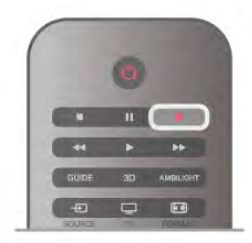

Se as informações do guia de TV forem recebidas da Internet, pode ajustar o fim da gravação na janela de contexto antes de confirmar a gravação.

Se as informações do guia de TV forem recebidas da emissora, a gravação começa de imediato. Pode ajustar o fim da gravação na lista de gravações. Veja as informações abaixo. Prima (Parar) para parar de gravar.

### Programar uma gravação

Pode programar a gravação de um programa para hoje ou para os dias seguintes (máximo de 8 dias).

1 - Prima Guia para programar uma gravação.

Na página do guia de TV, seleccione o canal e o programa que pretende gravar.

Pode introduzir o número do canal para ir para o canal na lista. Prima ▶ (Direita) ou ◀ (Esquerda) para percorrer os programas de um canal.

Para mudar a data da lista, prima **III OPTIONS** e seleccione Seleccionar dia. Na lista, seleccione o dia que pretende e prima OK. Se as informações do guia de TV forem recebidas da Internet, pode seleccionar a data na parte superior da página e prima OK.

 $2$  - Com o programa realçado, prima  $\blacksquare$  Gravar ou em  $\mathsf{H}$ OPTIONS para seleccionar Gravar. O televisor adiciona uma margem de tempo extra no final do programa. Pode adicionar um pouco mais de tempo, se necessário.

3 - Seleccione Programa e prima OK. O programa fica agendado para gravação. Será apresentado automaticamente um aviso, caso sejam agendadas gravações em simultâneo. Se pretender gravar um programa quando não estiver presente, não se esqueça de deixar o televisor em modo de espera e o disco rígido USB ligado.

### Lista de gravações

Para ver a lista de gravações e as gravações programadas, prima  $\bigcap$ , seleccione  $\bigcirc$  Gravações e prima OK. Nesta lista, pode seleccionar uma gravação para ver, remover programas gravados, definir o fim de uma gravação a decorrer ou verificar o espaço de disco livre. Se as informações do guia de TV forem recebidas da Internet, esta lista também permite programar uma gravação para a qual pode definir o início e o fim, como se se tratasse de uma gravação temporizada não associada a nenhum programa. Para definir uma gravação temporizada, seleccione **Programar gravação** na parte superior da página e prima OK. Defina o canal, a data e o intervalo de tempo. Para confirmar, seleccione Programa e prima OK.

### Remover uma gravação programada

Para remover uma gravação programada, seleccione a gravação em questão na lista e prima OK. Em alternativa, pode seleccionar a gravação programada e premir **III OPTIONS** e seleccionar Canc. gravação.

### Especificidades

• Durante a gravação de um programa, pode assistir a um programa gravado anteriormente.

• Durante a gravação, não pode mudar de canal de TV.

• Durante a gravação, não pode colocar a emissão de TV em pausa.

• Para a função Gravar, as emissoras precisam de uma definição do relógio fiável. Se alterar o relógio do televisor manualmente, as gravações podem falhar.

• Não é possível gravar o áudio da função Descrição de áudio (comentários) para pessoas com deficiência visual.

• É possível gravar as legendas digitais (DVB) de um canal. Não é possível gravar as legendas que são fornecidas por serviços de Teletexto. Para verificar se há legendas digitais (DVB) disponíveis, sintonize o canal de  $TV$  e prima  $\mathbf{H}$  OPTIONS, seleccione  $\equiv$  Opções na barra de menus e Idioma das legendas para abrir a lista de Legendas. É possível gravar apenas um idioma de legendas precedido de um ícone de DVB.

Na Ajuda, prima **e Lista** e procure Ver uma gravação para obter informações sobre como ver e gerir as suas gravações.

# Ver uma gravação

Para ver uma gravação, prima  $\bigoplus$ , seleccione  $\bigoplus$  Gravações e prima OK.

Na lista, seleccione a gravação que pretende e prima  $\blacktriangleright$ (Reproduzir) para iniciar a reprodução.

Pode utilizar os botões >> (Avanço), << (Retrocesso), 11 (Pausa) ou q (Parar) do telecomando.

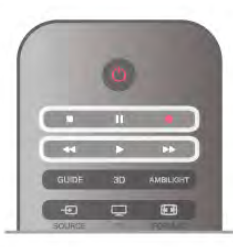

### Gravação expirada

As emissoras podem limitar o número de dias durante os quais uma gravação pode ser visualizada. Uma gravação na lista pode indicar o número de dias que restam até expirar.

### Gravação falhou

Se uma gravação programada tiver sido impedida pela emissora ou se a emissão tiver sido interrompida, a gravação é marcada como Falhou.

### Eliminar uma gravação

Para eliminar uma gravação, seleccione-a na lista, prima **III** OPTIONS e seleccione Eliminar gravação.

Na Ajuda, prima **e Lista** e procure Gravar um programa para obter mais informações.

# 6.6 Aplicação MyRemote

# Sobre a aplicação MyRemote

A aplicação MyRemote permite-lhe utilizar o seu smartphone ou tablet como um telecomando para este televisor. Pode partilhar fotografias, música e vídeos noutros dispositivos na sua rede doméstica. Pode consultar o guia de TV, ver a programação e mudar o televisor para o canal que pretende. A

função Wi-Fi smart screen permite-lhe ver televisão no seu smartphone ou tablet.

As funções da aplicação MyRemote variam de acordo com a versão e o sistema operativo.

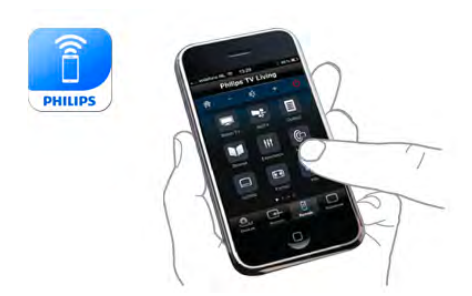

### É gratuito

Pode transferir a aplicação MyRemote gratuitamente. Com excepção da função Wi-Fi smart screen, todas as funções da aplicação MyRemote são gratuitas.

### Versões da aplicação

A aplicação MyRemote está em constante desenvolvimento. Futuras versões terão novas funções e serão disponibilizadas gradualmente. Verifique regularmente as actualização da aplicação MyRemote nas respectivas lojas.

\* A versão 3.0 da aplicação MyRemote estará disponível na segunda metade de 2012.

### Funções da aplicação

As funções da aplicação variam de acordo com a versão e com o dispositivo no qual a aplicação é utilizada.

\* Disponível apenas para tablet.

\*\* Aplica-se um custo reduzido.

### Idiomas

Os idiomas seguintes estão disponíveis para a aplicação MyRemote: inglês, alemão, francês, italiano, espanhol, português do Brasil, neerlandês e russo. Se o idioma definido no seu dispositivo móvel não for um dos listados, o idioma da aplicação MyRemote é definido para inglês.

### Aplicação MyRemote com outros televisores

Pode utilizar a aplicação MyRemote em modelos de televisores da Philips TV construídos a partir de 2009.

Se o seu televisor for um modelo de 2009, tem de actualizar o software do televisor e activar o **JointSpace**. Se tiver um modelo de 2010, precisa apenas de activar o JointSpace no televisor. Os modelos de 2011 e 2012 estão prontos a usar com a aplicação MyRemote.

Para saber em que ano o seu televisor foi construído, verifique o número do tipo de televisor (por ex. xxPFLxxx4). Se o último número for um "4", o seu televisor é um modelo de 2009. Se o último número for um "5", o seu televisor é um modelo de 2010. O "6" para 2011 e um "7" para 2012.

### Activar JointSpace

1- Ligue o televisor.

2 - Assegure-se que o software do televisor foi actualizado (apenas para televisores de 2009) e de que tem canais de televisão instalados.

3 - No menu inicial, seleccione Ver televisão.

4 - No telecomando, prima os números 564 687 722 3 (JointSpace). Pode ignorar as mudanças de canal.  $\check{\mathbf{5}}$  -  $\bigcirc$  JointSpace está activado quando for apresentada a mensagem JointSpace activado.

# A sua rede

### Rede doméstica

O seu televisor, smartphone, tablet e computador têm de estar ligados à sua rede doméstica para desfrutar da aplicação MyRemote.

Para ligar o televisor à sua rede doméstica . . .

1 - Ligue o seu router de rede à Internet, se este ainda não estiver ligado (uma ligação à Internet de banda larga).

2 - Ligue o televisor ao seu router de rede. Pode estabelecer uma ligação com ou sem fios.

Na Ajuda, prima **De Lista** e procure Rede, sem fios ou Rede, com fios para obter mais informações.

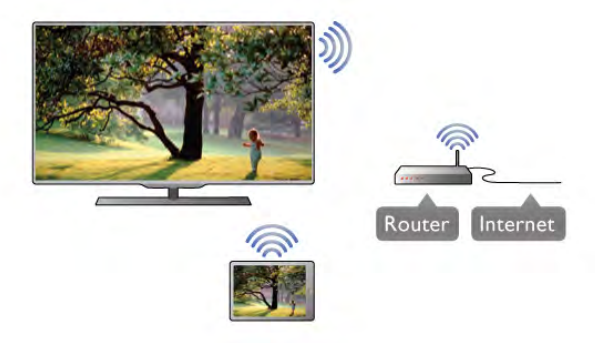

### Software do servidor de multimédia

Se quiser ver as suas fotografias ou reproduzir a sua música e vídeos do seu computador no televisor, tem de instalar um software de servidor multimédia no seu computador. Configure este software de servidor multimédia para partilhar os seus ficheiros na sua rede doméstica. \*

### Digital Media Renderer - DMR

Se os seus ficheiros multimédia não forem reproduzidos no seu televisor, assegure-se de que o Digital Media Renderer está activado. O DMR está activado por predefinição de fábrica. Para verificar se o DMR está ligado . . .

- 1 Prima  $\bigcap$ , seleccione  $\bigotimes$  Configuração e prima OK.
- 2 Seleccione Definições de rede e prima OK.
- 3 Seleccione Digital Media Renderer DMR e prima OK.

### 4 - Seleccione Ligado e prima OK.

5 - Prima  $\blacktriangle$ , se necessário repetidamente, para fechar o menu.

### Nome da rede de TV

Se tiver mais do que um televisor na rede doméstica, pode mudar o nome deste televisor em Definições de rede. Para mudar o nome ao seu televisor . . .

- 1 Prima  $\bigoplus$ , seleccione  $\bigoplus$  Configuração e prima OK.
- 2 Seleccione Definições de rede e prima OK.

3 - Seleccione Nome da rede de TV e prima OK para apresentar o nome actual. Pode utilizar o teclado do telecomando para alterar o nome de rede do televisor.

4 - Seleccione Concluído e prima OK depois de terminar.

5 - Prima  $\blacktriangle$ , se necessário repetidamente, para fechar o menu.

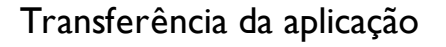

Para transferir a aplicação MyRemote para o seu smartphone ou tablet, pode utilizar os códigos QR nesta página. Seleccione o sistema operativo (ou o tipo de dispositivo) de que necessita e utilize o leitor de códigos QR para ir directamente para a página de transferência.

### iPhone da Apple

Para transferir a aplicação para o seu iPhone, vá à App Store da Apple e procure a aplicação Philips MyRemote.

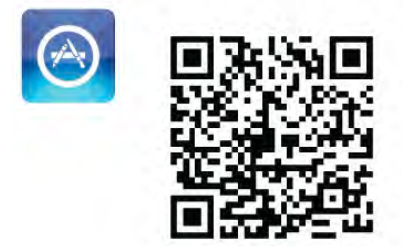

### iPad da Apple

Para transferir a aplicação para o seu iPad, vá à App Store da Apple e procure a aplicação Philips MyRemote HD.

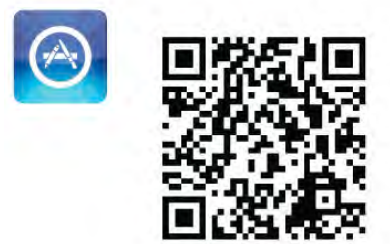

### Google Play

Para transferir a aplicação para o seu dispositivo Android, vá ao Google Play e procure a aplicação Philips MyRemote.

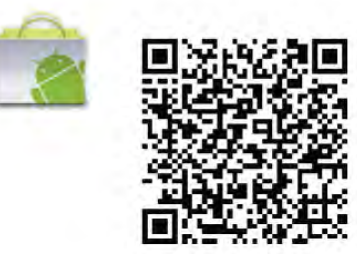

# Menu da aplicação

### Menu da aplicação

O menu da aplicação do MyRemote permite-lhe iniciar as diferentes funções da aplicação MyRemote. Basta tocar numa função para o abrir.

Para voltar ao App menu (Menu da aplicação), toque no botão App menu (Menu da aplicação) na parte superior da página.

### Seleccionar dispositivo

A aplicação MyRemote 3.0 permite-lhe seleccionar o dispositivo no qual pretende utilizar todas as funções da aplicação. Toque no botão Select device (Seleccionar dispositivo) no canto superior direito do App menu (Menu da aplicação).

Na aplicação MyRemote 2.0, tem de seleccionar o dispositivo individualmente para cada função

Pode verificar a compatibilidade da aplicação MyRemote com outros produtos Philips na página de suporte online do seu produto em www.philips.com/support. Assegure-se de que o seu produto Philips está actualizado com o software mais recente.

# Funções da aplicação

### SimplyShare

O SimplyShare permite-lhe enviar ficheiros multimédia, como fotografias, música ou vídeos, de um dispositivo na sua rede doméstica para outro dispositivo na sua rede.\*

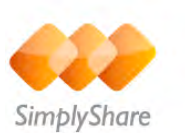

Para abrir o SimplyShare na aplicação MyRemote, toque no botão SimplyShare no menu da aplicação MyRemote.

### Seleccionar um dispositivo para enviar multimédia

1 - Toque na barra branca na parte superior para abrir a lista de dispositivos disponíveis na sua rede. 2 - Toque num dispositivo da lista.

### Seleccionar um dispositivo para reproduzir multimédia

1 - Toque na barra branca na parte inferior para abrir a lista de dispositivos disponíveis na sua rede.

2 - Toque num dispositivo da lista.

### Seleccionar um ficheiro multimédia

Alguns dispositivos que enviam ficheiros disponibilizam-nos de acordo com o tipo de multimédia. Se isto acontecer, pode seleccionar o tipo de multimédia que procura - Music (Música), Videos (Vídeos) ou Photos (Fotografias).

1 - Toque no tipo de multimédia que procura.

2 - Na lista, toque na música, no vídeo ou na fotografia para proceder à sua reprodução no dispositivo seleccionado.

### Formatos multimédia compatíveis

É possível reproduzir uma vasta gama de formatos multimédia no seu televisor.

Na Ajuda, prima **e Lista** e procure Formatos de reprodução para obter uma lista de formatos de ficheiro compatíveis com o seu televisor.

\* Pode verificar a compatibilidade da aplicação MyRemote com o seu produto Philips específico na página de suporte online do seu produto em www.philips.com/support. Assegure-se de que o seu produto Philips está actualizado com o software mais recente.

### Net TV

Com o botão Net TV no menu inicial do MyRemote, pode abrir o Net TV/a Smart TV no seu televisor.

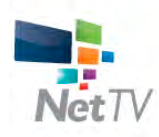

Para abrir o Net TV/a Smart TV no seu televisor, toque no botão Net TV no menu inicial do MyRemote.

Pode utilizar o telecomando da aplicação MyRemote para navegar nas páginas. Com o teclado da aplicação MyRemote, pode introduzir facilmente texto no televisor.

### Guia de TV

Se tiver um tablet, pode aceder ao Guia de TV do seu televisor no tablet. Pode consultar a programação de TV e ler as informações dos programas. Pode tocar no nome de um programa para mudar directamente para o canal de TV.

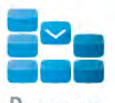

Program

Para abrir o Guia de TV, toque no botão TV guide (Guia de TV) no App menu (Menu da aplicação) do MyRemote. Na primeira vez que tocar no botão TV guide (Guia de TV), ser-lhe-á pedido que estabeleça a ligação entre o tablet e o televisor.

### Preparação

Antes de ligar o tablet ao televisor, verifique se o Guia de TV é actualizado a partir da Internet.

- 1 Prima  $\bigcap$ , seleccione  $\bigotimes$  Configuração e prima OK.
- 2 Seleccione Definições de TV > Definições gerais > Guia
- de TV.
- 3 Seleccione Da Internet e prima OK.

4 - Prima  $\blacktriangle$ , se necessário repetidamente, para fechar o menu.

### Estabelecer a ligação ao televisor

Para ligar o tablet ao Guia de TV do televisor . . .

1 - Prima GUIDE no telecomando para abrir o Guia de TV no televisor.

2 - Prima o botão **\* (amarelo)** para abrir a lista de dispositivos móveis detectados.

3 - Seleccione Ligar um dispositivo móvel e prima OK para ver o código para estabelecer a ligação.

4 - No tablet, inicie a aplicação MyRemote e toque no botão Configurar no menu inicial.

5 - Toque no item Guia de TV.

6 - Introduza o código para estabelecer a ligação.

### Comando

A função **Control** (Comando) no menu inicial da aplicação MyRemote permite-lhe transformar o seu smartphone ou tablet num telecomando completo para o seu televisor.

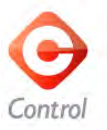

Toque no botão Control (Comando) para seleccionar o televisor (ou o leitor de discos Blu-ray ou sistema de cinema em casa da Philips) que pretende controlar. Toque no ícone do dispositivo para apresentar o seu telecomando.

### Wi-Fi smart screen

### Transferir e configurar

A função Wi-Fi smart screen permite-lhe ver um canal de televisão digital do seu televisor no seu smartphone ou tablet.\*

### Do que necessita

Para ver TV no seu smartphone ou tablet com o Wi-Fi smart screen . . .

- tem de ter canais de televisão digitais instalados no seu televisor
- o televisor tem de estar ligado

• a sua rede doméstica tem de ser uma rede segura. Proteja a sua rede com WEP, WPA, WPA2 ou configure-a com WPS.

• tem de ter a definição do Wi-Fi smart screen activada. Prima  $\bigoplus$  (início) > Configuração > Definições de rede > Smart Screen Wi-Fi.

Como comprar

Toque em Wi-Fi smart screen no App menu (Menu da aplicação) para abrir a função. Se ainda não tiver adquirido esta função, ser-lhe-á solicitado que a compre online. Após a compra, o Wi-Fi smart screen abre-se automaticamente e pode começar a ver TV.

### Classificação parental

Algumas emissoras digitais classificam os seus programas. Se a classificação for igual ou superior à classificação definida para a idade do seu filho, o programa é bloqueado. Necessita de um código PIN para desbloquear e ver o programa.

Para activar a função **Parental rating** (Classificação parental), toque no botão Setup (Configuração) no App menu (Menu da aplicação). Active a opção Parental rating (Classificação parental), defina o seu código PIN e uma idade. A classificação parental na aplicação MyRemote é aplicada quando vê TV no seu smartphone ou tablet, não no televisor.

Se se esquecer do código PIN, tem de reinstalar a aplicação MyRemote a partir da respectiva loja. Na página de aquisição do Wi-Fi smart screen, pode repor a sua compra sem custos.

\* A função Wi-Fi smart screen está disponível na versão 3.0 da aplicação MyRemote e estará disponível na segunda metade de 2012.

### Ver um canal de televisão

### Ver um canal de televisão

Para ver um canal de televisão com a função Wi-Fi smart screen, toque no Wi-Fi smart screen no App menu (Menu da aplicação). O Wi-Fi smart screen apresenta o canal de televisão que está a ser visto actualmente no televisor. Se o televisor for mudado para um dispositivo ligado, tem de mudar novamente o televisor para Ver TV ou para Ver satélite (se estiver disponível um sintonizador de satélite incorporado).

### Mudar de canal

Para mudar de canal, passe o dedo pelo ecrã táctil do seu smartphone ou tablet. Passe o dedo para a direita para ver o canal anterior ou passe o dedo para a esquerda para ver o canal seguinte. A sequência dos canais segue a lista de canais de televisão.

Também pode utilizar a barra de canais para procurar e mudar de canal.

### Pause TV e Gravação

Se colocar a emissão de TV em pausa no televisor ou se começar a gravar uma emissão com o televisor (num disco rígido USB ligado), a função Wi-Fi smart screen será interrompida.

### Som

O som emitido com os canais de televisão é mono.

### Legendas

As legendas não são suportadas no Wi-Fi smart screen.

### Barra de canais

### Barra de canais

Para mudar para o canal seguinte ou anterior na lista de canais de televisão, pode aceder à barra de canais.

Para aceder à **barra de canais**, toque uma vez no centro do ecrã táctil. A barra de canais é apresentada na parte inferior do ecrã, juntamente com a barra de ferramentas na parte superior. Pode passar o dedo sobre a barra de canais e procurar um canal de televisão.

Para mudar para um canal de televisão, toque uma vez no ícone do canal.

Para fechar a barra de canais e a barra de ferramentas, toque novamente no centro do ecrã.

### Informação do Guia de TV

Se tiver um tablet e se o Guia de TV do seu televisor estiver ligado à aplicação MyRemote, pode ver informações do Guia de TV. Por cima de cada ícone de um canal de televisão, o Guia de TV apresenta-lhe o programa actual e o programa seguinte para esse canal.

### Barra de ferramentas

### Barra de ferramentas

Na barra de ferramentas do Wi-Fi smart screen, pode seleccionar o formato da imagem, seleccionar a lista de canais de televisão ou de satélite (se disponível no televisor), abrir as sugestões para as ferramentas ou mudar o televisor para o modo de espera.

Para aceder à barra de ferramentas, toque uma vez no centro de ecrã táctil. A barra de ferramentas é apresentada na parte superior do ecrã, juntamente com a barra de canais. Para fechar a barra de ferramentas e a barra de canais, toque novamente no centro do ecrã.

### Botão App menu (Menu da aplicação)

Para voltar ao menu da aplicação MyRemote, toque no botão App menu (Menu da aplicação).

### Ajustar imagem

Permite ajustar a imagem para a adaptar ao ecrã ou para o preencher completamente, toque no botão Ajustar para alternar entre preencher o ecrã ou adaptar a imagem.

### TV ou satélite

Se tiver um sintonizador de satélite incorporado no seu televisor, pode seleccionar a lista de canais de Ver TV ou Ver satélite. O botão indica qual lista está seleccionada actualmente.

Para mudar a lista de canais actual, toque no botão e toque em TV (Televisão) ou Satellite (Satélite) para seleccionar a lista de canais pretendida. Se não tiver um sintonizador de satélite incorporado, o botão de selecção não existe.

### Sugestões para as ferramentas  $\bigoplus$

Para ler algumas Sugestões para as ferramentas, toque no ícone I. As respectivas sugestões são apresentadas na parte superior dos botões disponíveis.

Para fechar as Sugestões para as ferramentas, toque em qualquer ponto do ecrã táctil.

### $TV$   $(1)$

O Wi-Fi smart screen permite-lhe colocar o televisor no modo de espera. Mas se a ligação de rede for interrompida, não é possível reiniciar o Wi-Fi smart screen a partir de um televisor em modo de espera.

Se tiver activado o Início rápido e se o televisor ainda se encontrar dentro do período de tempo de Início rápido, poderá iniciar o Wi-Fi smart screen e ver TV. Pode desactivar e activar o Wi-Fi smart screen, desde que o televisor se encontre dentro do período de tempo do Início rápido. Se desactivar o Wi-Fi smart screen fora do dentro do período de tempo do Início rápido, o televisor mantém o Início rápido activo durante 5 minutos para permitir que o Wi-Fi smart screen seja activado novamente sem ter de ligar o próprio televisor. Na **Ajuda**, prima **e Lista** e procure **Início rápido** para obter mais informações sobre esta funcionalidade.

Para mudar o televisor para o modo de espera, toque no botão  $TV$   $\bigcirc$  na barra de ferramentas.

# 7 Skype

# 7.1 O que é o Skype?

O Skype™permite-lhe efectuar vídeo-chamadas gratuitas a partir do seu televisor. Pode ligar e ver os seus amigos em qualquer parte do mundo. Fale com os seus amigos enquanto os vê no ecrã grande do seu televisor.

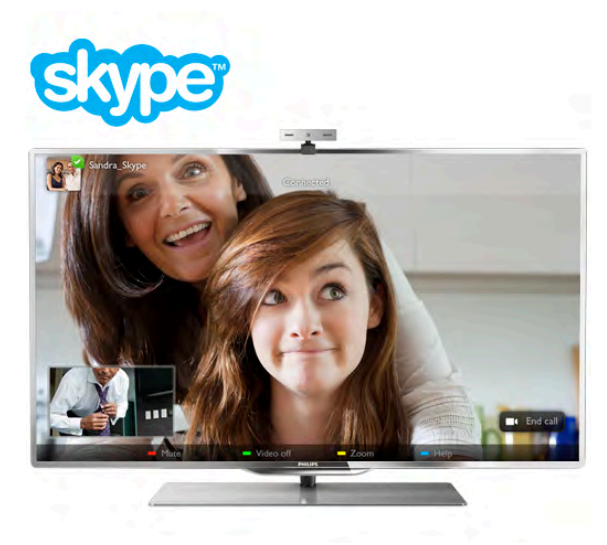

Para efectuar uma vídeo-chamada no Skype, precisa da câmara para televisor Philips PTA317 com um microfone integrado (vendida em separado) e uma boa ligação à Internet.

O televisor tem de estar ligado à Internet antes de poder configurar o Skype. Pode ligar o seu televisor com ou sem fios. Na Ajuda, prima **\* Lista** e procure Rede, sem fios para obter informações sobre como ligar o televisor à sua rede doméstica e à Internet.

### Conta Skype

Para utilizar o Skype, tem de criar uma conta Skype para si ou para a sua família. Pode fazê-lo no seu televisor ou no seu computador.

### Crédito Skype ou Subscrições Skype

Por um preço reduzido, o Skype também lhe permite ligar para telefones ou telemóveis. Utilize o seu computador para comprar Crédito Skype ou faça uma subscrição do Skype em www.skype.com

# 7.2 Abrir o Skype

# Instalar a câmara

Ligue o cabo da câmara para televisor a uma das ligações USB que se encontram na parte lateral ou posterior do televisor. Dobre o pequeno grampo como ilustrado abaixo e posicione a câmara em cima do televisor.

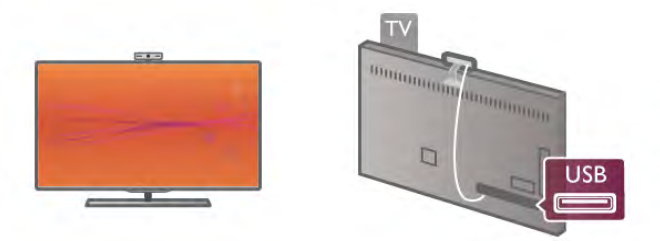

Direccione a câmara para a posição onde normalmente se senta. Nas definições do Skype, pode testar a câmara, verificar o ponto de visão ou definir o nível de zoom.

Apesar de poder colocar a câmara onde desejar, recomendamos que a afaste dos altifalantes do televisor.

Se a câmara para televisor não estiver ligada, o Skype não será iniciado.

# Iniciar sessão - Nova conta

Com o televisor ligado à Internet e câmara para televisor colocada, pode abrir o Skype no seu televisor.

Para abrir a página de início de sessão do Skype, prima  $\bigoplus$  para abrir o menu inicial, seleccione Skype e prima OK. Introduza o seu Nome Skype e a sua Senha, seleccione Iniciar sessão e prima OK. O menu do Skype abre-se no ecrã.

### Esqueceu-se do seu nome ou da sua senha do Skype?

Abra o Skype no seu computador para obter uma senha temporária do Skype.

### Criar nova conta

Se ainda não tiver um nome nem uma senha do Skype, pode criar uma nova conta na página de início de sessão do televisor.

1 - Na página de início de sessão, seleccione Nova conta e prima OK.

2 - Crie a sua nova conta.

### - Nome completo

Introduza o seu nome completo.

### - Nome Skype

Introduza um nome para usar como o seu nome Skype. O seu Nome Skype será apresentado na lista de contactos de outros utilizadores do Skype. Um Nome Skype tem de começar por uma letra, maiúscula ou minúscula. Tem de ter entre 6 a 32 caracteres e pode incluir números. Um Nome Skype não pode incluir espaços.

### - Senha

Introduza a sua senha. A sua senha tem de ter entre 6 a 20 caracteres e tem de incluir, no mínimo, uma letra e um número. Não pode ter caracteres especiais como p. ex. o símbolo de marca comercial, de marcadores ou do euro. Uma senha do Skype não pode incluir espaços.

### - E-mail

Introduza o seu endereço de correio electrónico.

- 3 Leia e aceite as Condições de utilização do Skype
- 4 Se a sua nova conta for aceite, agora tem sessão iniciada.

Pode editar ou concluir o seu perfil do Skype no seu computador. Para isso, abra o Skype no seu computador, inicie sessão com o seu Nome Skype e com a sua Senha e abra o seu perfil do Skype. Pode alterar a sua imagem do perfil, adicionar uma mensagem à sua disposição ou definir as definições de privacidade.

# Chamadas de emergência não permitidas

# $\frac{1}{2}$

Chamadas de emergência não permitidas - o Skype não é um substituto do seu telefone e não pode ser usado para chamadas de emergência.

# 7.3 Contactos

# Página de contactos

Na página **& Contactos**, pode encontrar a lista dos seus contactos do Skype. Os contactos são apresentados com o respectivo Nome Skype. Nesta página, pode adicionar, bloquear ou remover contactos. Pode ver detalhes de contacto ou o histórico das chamadas com este contacto.

### Informações de contacto

Para ver os detalhes de um contacto, seleccione um contacto e  $prima$   $\boxed{\mathbf{i}}$  INFO.

### Histórico de contacto

Para ver as chamadas entre si e um contacto, prima Histórico de contacto.

Se iniciar sessão com outra conta do Skype neste televisor, o histórico de todos os contactos da sua conta será apagado.

### Estado online

Para saber se um contacto está online, verifique o ícone de estado online que se encontra ao lado do Nome Skype do seu contacto. Tal como em todos os utilizadores, o seu estado online também é apresentado na página de contactos. Mas, tal como todos os utilizadores, pode alterar o seu estado online. 1 - Na página dos contactos, prima **III OPTIONS** e seleccione Estado online.

2 - Seleccione um estado na lista e prima OK. Sempre que ligar o televisor, o seu estado muda para Online.

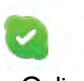

### - Online

Esta é a sua definição de estado normal sempre que inicia sessão no Skype. Os seus contactos vêem que está online e podem contactá-lo.

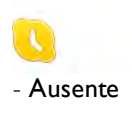

Os seus contactos vêem que tem sessão iniciada mas não está necessariamente a ver televisão. Os seus contactos podem tentar ligar-lhe.

### - Ocupado

Os seus contactos vêem que está online mas que deseja não ser perturbado. Eles podem ligar-lhe e será alertado com som.

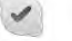

### - Invisível

Será apresentado aos seus contactos como estando offline, mas pode continuar a utilizar o Skype como normalmente. Pode utilizar o Skype sem ser perturbado por chamadas recebidas.

### - Offline

É apresentado automaticamente quanto não tem sessão iniciada no Skype. Também definir o seu estado para offline.

### Números de telefone ou telemóvel

Também pode adicionar um número de telefone ou de telemóvel à sua lista de contactos. Este contacto fica marcado com este ícone.

**CO** 

# Adicionar um contacto

Se souber o Nome Skype ou o endereço de correio electrónico de um amigo, pode adicioná-lo facilmente à sua lista de contactos. Se não souber nem o seu Nome Skype nem o seu endereço de correio electrónico, também pode tentar procurá-lo através do nome.

1 - Na barra de menus, seleccione a página  $\bullet$  Contactos. Pode premir  $\equiv$  LIST ou  $\Rightarrow$  para ir para a barra de menus.

### 2 - Prima **\* Adicionar contacto**.

3 - No campo de texto, introduza um Nome Skype, um endereço de correio electrónico ou um nome. Utilize o teclado numérico do telecomando para introduzir o texto.

### 4 - Seleccione Procurar e prima OK.

5 - O Skype irá encontrar utilizadores que correspondam aos seus critérios de procura. Para saber se seleccionou a pessoa que procurava, prima **i INFO** para ver os detalhes de contacto.

6 - Se esta for a pessoa que procura, seleccione Adicionar e prima OK.

 $22$ 

O contacto que acabou de adicionar tem de aceitar o seu pedido para o seu nome ser adicionado à sua lista de contactos. Até este aceitar o seu pedido, o novo contacto aparece offline.

### Aceitar um pedido de contacto

Os outros utilizadores do Skype podem convidá-lo para a respectiva lista de contactos. Será notificado do seu pedido, que pode aceitar ou recusar.

# Bloquear um contacto

Pode bloquear qualquer utilizador do Skype, evitando que este o encontre online. Um contacto bloqueado não consegue contactá-lo através do Skype. Um contacto bloqueado não será notificado, o seu nome será apresentado sempre offline na lista de contactos do contacto bloqueado.

Na página **& Contacto**, seleccione um contacto e prima Bloquear contacto.

Pode sempre desbloquear um contacto. Para isso, seleccione o contacto na lista e prima **Desbloquear contacto**.

Na lista de contactos, um contacto bloqueado é apresentado com este ícone.

Para ver uma lista dos contactos bloqueados, prima **tit** OPTIONS e seleccione Contactos bloqueados. Para desbloquear alguém na lista, seleccione o nome em questão e prima OK.

# 7.4 Efectuar chamadas no Skype

# Chamada de vídeo e de voz

As vídeo-chamadas permitem-lhe ligar e ver os seus amigos no ecrã do seu televisor, gratuitamente.

### Efectuar uma vídeo-chamada

Na página  $\bullet$  Contactos, seleccione a pessoa que a quem pretende ligar, seleccione o botão  $\blacksquare$  Vídeo-chamada e prima OK.

Se o seu contacto tiver uma câmara ligada e aceitar a chamada, pode ver essa pessoa no seu televisor, em ecrã total. Se a sua câmara estiver ligada, o indicador LED azul acende-se. Pode ver aquilo que o seu contacto consegue ver no ecrã pequeno apresentado no seu televisor.

Para desligar o som do seu microfone enquanto estiver a efectuar uma chamada, prima **\* Sem som.** Para desligar a sua câmara, prima **· Câmara desligada**. Para ajustar o zoom e enquadrar a câmara, prima **\* Zoom**. Agora, pode premir **Diminuir zoom** ou **DAumentar** zoom. Também pode usar as setas para enquadrar a câmara.

Quando o zoom e o enquadramento estiverem bem, prima **Definir zoom.** 

Para terminar uma chamada, seleccione o botão Terminar cham. e prima OK.

### Efectuar uma chamada de voz

Pode efectuar uma chamada pelo Skype sem vídeo, com a câmara desligada.

Para efectuar uma chamada sem vídeo, seleccione o contacto e, em seguida, prima o botão  $\bigcirc$  Chamada voz e prima OK. Para desligar o som do seu microfone durante uma chamada,  $\overline{\phantom{a}}$  Sem som.

Para terminar uma chamada de voz, seleccione o botão Terminar cham. e prima OK.

Durante uma chamada de voz, pode mudar para uma chamada de vídeo em qualquer altura. Para isso, prima **· Câmara** ligada.

Um contacto pode adicioná-lo a uma chamada de voz com mais de um participante. Mas, não lhe é permitido adicionar também participantes.

### Câmara e microfone

O volume do microfone é definido automaticamente para a sua definição ideal.

Pode testar a sua câmara com microfone integrado para verificar se está a funcionar.

Prima  $\equiv$  LIST para ir para a barra de menus, seleccione  $\clubsuit$ Definições na barra de menus e, em seguida, Testar câmara.

# Ligar para telefones e telemóveis

O Skype também permite ligar para telefones fixos e para telemóveis. Para isso, tem de comprar Crédito Skype no seu computador. Pode comprar Crédito Skype ou obter uma subscrição.

### Ligar para um telefone

 $1$  - Seleccione  $\blacksquare$  Ligar para telefones na barra de menus. Pode premir  $\equiv$  LIST para ir para a barra de menus. 2 - Introduza o número de telefone com os botões do telecomando ou seleccione os números no teclado numérico

do ecrã.

Prima  $\blacksquare$  + para introduzir um + (mais).

Prima  $\bullet$  \* para introduzir um  $*$  (asterisco).

Prima  $\blacksquare$  # para introduzir um # (cardinal).

Prima a **Tecla de retrocesso** para eliminar um número.

3 - Depois de introduzir o número completo, seleccione o botão Ligar e prima OK para iniciar a chamada. Para desligar o som do seu microfone durante uma chamada, prima **b** Sem som.

Para terminar uma chamada, seleccione o botão Terminar cham. e prima OK.

### Lista de telefones contactados recentemente

Se tiver ligado para alguns números de telefone com o Skype anteriormente, pode seleccionar um número de telefone da lista que se encontra na parte esquerda da página. Para eliminar o número de telefone seleccionado, prima

Limpar número. Para adicionar este número de telefone à sua lista de contactos, prima **· Adic. aos contactos**.

Prima **Limpar tudo** para eliminar todos os números de telefone.

Não se esqueça de que, se iniciar sessão com outra conta do Skype neste televisor, o histórico recente será apagado.

# $\frac{1}{2}$

Chamadas de emergência não permitidas - o Skype não é um substituto do seu telefone e não pode ser usado para chamadas de emergência.

# Receber uma chamada

Se tiver sessão iniciada no Skype e estiver a ver televisão, é notificado de uma chamada recebida através de uma mensagem no ecrã. A notificação identifica a pessoa que está a ligar e pode aceitar ou rejeitar a chamada.

Para aceitar a chamada, seleccione o botão Atender na notificação e prima OK.

Para rejeitar, seleccione o botão Rejeitar e prima OK.

Os pedidos de novos contactos também são apresentados de imediato.

### Utilizar o Skype durante filmes de aluguer e Pause TV

Se estiver a ver um filme alugado de uma emissora ou de uma loja de vídeo, ou se estiver a usar a função Pause TV, ao aceitar uma chamada do Skype o filme ou o programa em pausa são interrompidos.

Para continuar a ver o filme alugado, tem de voltar à loja de vídeo ou ao serviço de transmissão. Algumas lojas de vídeos e alguns serviços não lhe permitem reiniciar o filme. O programa gravado com Pause TV é perdido.

### Utilizar o Skype durante uma gravação

Se estiver a gravar um programa num disco rígido USB ligado, o televisor irá notificá-lo da chamada recebida e de quem é o autor da chamada. O televisor não permite que uma chamada Skype seja aceite durante uma gravação. Depois de concluída a gravação, pode atender facilmente a chamada a partir da página  $\Theta$  Recentes.

### Notificações de contacto

Para além da chamadas normais, será notificado quando os seus contactos ficarem online ou offline. Pode desactivar estas notificações de contacto na página  $\bullet$  Definições.

# Chamadas recentes

Na página  $\Theta$  Recentes, pode ver os seus eventos recentes do Skype.

O evento mais recente do Skype é apresentado em primeiro lugar. Este mostra o contacto, o tipo de evento (vídeo-chamada ou chamada para telefones) e a data e hora.

Tal como acontece na página Contactos, pode efectuar uma vídeo-chamada, uma chamada de voz ou ligar para o telefone de um contacto seleccionado.

### História

O período durante o qual os seus eventos do Skype permanecem nesta lista do histórico depende da quantidade de contactos que tiver e da regularidade com que usa o Skype.

# Voicemail

Se alguém lhe ligar via Skype e não conseguir atender a chamada, essa pessoa pode deixar uma mensagem de voz no voicemail do seu Skype.

Para deixar uma mensagem no voicemail de um contacto, precisa de configurar o voicemail do Skype no seu computador. Se não tiver configurado o seu voicemail, mas se o contacto que lhe ligou tiver configurado o voicemail, essa pessoa pode deixar-lhe uma mensagem no voicemail.

Na página **e Voicemail**, pode ouvir as suas mensagens de voicemail. Se for apresentado um número ao lado do ícone do voicemail na barra de menus, isto significa que tem uma nova mensagem de voicemail - e 1.

### Ouvir uma mensagem de voicemail

Para ouvir uma mensagem de voicemail, seleccione o ícone do voicemail es na barra de menus, seleccione a nova mensagem de voicemail e prima OK. Pode ouvir a nova mensagem de voicemail as vezes que desejar. No entanto, quando sair na página **e Voicemail**, todas as mensagens de voicemail já ouvidas serão removidas da lista.

Tal como acontece na página Contactos, pode efectuar uma vídeo-chamada, uma chamada de voz ou ligar para o telefone de um contacto seleccionado.

# 7.5 Crédito Skype

O Skype permite-lhe comprar Crédito Skype ou obter uma subscrição do Skype. Se tiver Crédito Skype ou uma subscrição do Skype, pode ligar para telefones fixos e telemóveis com o seu televisor.

### Comprar Crédito Skype

Para comprar Crédito Skype ou obter uma subscrição do Skype, inicie sessão no Skype no seu computador. O Crédito Skype que comprar fica disponível quando iniciar sessão no Skype no seu televisor.

O montante de crédito ou a informação da subscrição são apresentados em todas as páginas onde pode efectuar uma chamada.

### Crédito Skype reduzido

Será notificado se o seu crédito for insuficiente para efectuar uma chamada.

# 7.6 Definições do Skype

# Início de sessão automático

Pode definir o Skype para iniciar sessão automaticamente quando ligar o televisor. Não precisa de introduzir o seu Nome Skype nem a sua senha.

Navegue até à barra de menus e seleccione  $\clubsuit$  Definições para abrir a página de definições.

Seleccione Início de sessão automático e prima OK para seleccionar ou anular a selecção.

# Notificações de contacto

Pode receber ou bloquear as notificações de estado online dos seus contactos enquanto vê televisão.

Navegue até à barra de menus e seleccione  $\clubsuit$  Definições para abrir a página de definições. Seleccione Notificações de contacto e prima OK para seleccionar ou anular a selecção.

# Estado online

Pode alterar o seu estado online.

Navegue até à barra de menus e seleccione  $\clubsuit$  Definições para abrir a página de definições.

Seleccione Estado online e, em seguida, seleccione o estado online que pretende que os seus contactos vejam quando estiver online e prima OK.

# Volume de toque

Pode ajustar o volume de toque do Skype.

Navegue até à barra de menus e seleccione  $\clubsuit$  Definições para abrir a página de definições.

Seleccione Volume de toque e utilize as teclas para cima e para baixo para ajustar o volume.

# Testar câmara

Pode testar o funcionamento da sua câmara e do seu microfone do Skype. Também pode ajustar o zoom e enquadrar a imagem da sua câmara, exactamente como desejar que os seus contactos vejam a imagem.

Navegue até à barra de menus e seleccione  $\clubsuit$  Definições para abrir a página de definições.

Seleccione Testar câmara. A imagem da câmara deve ser apresentada e, quando falar, o volume do microfone deve indicar a sua voz.

### Zoom e enquadramento da imagem

1 - Prima **Diminuir zoom** ou **D** Aumentar zoom. 2 - Se aumentar o zoom da imagem, pode deslocar o enquadramento da câmara para cima, para baixo, para a esquerda ou para a direita, para enquadrar a imagem com precisão. Utilize as setas do telecomando para o deslocamento. 3 - Prima **Definir zoom** quando terminar.

O volume do microfone é ajustado automaticamente.

# Alterar palavra-passe

Pode alterar a sua senha actual do Skype e introduzir uma senha nova.

1 - Navegue até à barra de menus e seleccione  $\clubsuit$  Definições para abrir a página de definições.

2 - Seleccione Alterar senha.

3 - Seleccione o campo de texto Senha actual para introduzir a sua senha.

4 - Seleccione o campo de texto Nova senha e introduza uma nova senha.

- 5 Seleccione o campo de texto Confirmar nova senha e reintroduza a senha nova.
- 6 Prima OK para enviar a senha nova para ser confirmada.

# 7.7 Terminar sessão

Navegue até à barra de menus e seleccione  $\clubsuit$  Definições para abrir a página de definições.

Seleccione Terminar sessão para sair do Skype no seu televisor.

# 7.8 Condições de Utilização

Leia as Condições de Utilização do Skype em www.skype.com/go/tou

Leia também a Declaração de Privacidade em www.skype.com/privacy

# 8 **OgOS**

# 8.1 Jogar

Se tiver uma consola de jogos ligada ao televisor, pode jogar jogos no televisor.

### Começar a jogar

Ligue a consola de jogos e prima  $\bigcap$ , seleccione o ícone que definiu para a sua consola de jogos (p. ex. Jogo ou Leitor) e prima OK para ver o jogo.

### Definição ideal para jogos

Para alguns jogos que exigem velocidade e precisão, ajuste o televisor para a definição ideal para logo antes de começar a jogar.

Se a sua consola de jogos tiver sido adicionada ao menu Fonte (lista de ligações) como um dispositivo do tipo Jogo, o televisor é definido automaticamente para a definição ideal para Jogo.

Se o tipo de dispositivo da sua consola de jogos estiver definido como Leitor e esta for usada como um leitor de discos durante a maior parte do tempo, mantenha o tipo de dispositivo definido como Leitor.

Para definir manualmente o televisor para a configuração ideal .

. . 1 - Prima  $\hat{\mathbf{\pi}}$ , seleccione  $\hat{\mathbf{\pi}}$  Configuração e depois prima OK.

2 - Seleccione Definições de TV > Imagem > Jogo ou computador e prima OK.

3 - Seleccione Jogo e prima OK.

4 - Prima  $\blacktriangle$  as vezes necessárias para fechar o menu. Não se esqueça de voltar a definir a opção Jogo ou computador para Desligado quando acabar de jogar.

Na Ajuda, prima **\* Lista** e procure Consola de jogos, ligar para obter informações sobre como ligar uma consola de jogos ao televisor.

# 8.2 Jogos de dois jogadores

Se estiver a jogar um jogo de vários jogadores com ecrãs divididos, pode definir o televisor para mostrar cada ecrã como um ecrã total. Cada jogador vê apenas a sua parte do jogo, mas em ecrã total. O televisor utiliza a tecnologia 3D para mostrar ambos os ecrãs.

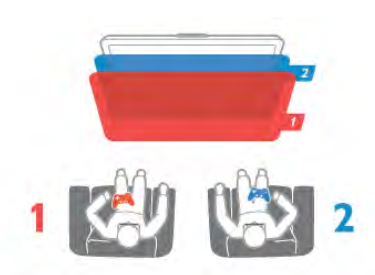

### Do que necessita

Para jogar um jogo de dois jogadores com este televisor, precisa de 2 pares de óculos Active 3D da Philips, modelo PTA507 ou PTA517 (vendidos em separado). A consola de jogos tem de estar ligada com HDMI.

### Iniciar um jogo de dois jogadores

1 - Prima  $\bigoplus$  SOURCE, seleccione a consola de jogos e prima OK.

2 - Na consola de jogos, inicie o jogo e seleccione o modo para vários ou dois jogadores. Seleccione o modo de visualização em ecrã dividido.

3 - No televisor, prima *III* OPTIONS, seleccione **in Imagem** e som, seleccione Jogar a dois e prima OK\*.

4 - Seleccione o formato para apresentação do ecrã dividido no televisor, Lado a lado ou Frente/trás e prima OK. O televisor apresenta os 2 ecrãs como ecrãs totais.

Para ver dois ecrãs diferentes, coloque os óculos 3D. Para mudar os óculos para ver o ecrã do jogador 1 ou o ecrã do jogador 2, prima o botão Player 1/2 nos óculos.

### Activar e desactivar a vista de ecrã dividido

Na vista de ecrã divido para dois jogadores, pode alternar entre a vista de ecrã dividido e a vista de ecrã combinado para poder ler o menu do jogo ou as pontuações do jogo. Para altemar entre as vistas, prima OK no telecomando do televisor.

### Parar um jogo de dois jogadores

Para desactivar a vista de ecrã dividido para dois jogadores, prima  $\bigcap$  e seleccione outra actividade.

\* Se a opção Jogar a dois não estiver disponível no menu, prima 3D no telecomando, seleccione 2D e prima OK.

# 9 Especificações do televisor

# 9.1 Ambiental

# Economizar energia

A poupança de energia reúne as definições do televisor que são amigas do ambiente.

Quando estiver a ver televisão, prima **\* para abrir** as Definições Eco. As definições activas estão assinaladas com um  $\mathcal I$ .

Volte a premir **\*\*** para fechar.

### Economizador de energia

Esta regulação de imagem smart define a imagem, juntamente com Ambilight, da forma ideal em termos de consumo de energia. Para a activar, seleccione Poup. energia em Definições Eco e prima OK.

Para desactivar a função Poup. energia, seleccione outra regulação de imagem smart.

### Desligar ecrã

Se só pretender ouvir música, pode desactivar o ecrã do televisor para poupar energia. Seleccione Desligar ecrã e prima OK. Para voltar a ligar o ecrã, prima qualquer tecla do telecomando.

### Sensor da luz

Para poupar energia, o sensor de luz ambiente incorporado reduz o brilho do ecrã do televisor quando há uma redução da luz ambiente. O sensor de luz incorporado ajusta automaticamente a imagem, juntamente com o Ambilight, às condições de luminosidade da divisão. Para o ligar, seleccione Sensor de luz e prima OK. Para desligar, volte a premir OK.

### Temporizador para desligar

Se não premir nenhum botão do telecomando durante um período de 4 horas ou se o televisor não receber nenhum sinal durante 10 minutos, o televisor desliga-se automaticamente para poupar energia. Seleccione Temporizador para desligar. Se utilizar o televisor como monitor ou utilizar um receptor digital para ver televisão (uma set top box - STB) e, consequentemente, não utilizar o telecomando do televisor, deve desactivar a função para desligar automaticamente.

Para além destas definições ecológicas, o seu televisor também tem ajustes amigos do ambiente relacionados com o consumo de energia.

### Consumo de energia reduzido em modo de espera

O circuito eléctrico altamente avançado e líder na sua classe reduz o consumo de energia do televisor para um nível extremamente baixo, sem perder a função do modo de espera constante.

### Gestão de energia

A gestão avançada de energia deste televisor assegura uma gestão da energia mais eficiente. Poderá verificar como as suas definições pessoais do televisor, o nível de brilho das actuais imagens no ecrã e as condições de luminosidade circundantes determinam o consumo de energia relativo.

Para verificar o consumo de energia relativo, prima  $\bigcap$  > Configuração > Ver demos > Controlo Activo e prima OK. Seleccione uma definição para verificar os valores correspondentes.

# Rótulo energético europeu

O rótulo energético europeu informa-o sobre a classe de eficiência energética deste produto. Quanto mais verde for a classe de eficiência energética deste produto, menor é o seu consumo de energia.

No rótulo, pode encontrar a classe de eficiência energética, o consumo médio de energia deste produto quando em utilização e o consumo médio de energia durante 1 ano. Pode também encontrar os valores relativos ao consumo de energia deste produto no Web site da Philips para o seu país em www.philips.com/TV

# Fim de utilização

### Eliminação de pilhas e do produto usado

O produto foi concebido e fabricado com materiais e componentes de alta qualidade, que podem ser reciclados e reutilizados.

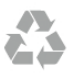

Quando este símbolo de um caixote de lixo com um traço por cima constar de um produto, significa que esse produto está abrangido pela Directiva Europeia 2002/96/CE.

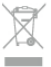

Informe-se acerca do sistema local de recolha de resíduos relativamente a produtos eléctricos e electrónicos.

Aja em conformidade com as regras locais e não elimine os seus produtos usados juntamente com os resíduos domésticos comuns. A eliminação correcta do seu produto usado ajuda a prevenir potenciais consequências nocivas para o ambiente e para a saúde pública.

O produto contém pilhas abrangidas pela Directiva Europeia 2006/66/CE, que não podem ser eliminadas juntamente com o lixo doméstico.

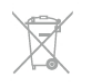

Informe-se acerca das regras locais quanto à recolha selectiva de pilhas, uma vez que a eliminação correcta ajuda a prevenir consequências nocivas para o ambiente e para a saúde pública.

# 9.2 Alimentação

As especificações do produto estão sujeitas a alteração sem aviso prévio. Para obter mais especificações deste produto, visite www.philips.com/support

### Alimentação

- Alimentação eléctrica: CA 220-240 V +/-10%
- Temperatura ambiente: 5 °C a 35 °C
- Consumo de energia em modo de espera: < 0,15 W

• Funções de poupança de energia: Sensor de luz, Modo Eco, Desactivar imagem (para rádio), Temporizador para desligar automático, menu Definições Eco.

### Classe energética

- 40PFL7007: classe A
- 46PFL7007: classe A
- 55PFL7007: classe A+

O consumo de energia indicado na etiqueta do produto referese ao consumo deste produto durante uma utilização doméstica comum (IEC 62087 Ed.2). O consumo de energia máximo, indicado entre parênteses, é utilizado para a segurança eléctrica (IEC 60065 Ed. 7.2).

# $\overline{93}$ Recepção

- Entrada da antena: coaxial de 75 Ohm (IEC75)
- Bandas do sintonizador: hiperbanda, S-Channel, UHF, VHF
- DVB: DVB-T (terrestre, antena) COFDM 2K/8K, DVB-T2:
- apenas para tipos de TV '. . . T/12', DVB-C (cabo) QAM
- Reprodução de vídeo analógico: NTSC, SECAM, PAL
- Reprodução de vídeo digital: MPEG2 SD/HD (ISO/CEI
- 13818-2), MPEG4 SD/HD (ISO/IEC 14496-10)
- Reprodução de áudio digital (ISO/IEC 13818-3)
- Consulte os países seleccionados na etiqueta do televisor
- Entrada da antena de satélite: tipo F de 75 Ohm
- Intervalo de frequência de entrada: 950 a 2150 MHz
- Intervalo do nível de entrada: 25 a 65 dBm
- DVB-S/S2 QPSK, taxa de símbolos 2 a 45 M símbolos, SCPC e MCPC
- Predefinição para satélites: Astra (19,2 °E), Astra (23,5 °E),
- Astra (28,2 °E), Hotbird (13,0 °E), TürkSat (42,0 °E)
- Suporte Astra HD+
- LNB: DiSEqC 1.0, 1 a 4 LNB suportados, selecção de polaridade de 14/18 V, selecção de banda de 22 kHz, modo Tone burst, corrente LNB máxima de 300 mA
- Consulte os países seleccionados na etiqueta do televisor

# 9.4 Visor

# Tipo

• Tipo de ecrã: LED Full HD

• Tamanho do ecrã na diagonal:

- 40PFL7007: 102 cm (40")
- 46PFL7007: 117 cm (46")
- 55PFL7007: 140 cm (55")
- Resolução do painel: 1920x1080 p
- 3D: 3D Max Clarity 700, Jogos de dois jogadores em ecrã
- total, Ajuste de profundidade 3D, Conversão de 2D para 3D
- Formato de apresentação: 16:9
- Brilho: 450 cd/m2
- Relação de luminância máxima: 65%
- Contraste dinâmico do ecrã: 500 000:1
- Melhoramento de imagem: Pixel Precise HD, Perfect Motion Rate de 800 Hz, Micro Dimming

# Resoluções de visor

### Formatos de vídeo

Resolução — frequência de actualização

- 480i 60 Hz
- 480p 60 Hz
- 576i 50 Hz
- 576p 50 Hz
- 720p 50 Hz, 60 Hz
- 1080i 50 Hz, 60 Hz
- 1080p 24 Hz, 25 Hz, 30 Hz
- 1080p 50 Hz, 60 Hz

### Formatos de computador

- Resoluções (entre outras)
- $640 \times 480p 60 Hz$  $\cdot$  800  $\times$  600p — 60 Hz
- 
- $1024 \times 768p 60 Hz$ • 1280 x 768p — 60 Hz
- 1360 x 765p 60 Hz
- $1360 \times 768p 60 Hz$
- 1280 x 1024p 60 Hz
- $\cdot$  1920  $\times$  1080i 60 Hz
- 1920  $\times$  1080p 60 Hz
- 

# 9.5 Som

- • Potência de saída (RMS): 40 W (2 x 20 W) @30%THD
- Melhoramento do som: Nivelador Automático de Volume,
- Clear Sound, Incredible Surround

• Tipo de altifalantes: suporte Soundstage, estrutura do altifalante

# 9.6 Multimédia

- Ligações
- USB 2.0
- Ethemet LAN RJ-45
- Wi-Fi 802.11b/g/n (incorporado)

### Sistemas de ficheiros de USB suportados

• FAT 16, FAT 32, NTFS

### Formatos de reprodução

• Containers: 3GP, AVCHD, AVI, DivX®, MPEG-PS, MPEG-TS, MPEG-4, Matroska (MKV), Quicktime (MOV), Windows Media (ASF/WMV/WMA)

• Codecs de vídeo: DivX®, MPEG-1, MPEG-2, MPEG-4 Part 2, MPEG-4 Part 10 AVC (H264), VC-1, WMV9

• Codecs de áudio: AAC, HE-AAC (v1/v2), AMR-NB, Dolby Digital, Dolby Digital Plus, MPEG-1/2/2.5 Layer I/II/III (inclui MP3), WMA (v2 a v9.2), WMA Pro (v9/v10) • Legendas:

– Formatos: SAMI, SubRip (SRT), SubViewer, legendas DivX® – Codificações de caracteres: UTF-8, Europa Central e Leste Europeu (Windows-1250), Cirílico (Windows-1251), Grego (Windows-1253), Europa Ocidental (Windows-1252) • Codecs de imagem: JPEG

• Limitações:

– Taxa total máxima de bits suportada para um ficheiro multimédia é de 30 Mbps.

– Taxa máxima de bits de vídeo suportada para um ficheiro multimédia é de 20 Mbps.

– MPEG-4 AVC (H.264) é suportado até ao HP @ L4.1.

– VC-1 é suportado até ao AP @ L3.

### DivX®

Na Ajuda, prima **\* Lista** e procure DivX® VOD para obter mais informações.

### Software do servidor multimédia suportado (DMS)

• PC - Microsoft Windows XP, Vista ou Windows 7

- PacketVideo Twonky Media
- PacketVideo TwonkyManager
- Microsoft Windows Media Player
- Mac OS X
- PacketVideo TwonkyServer
- PacketVideo TwonkyManager
- Dispositivos móveis
- Philips MyRemote iOS, Android

- Interoperabilidade e desempenho podem variar dependendo das capacidades do dispositivo móvel e do software utilizado.

### Regulamentos de descargas electrostáticas

Este aparelho cumpre os critérios de desempenho A para Descargas electrostáticas. No caso de o aparelho não recuperar em modo SimplyShare devido a descargas electrostáticas, é necessária a intervenção do utilizador.

# 9.7 **Conectividade**

### Parte posterior do televisor

- SCART (adaptador incluído): Audio L/R, entrada CVBS, RGB
- YPbPr: Y Pb Pr (adaptador incluído), Audio L/R
- VGA (D-sub 15), entrada de áudio (mini-ficha estéreo de 3,5 mm)
- Entrada áudio (DVI para HDMI/VGA) (mini-ficha estéreo de 3,5 mm)
- 3 entradas HDMI com ARC (3D)
- USB
- $\bullet$  Rede LAN (RI45)

### Parte lateral do televisor

- 2 entradas HDMI laterais com ARC (3D)
- 2 USB
- Saída Audio L/R sincronização com o visor (óptico)
- Ranhura de interface comum (CI+/CAM)

• Auscultadores (minificha estéreo de 3,5 mm)

# 9.8 Dimensão e peso

### 40PFL7007

Largura 910 mm Altura 524 mm Profundidade 31 mm Peso ±11 kg . . . com o suporte para TV Altura 590 mm Profundidade 206 mm Peso ±14 kg

### 46PFL7007

Largura 1042 mm Altura 599 mm Profundidade 31 mm Peso ±14 kg . . . com o suporte para TV Altura 665 mm Profundidade 206 mm Peso ±17 kg

### 55PFL7007

Largura 1235 mm Altura 706 mm Profundidade 31 mm Peso ±17 kg . . . com o suporte para TV Altura 772 mm Profundidade 241 mm Peso ±21 kg

UMv 3104 327 0068.5 - 120926

# 10 Software do televisor

### $10.1$

# Versão do software

Para ver a versão actual do software do televisor, prima  $\bigoplus$ , seleccione  $\clubsuit$  Configuração e prima OK. Seleccione Definições de software e prima OK.

Seleccione Informação software actual e consulte a Versão: . . . .

# $10.2$ Actualização do software

# Actualização do software a partir da Internet

Se o televisor estiver ligado à Internet, poderá receber uma mensagem da TP Vision para actualizar o software do televisor. Necessita de uma ligação à Internet de alta velocidade (banda larga).

Se receber esta mensagem, recomendamos que proceda à actualização do software. Seleccione Actualizar e siga as instruções no ecrã.

Também pode procurar novas actualizações.

Para procurar uma actualização, prima  $\bigcap$ , seleccione  $\bigotimes$ Configuração e prima OK.

Seleccione Actualizar software e prima OK. Siga as instruções no ecrã.

Quando a actualização estiver concluída, o televisor desliga-se e volta a ligar-se automaticamente. Aguarde que o televisor se ligue. Não utilize o botão ligar/desligar  $\bigcirc$  do televisor.

# Actualização de software via USB

Poderá ser necessário actualizar o software do televisor. Precisa de um computador com uma ligação à Internet de alta velocidade e um dispositivo de memória USB para carregar o software para o televisor. Utilize um dispositivo de memória USB com 256 MB de espaço livre. Certifique-se de que a protecção contra escrita está desactivada.

### 1 - Iniciar a actualização no televisor

Para iniciar a actualização do software, prima  $\bigoplus$ , seleccione  $\bigcirc$ Configuração e prima OK.

Seleccione Actualizar software > USB e prima OK.

### 2 - Identificar o televisor

Introduza o dispositivo de memória USB na parte lateral do televisor, seleccione Começar e prima OK. É gravado um ficheiro de identificação no dispositivo de memória USB.

### 3 - Transferir o software do televisor

Introduza o dispositivo de memória USB no seu computador. No dispositivo de memória USB, localize o ficheiro update.htm e clique duas vezes neste. Clique em **Enviar ID**. Se o novo software estiver disponível, transfira o ficheiro .zip. Após a transferência, extraia e copie o ficheiro autorun.upg para o dispositivo de memória USB. Não coloque este ficheiro numa pasta.

### 4 - Actualizar o software do televisor

Introduza o dispositivo de memória USB novamente no televisor. A actualização começa automaticamente. O televisor desliga-se durante 10 segundos e volta a ligar-se. Aguarde. Não . . .

- utilize o telecomando
- retire o dispositivo de memória USB do televisor

Se houver uma falha eléctrica durante a actualização, não retire o dispositivo de memória USB do televisor. Quando a energia for reposta, a actualização será retomada.

No final do processo, é apresentada a mensagem Operation successful. Retire o dispositivo de memória USB e prima  $\circlearrowleft$ no telecomando.

Não . . .

- prima (<sup>1</sup>) duas vezes
- utilize o botão (<sup>1</sup>) no televisor

O televisor desliga-se (durante 10 segundos) e volta a ligar-se. Aguarde.

O software do televisor foi actualizado. Pode utilizar novamente o televisor.

Para evitar uma actualização acidental do software do televisor, elimine o ficheiro autorun.upg do dispositivo de memória USB.

# $\frac{1}{10.3}$ Software de fonte aberta

Este televisor contém software de fonte aberta. A TP Vision Netherlands B.V. disponibiliza-se a fornecer, mediante pedido, uma cópia do código-fonte completo correspondente para pacotes de software de fonte aberta com direitos de autor utilizados neste produto, para o qual esta oferta é requerida pelas respectivas licenças.

Esta oferta é válida durante um período máximo de três anos após a compra do produto para qualquer pessoa que receba esta informação. Para obter o código-fonte, contacte open.source@philips.com

Se preferir não utilizar o correio electrónico ou se não receber o comprovativo de confirmação no período de uma semana após o envio da mensagem de correio para este endereço, escreva em inglês para . . .

### Open Source Team

A TP Vision Netherlands B.V. High Tech Campus 5 5656 AE Eindhoven Países Baixos

# 10.4 Licença Open Source
# 11 Assistência

## 11.1 Registar

Registe o seu televisor e desfrute de numerosas vantagens, como assistência completa para o seu produto (incluindo transferências), acesso privilegiado a informações sobre novos produtos, ofertas e descontos exclusivos, a oportunidade de ganhar prémios e até a possibilidade de participar em inquéritos especiais sobre novos lançamentos.

Vá a www.philips.com/welcome

## 11.2 Utilizar a ajuda e a procura

Este televisor providencia ajuda no ecrã.

Pode encontrar as informações que procura na lista de tópicos ou pode ler a secção Ajuda como se se tratasse de um manual com capítulos.

#### Abrir a Ajuda

Prima  $\bigcap$  para abrir o menu inicial. Seleccione **?** Ajuda e prima OK.

Para ver uma lista de tópicos por ordem alfabética, seleccione o separador  $\equiv$  Lista na barra de menus.

Para ler a Ajuda como se fosse um livro, seleccione **In Manual** na barra de menus.

Feche a Ajuda antes de executar as instruções fornecidas por esta.

Prima  $\Rightarrow$  ou  $\bigcap$  para fechar a Ajuda

Na maior parte das definições e opções dos menus, pode premir **\* (tecla azul)** para ler algumas informações sobre a definição ou opção seleccionada.

Se estiverem disponíveis informações sobre a definição ou opção, pode premir  $\blacksquare$  (tecla azul) novamente para abrir a página relevante na Ajuda.

Para algumas actividades, como p. ex. o teletexto, as teclas coloridas têm funções específicas e não abrem a Ajuda.

#### Ajuda do televisor no seu tablet, smartphone ou computador

Pode transferir o ficheiro Ajuda do televisor em formato PDF para ler no seu smartphone, tablet ou computador. Para ser mais fácil seguir instruções com sequências extensas, pode imprimir a página relevante da Ajuda no seu computador. Visite www.philips.com/support para transferir o ficheiro Ajuda (manual do utilizador).

## 11.3 Ajuda on-line

Para resolver qualquer problema relacionado com o televisor Philips, pode consultar a nossa assistência online. Pode seleccionar o seu idioma e introduzir o número de modelo do seu produto.

#### Visite www.philips.com/support.

Na página de suporte, pode encontrar o número de telefone do seu país para entrar em contacto connosco, bem como respostas a perguntas frequentes (FAQs). Em alguns países, pode conversar online com um dos nossos colaboradores e colocar as suas questões directamente ou via correio electrónico

Pode transferir novo software para o televisor ou o manual para ler no seu PC. Pode enviar uma questão específica por correio electrónico ou, em alguns países, conversar online com um dos nossos colaboradores.

## $\frac{1}{114}$ Apoio ao cliente

Para obter assistência, pode contactar a linha telefónica do Centro de Apoio ao Cliente do seu país. Poderá encontrar o número de telefone na documentação impressa fornecida com o televisor.

Ou consulte o nosso Web site em www.philips.com/support.

#### Número de modelo e de série do televisor

Poderão solicitar o número de modelo e o número de série do seu televisor. Pode encontrar estes números na etiqueta da embalagem ou numa etiqueta na parte posterior ou inferior do televisor.

# 12 Direitos de autor e licenças

## 12.1 HDMI

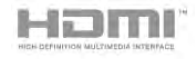

#### **HDMI®**

Os termos HDMI e HDMI High-Definition Multimedia Interface e o logótipo HDMI são marcas comerciais ou marcas comerciais registadas da HDMI Licensing LLC nos Estados Unidos e noutros países.

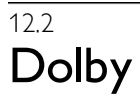

**DOLBY** DIGITAL PLUS **PHLSE** 

#### Dolby®

Fabricado sob licença da Dolby Laboratories. Dolby e o símbolo de duplo D são marcas comerciais da Dolby Laboratories.

## 12.3 Skype

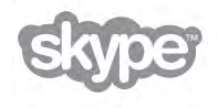

Skype™ é uma marca comercial da Skype™ Limited ou das respectivas empresas afiliadas.

12.4 **DivX** 

SOBRE O VÍDEO DIVX: DivX® é um formato digital de vídeo criado pela DivX, LLC, uma subsidiária da Rovi Corporation. Este é um dispositivo oficial DivX Certified® que reproduz vídeos DivX. Visite divx.com para obter mais informações e ferramentas de software para converter os seus ficheiros em vídeos DivX.

SOBRE O DIVX VIDEO-ON-DEMAND: este dispositivo DivX Certified® tem de ser registado para poder reproduzir filmes DivX Video-on-Demand comprados.

Localize a secção DivX VOD no menu de configuração do seu dispositivo para obter o seu código de registo. Visite vod.divx.com para obter mais informações sobre como concluir o seu registo.

## 12.5 Microsoft

#### Windows Media

Windows Media é uma marca registada ou uma marca comercial da Microsoft Corporation nos Estados Unidos e/ou noutros países.

#### Microsoft PlayReady

Os proprietários de conteúdos utilizam a tecnologia de acesso a conteúdos Microsoft PlayReady™ para proteger a respectiva propriedade intelectual, incluindo os conteúdos sujeitos a direitos de autor.

Este dispositivo utiliza a tecnologia PlayReady para aceder a conteúdos protegidos por PlayReady e/ou a conteúdos protegidos por WMDRM. Se o dispositivo não conseguir assegurar o cumprimento das restrições relativas à utilização dos conteúdos, os proprietários dos conteúdos podem exigir que a Microsoft revogue a capacidade do dispositivo para consumir conteúdos protegidos por PlayReady. A revogação não deve afectar conteúdos não protegidos nem conteúdos protegidos por outras tecnologias de acesso a conteúdos. Os proprietários dos conteúdos podem exigir que actualize o PlayReady para aceder aos seus conteúdos. Se não recusar a actualização, não conseguirá aceder a conteúdos que exigem essa actualização.

### 12.6 Outras marcas comerciais

Todas as outras marcas comerciais registadas e não registadas são propriedade dos respectivos proprietários.

# Índice remissivo

#### 3

3D, 2D para 3D 49 3D, limpar os óculos 49 3D, visualização excelente 49

#### A

Acesso universal 39 Actualização automática de canais 28 Ajuda, num tablet 73 Ajuda, utilizar 73 Ajuste automático de legendas 12 Altifalantes/auscultadores 40 Ambilight, colocação 38 Ambilight, colocação do televisor 6 Ambilight, configuração 39 Ambilight, desligar o televisor 39 Ambilight, dinâmico 39 Ambilight, ligar ou desligar 38 Ambilight, modo 39 Aplicação da Internet 51 Aplicação MyRemote, comando 59 Aplicação MyRemote, guia de TV 59 Aplicação MyRemote, JointSpace 57 Aplicação MyRemote, menu 58 Aplicação MyRemote, rede 57 Aplicação MyRemote, SimplyShare 58 Aplicação MyRemote, transferência 58 Aplicação MyRemote, versões 57 Aplicação MyRemote, Wi-Fi smart screen 59 Aplicação, bloquear 51 Aplicação, comentários 51 Aplicação, procurar 51 Aplicação, recomendada 51 Aplicações, galeria 52 Assistência online 73 Atraso do modo de espera 21 Aviso de saúde relativo a 3D 49

#### B

Barras pretas 31

#### C

CAM - Módulo de Acesso Condicionado 12 CAM, instalar 12 Canais, actualizar 27 Canais, reinstalar 28 Canal de satélite, alterar o nome 41 Canal de satélite, favorito 42 Canal de satélite, mudar 41 Canal de satélite, reordenar 42 Canal de satélite, sinal 45 Canal, alterar o nome 26 Canal, favorito 26 Canal, mudar 25 Canal, reordenar 27  $C<sup>1+</sup> 12$ Classificação parental 27 Comentário de áudio 40 Consola de jogos, ligar 15 Consumo de energia 68 Controlo activo 19

Cor da parede 39 Cor do Ambilight 39 Cuidados com o ecrã 20 Câmara fotográfica, ligar 17 Código de bloqueio infantil 27 Cópia da lista de canais 28 Cópia da lista de canais, carregar 29 Cópia da lista de canais, copiar 29

#### $\overline{D}$

Deficiência auditiva 40 Definições de imagem 36 Definições de som 37 Definições Eco 68 Definições rápidas de imagem 18 Descargas electrostáticas 70 Desligar ecrã, desligar 54 Disco rígido USB, informações 15 Disco rígido USB, instalação 15 Distância de visionamento 6 DivX® VOD 54 DMR - Digital Media Renderer 9 DVB 29 DVB, definições 29 DVI, ligar 10

#### E

EasyLink 11 EasyLink, definições 12 EasyLink, ligações 10 Economizar energia 68 Efeitos de áudio 40 Entrada de alimentação 7 Equilíbrio 37 Estado 25 Estação de rádio 25 Estilo de imagem 37 Estilo de som 38

#### F

Ficheiros de música, reprodução 54 Ficheiros de vídeo, reprodução 54 Filmes de aluguer 52 Fim de utilização 68 Formato de áudio preferido 37 Formatos de reprodução 70 Fotografias, apresentação 53 Frequência de rede 30

#### G

Gama 36 Gravação 55 Gravações, menu inicial 56 Guia de conectividade 9 Guia de televisão 32 Guia de TV, informações 33

#### H

HbbTV 32 HDCP, protecção contra a cópia 10

#### I

Idioma original 35 Idioma áudio 35 Idioma, menus 35 Instalação manual 30 Instalação rápida 21 Instruções de segurança 20

#### J

Jogo ou computador, computador 18 Jogo ou computador, jogo 67 Jogo, jogar 67 Jogos, dois jogadores 67

#### L

Legendas 34 Legendas, gravação 56 Legendas, Pause TV 55 Ligar e desligar 21 Ligação da antena, dicas 10 Ligação de antena 7 Ligação HDMI, dicas 10 Ligação Pixel Plus 12 Ligação SCART, dicas 10 Ligação VGA, dicas 11 Ligação YPbPr, dicas 10 Ligações, lista 33 Limites do ecrã 37 Lista de canais, Novo 28 Lista de programas 33 Listas de canais 26 Listas de canais de satélite 41 Localização Loja 37 Loja de vídeo 52 Lounge light 39

#### M

Memo, programa 33 Memória da Internet, limpar 9 Mensagem de actualização de canais 28 Menu Fonte 33 Menu inicial 50 Modo de frequência de rede 30 Modo de taxa de símbolos 29 Mono/estéreo 38 Montagem mural 6

#### N

Nome da rede de TV 9

#### $\Omega$

Opções, num canal 25

#### P

Perfect Pixel HD Engine 36 Posicionamento do televisor 38

#### $\circ$

Qualidade de recepção 30

#### R

Ranhura de Interface Comum 12 Rato USB 16 Rato, ligar 16 Rede, com fios 9 Rede, definições 9 Rede, DHCP 8 Rede, IP estático 8 Rede, palavra-passe 8 Rede, sem fios 7 Regulações de fábrica 28

Reinstalar TV 28 Relógio 36 Relógio do televisor 36 Router de rede 8 Rótulo energético europeu 68

#### S

Satélite, actualização automática de canais 44 Satélite, adicionar 44 Satélite, copiar lista de canais 45 Satélite, instalação 43 Satélite, ligação 7 Satélite, LNB 43 Satélite, mensagem de actualização de canais 44 Satélite, opções da actualização automática 44 Satélite, remover 44 Satélite, remoção de canais 46 Satélite, resolução de problemas 46 Satélite, trancar canais 42 Satélite, ver 41 Saída de áudio - óptica 11 Sensor da luz 68 Sensor de infravermelhos 24 Sincronizar áudio e vídeo 14 Sincronização áudio para vídeo 14 Sistema de cinema em casa, multicanais 14 Sistema de cinema em casa, nivelamento de volume 14 Skype 62 Skype, alterar senha 66 Skype, bloquear contacto 64 Skype, chamada de voz 64 Skype, contactos 63 Skype, crédito 65 Skype, estado online 63 Skype, evento 65 Skype, histórico 65 Skype, iniciar sessão 62 Skype, início de sessão automático 66 Skype, ligar para telefones 64 Skype, notificações 66 Skype, nova conta 62 Skype, receber chamadas 65 Skype, sem som 64 Skype, terminar sessão 66 Skype, testar câmara 66 Skype, toque 66 Skype, voicemail 65 Skype, vídeo-chamada 64 Smart TV, código PIN 50 Smart TV, página inicial 51 Smart TV, registar 50 Software de fonte aberta 71 Software do servidor de multimédia 9 Software, actualizar a partir da Internet 71 Software, actualizar com USB 71 Software, versão actual 71 Standby 21 Suporte para TV, altifalantes 6

#### T

Tamanho do intervalo de frequência 30 Taxa de símbolos 30 Taxas de símbolo predefinidas 29 Teclado do telecomando 22 Teclado USB 16 Teclado, ligar 16 Telecomando, Azerty 23

Telecomando, botões 22 Telecomando, emparelhamento 24 Telecomando, pilhas 24 Teletexto 31 Teletexto digital 32 Teletexto, configuração 32 Teletexto, congelar 32 Teletexto, ecrã duplo 32 Teletexto, opções 32 Teletexto, visualizar T.O.P. 32 Televisão on demand 53 Temporizador 35 Temporizador para desligar 68 Tom das teclas 40 Trancar o canal 27 Transmissão de vídeo em fluxo 52 TV interactiva 32 TV online 52

#### U

Unidade flash USB, ligar 16

#### V

Varrimento de frequência 30 Ver televisão 24 VESA 6 Volume auscultador 37 Volume misturado 40 Voz 40

#### W

Wi-Fi smart screen, barra de canais 60 Wi-Fi smart screen, barra de ferramentas 60 Wi-Fi smart screen, ver TV 60 WPS - Wi-Fi Protected Setup 8 WPS, código PIN 8 WWW. 51

#### Í

Ícone do dispositivo 33

#### Ó

Óculos 3D PTA507, utilizar 47 Óculos 3D PTA508, utilizar 48 Óculos 3D, tipo 47

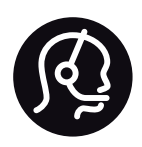

# Contact information

Argentina 0800 444 7749 Buenos Aires 0810 444 7787

België / Belgique  $070$  700 035 (0.15 $\varepsilon$ /min.)

Bosna i Hercegovina 033 941 251 (Lokalni poziv)

**Brazil** 0800 701 0245 Sao Paulo 2938 0245

**Бълария** 02 4916 273 (Национален номер)

Česká republika 228880895 (Místní tarif)

Danmark 3525 8314

Deutchland 0180 501 04 69 (0,14€/Min.)

Ελλάδα 2111983028 (Εθνική κλήση)

España 902 88 10 83 (0,10 $\in$  + 0,08 $\in$ /min.)

 $F<sub>st</sub>onia$ 6683061 (Kohalikud kõned)

France 01 57 32 40 50 (local)

Hrvatska 01 777 66 01 (Lokalni poziv)

**Italia** 0245 28 70 14 (chiamata nazionale)

Ireland 0818 210 140 (national call)

Northern Ireland 0844 338 04 88 (5p/min BT landline)

Казакстан 8 10 800 2000 00 04 (free)

l atvia 6616 3263 (Vietējais tarifs)

Lithuania 8 5 214 0293 (Vietinais tarifais)

Luxembourg / Luxemburg 2487 1100 (Nationale Ruf / appel national)

Magyarország 06 1 700 8151 (Belföldi hívás)

Nederland 0900 202 08 71 (0,10€/min.)

Norge  $22971914$ 

Österreich 0820 40 11 33 (0,145€/Min.)

Polska 22 397 15 04 (Połączenie lokalne)

Portugal 707 78 02 25 (0,12€/min. - Móvel  $0,30 \in \text{/min.}$ 

Romānä 031 6300042 (Tarif local)

Россия 8-800-22 00004 (бесплатно)

Suisse / Schweiz / Svizzera 0848 000 291 (0,081 CHF/Min.)

Србија 011 321 6840 (Lokalni poziv)

Slovakia 2 332 154 93 (Vnútroštátny hovor)

Slovenija 1 888 83 12 (Lokalni klic)

Suomi 09 88 62 50 40

Sverige 08 5792 9096 (lokalsamtal)

ประเทศไทย (Thailand) 02 652 7650

Türkiye 444 8445

United Kingdom 0844 338 04 88 (5p/min BT landline)

Україна 0-800-500-480 (безкоштовно)

www.philips.com/support

Non-contractual images / Images non contractuelles / Außervertragliche Bilder

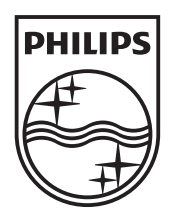

Specifications are subject to change without notice. Philips and the Philips' shield emblem are registered trademarks of Koninklijke Philips Electronics N.V. and are used under license from Koninklijke Philips Electronics N.V. All registered and unregistered trademarks are property of their respective owners. 2012 © TP Vision Netherlands B.V. All rights reserved.

www.philips.com